**Orbisphere 510** 操作手册

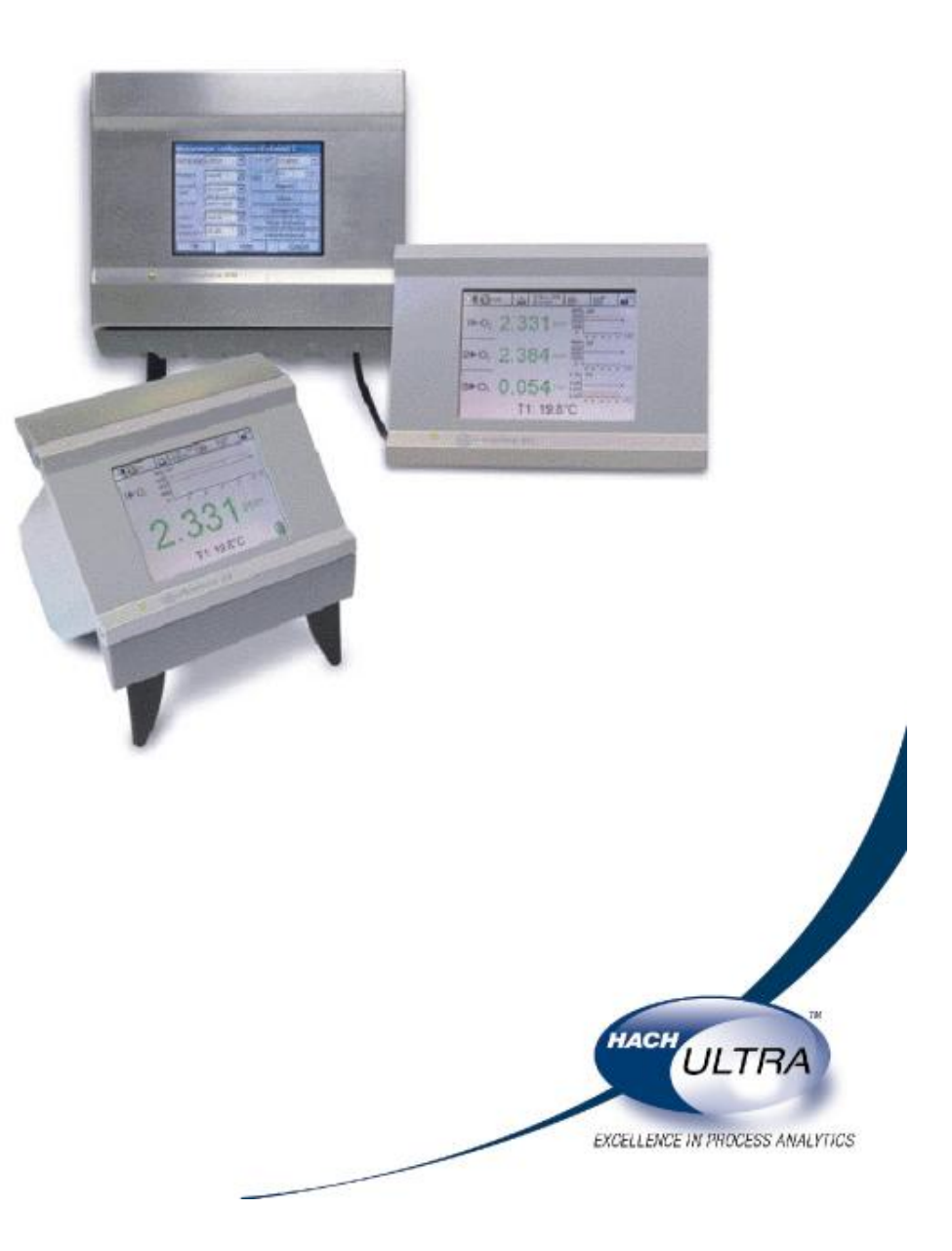

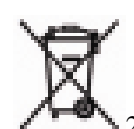

2005 年 8 月 12 日以后,标有这种标记的电子设备都不能丢弃到欧洲的公共处置

系统中。为了遵守欧洲的地区以及国家法规(EU Directive 2002/96/EC),欧洲的电子设备 用户必需要将旧的或使用寿命到期的设备返还到生产厂家进行处置,用户无需对此支付任 何费用。

# 目录

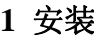

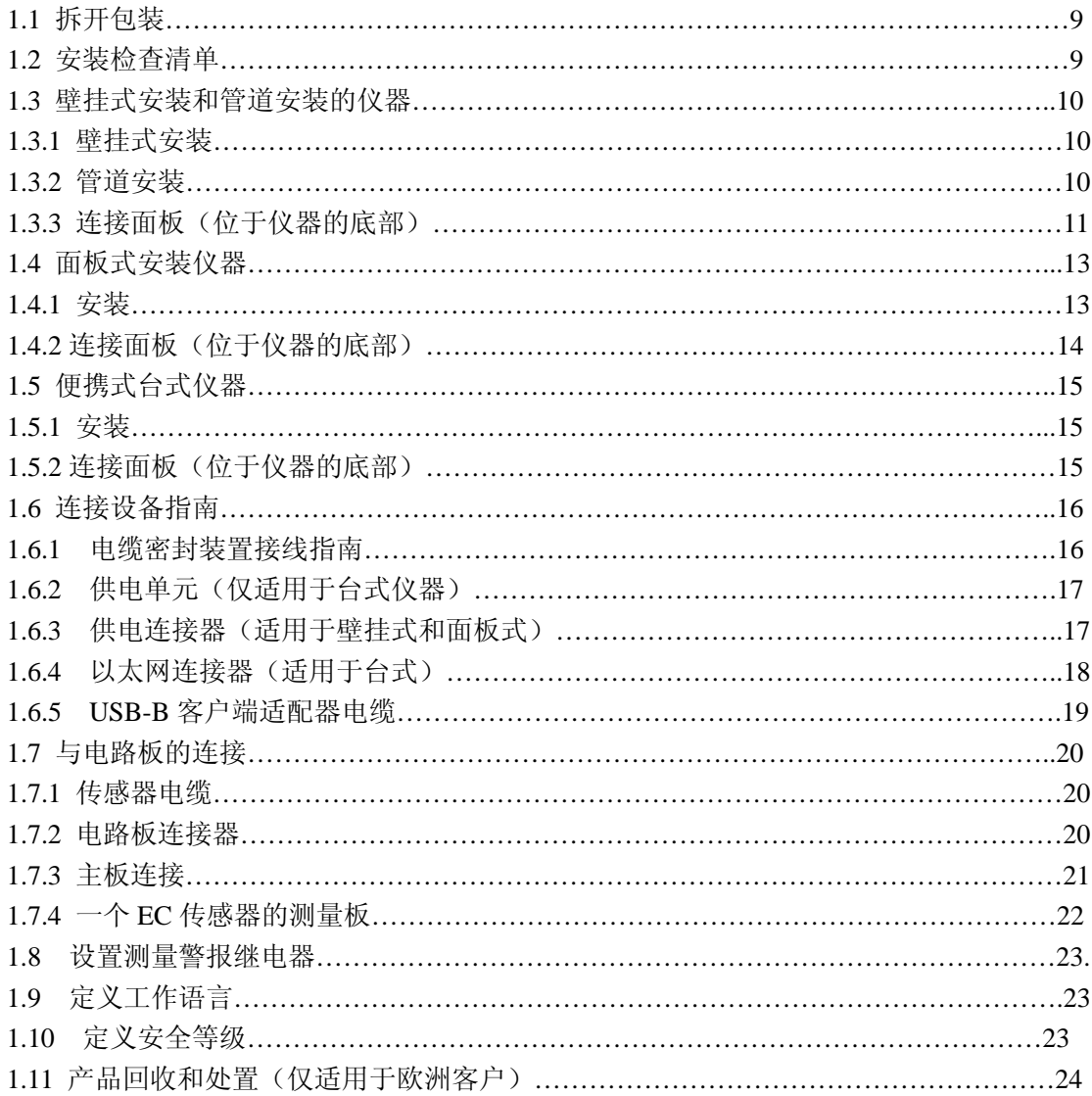

# 2 用户界面

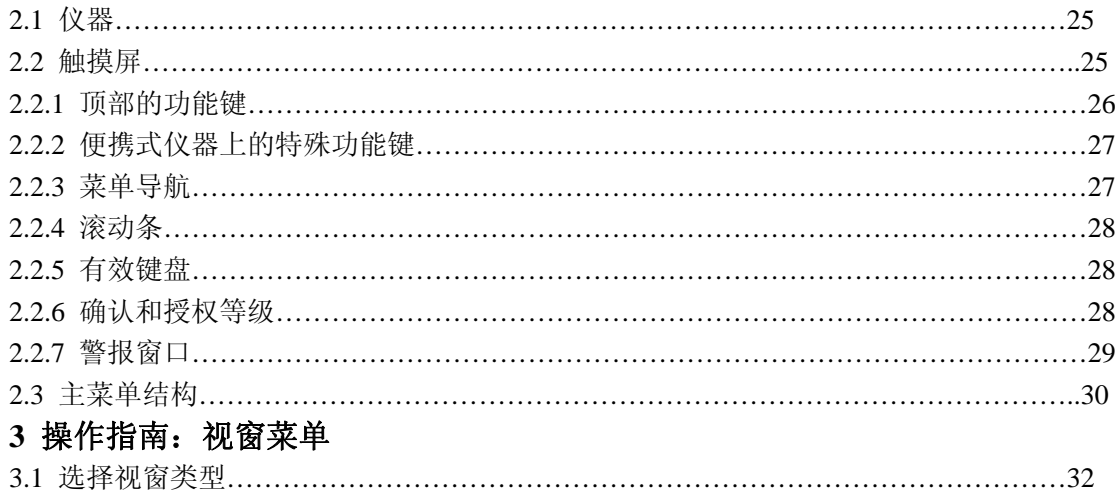

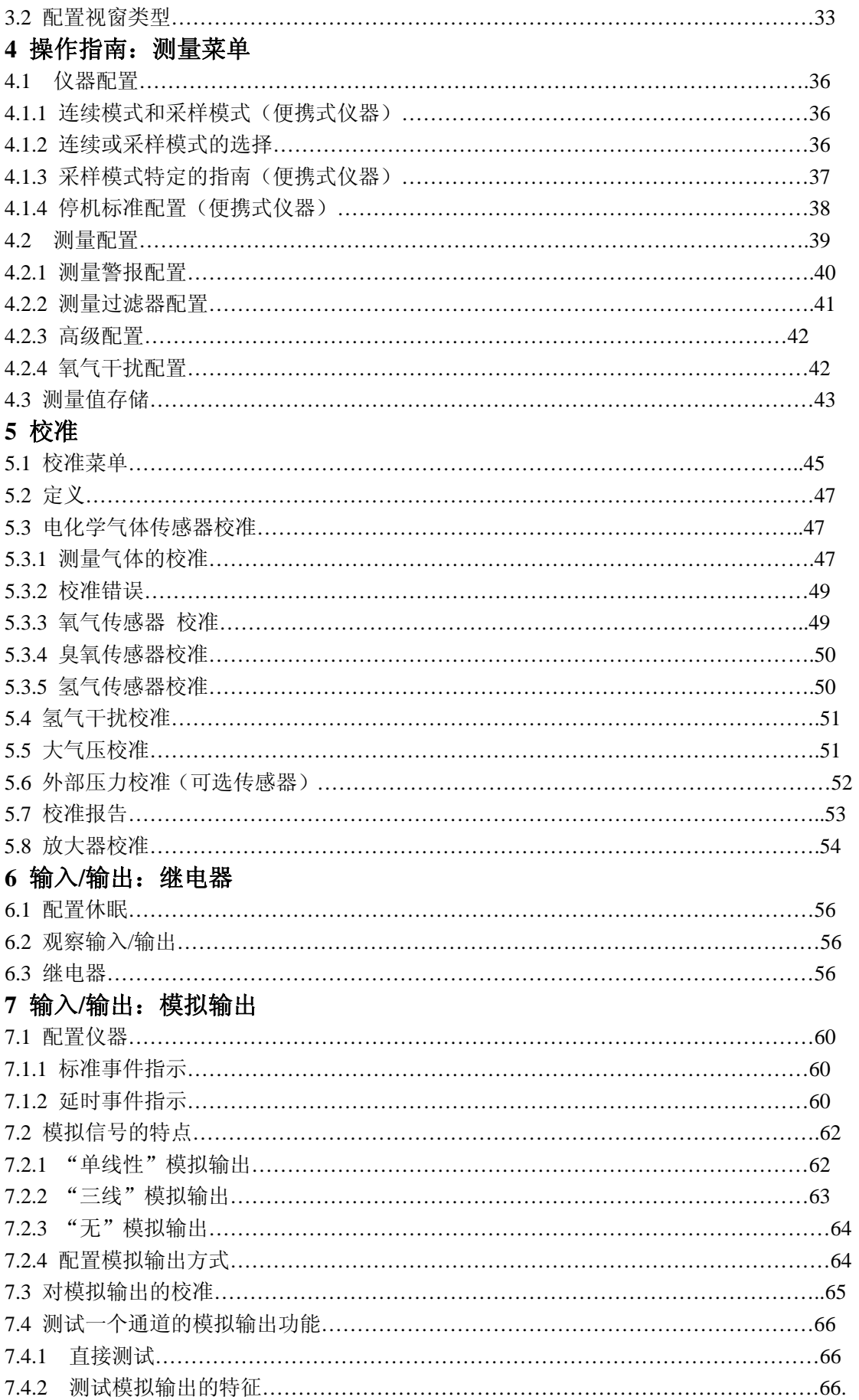

# 8 通讯菜单

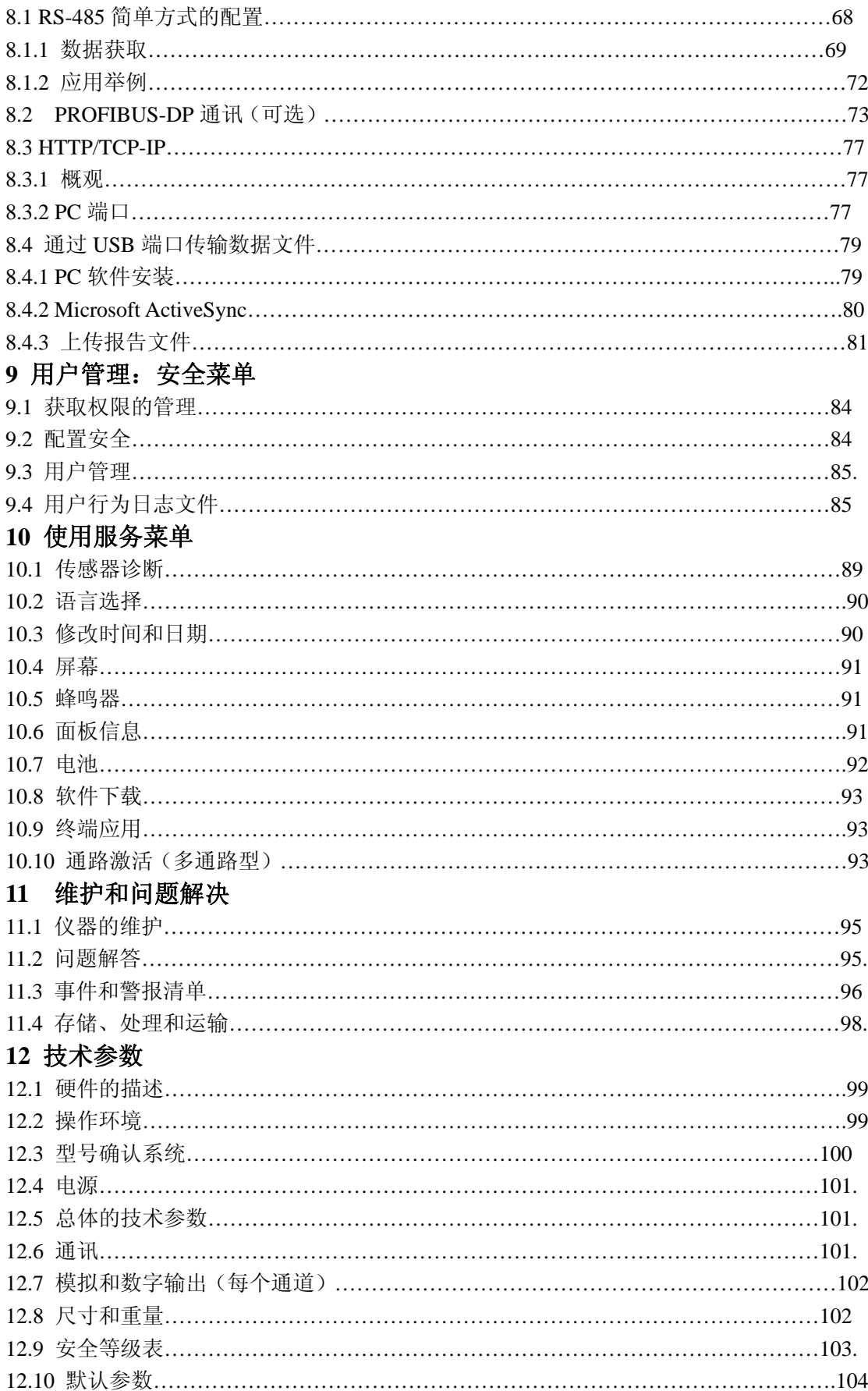

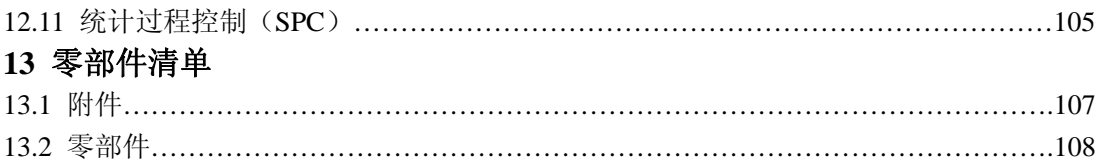

# 附录 A: 术语表

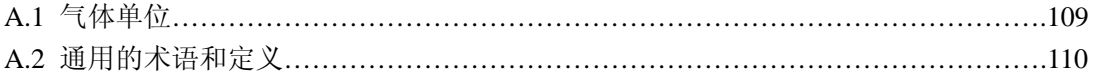

# 手册概述

## 关于这本手册

本手册中的所有信息都是经过认真核对且被视为准确的。但是,Hach Ultra 公司对于 本指南中可能包含的不准确信息不负任何责任。Hach Ultra 公司决不能对由于本指南 的任何不足或疏忽导致的直接、间接、特殊、偶然或必然的损害而负责任,尽管我们 已经仔细考虑过可能会有上述的损坏。考虑到产品的不断完善, Hach Ultra 公司保留 对该手册以及手册中描述的产品随时进行修改的权利而无需进行通知。

#### 欧洲印刷

版权归 Hach Ultra 公司所有。我们保留一切权利。未经 Hach Ultra 公司允许, 本手册 中的任意一部分内容都不得以任何一种形式进行复制或转载。

## 版本记录

- 第一次发布, 2005 年 6 月, Hach Ultra Analytics
- 版本 A, 2006年2月, Hach Ultra

## 安全惯例

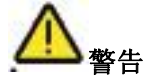

警告所表明的是某种条件,如果不满足该种条件,可能会导致严重的人身伤害和/或死 亡。如果不能保证所有的条件均符合,请不要操作仪器。

## 小心:

小心用于提供重要的信息或指令,在操作仪器之前,必需要考虑这些信息或指令。

#### 注意:

注意用于提供重要的信息或指令,在操作仪器之前,必需要考虑这些信息或指令。

## 安全推荐

为了更安全的操作,请您在拆箱、安装、操作该仪器之前务必认真阅读整篇手册。尤 其注意所有标有"危险"和"警告"的说明。否则可能会导致对操作人员的严重伤害和对 仪器的严重损伤。

为确保仪器本身提供的保护不被削弱,请千万不要用非本手册指定的方法来使用或者 安装此仪器。

如果仪器需要修理或调整,请将仪器送到 Hach Ultra 授权的维修中心去。

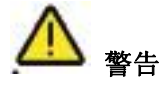

仪器的安装必需要由专业的技术人员以及根据当地相关的法规可以从事电源安装的人员 进行。

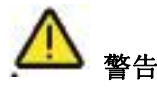

- 不要将仪器与任意一个使用 230V IT Neutral Regime 的电源连接。
- 在一个双向的不含中性的电源中, 必需安装一个双极的断路器。
- 如果出现任何干扰,请确保先断开仪器。
- 电源线插座连接也经常被用做电源开关。
- 仅 Hach Ultra 公司及其授权的代理商有权获取内部的仪器部件。
- 除了墙上的四针电源以及面板式仪器,所有的外部连接器都是非常低的安全电源 (小于 50V)。他们仅能够与具有相同特征的装置连接。
- 仪器必需要连接到符合当地应用的法规的电源系统中。
- 所有的与仪器连接的电缆线必需是防火的, UL94V-1 型。
- 操作人员在使用仪器之前, 必需要认真阅读本手册。
- 本仪器不能视为一个安全装置来使用。在一些危险的过程中, 仪器不能提供安全功 能。

#### 服务和维修

仪器的所有部件用户都不能自行维护。仅有 Hach Ultra 公司的员工以及其授权的代理 商可以维护该系统,而且仅能使用厂家认可的部件。任何有悖于这些规则的维护都可 能会导致对仪器的损坏以及对进行维护的人员造成身体的伤害。这种行为会致使保修 无效,而且会危及正常工作的仪器的安全以及仪器的 CE 认证。

如果您在安装、启动以及使用仪器的过程中遇到任何问题,请与卖给您仪器的公司联 系。如果这种方式不可行,或这种的方法的结果不能令您满意,请与生产厂家的客户 服务部门联系。

## 该仪器的指定用途

这台高精度的 Orbisphere 仪器是用来在实验室或在线测量氧气、臭氧和/或氢气,应用 领域包括饮料、生命科学、电厂以及电子工业等。

Orbisphere510 分析仪有便携式、壁挂式或管道式安装和机架固定安装等几种型号可供 选择。根据配置, Orbisphere510 备有三种专利的气相(或溶解气体)的 Orbisphere 电 化学传感器。

#### 注:

"普通"传感器或"智能"传感器都可以连接到测量主板上。"智能"传感器是一种 带有永久性内存的传感器,可以存储一些参数(例如校准因子、日期等等)。当连接 一个"智能"传感器时,这些参数可以通过仪器的软件进行读取。传感器可以在实验 室里进行校准,然后在安装到现场。

预防标签

仔细阅读仪器上的所有标签。如果不注意可能会造成个人伤害或设备损害。

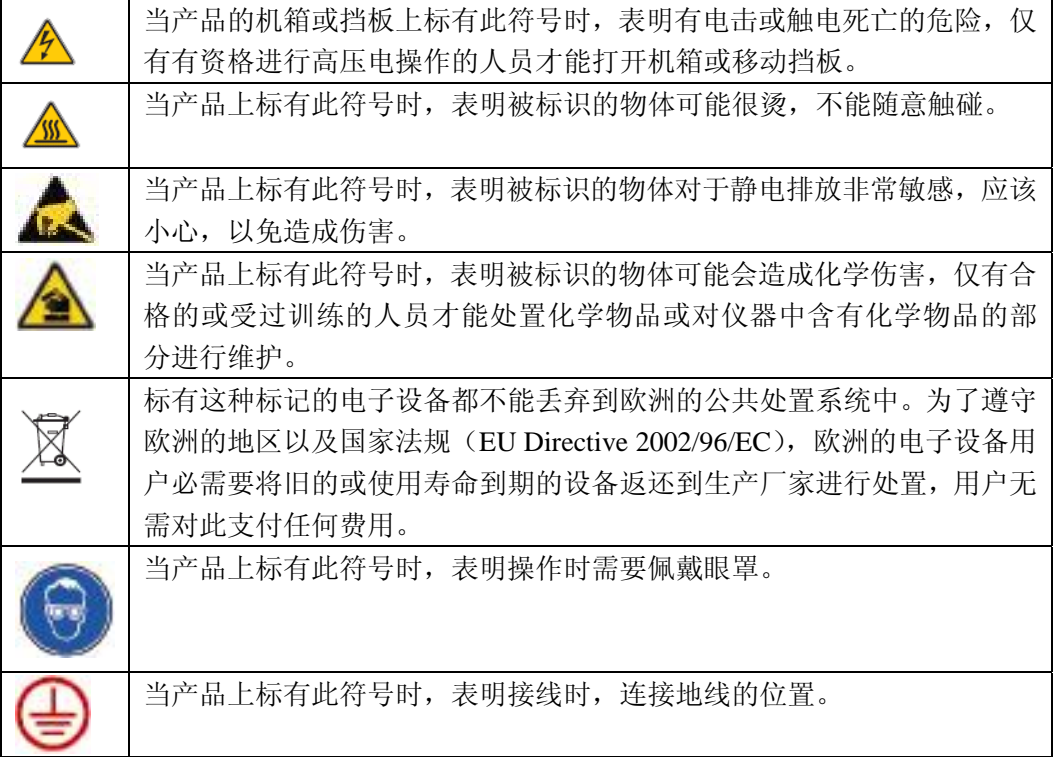

说明

- Dacron, Delrin, Tedlar, Tefzel 和 Viton 都是杜邦公司的注册商标。
- Halar 是美国奥希蒙特公司的注册商标。
- Hastelloy 是哈氏国际公司的注册商标。
- Kynar 是佩恩奥尔特公司的注册商标。
- Monel 是 IMCO 国际合金公司的注册商标。
- Saran 是陶氏化学公司的注册商标。
- Swagelok 是世伟洛克公司的注册商标。
- Microsoft 和 windows 是微软公司的注册商标。

#### **1** 安装

本章节提供的是仪器安装和连接所必需的一些信息。在安装过程中,如果您遇到任何 问题,都可以和 Hach Ultra 公司的代理商进行联系。

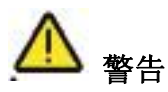

根据安全标准,必须能在仪器附近断开仪器的供电。仪器的安装必需由专业的技术人 员或根据当地相关法规可以从事电工工作的人员进行。

#### **1.1** 拆开包装

将仪器及其配件从包装箱中小心地取出。根据包装箱中的包装清单核对是否所有的物 件都已经齐全。

请检查一下仪器在运输过程中有没有被损坏。如果少了某种东西或有损坏,请立刻与 工厂或经销商联系。

或许您想保留包装箱及包装材料,以备今后需要运输该仪器(见第 98 页的"存储、 处理和运输"章节)。请安全合理的处理包装箱和包装材料(如果您不需要储存以备 将来使用)。

在进行仪器安装之前,请仔细阅读该手册。

## **1.2** 安装检查清单

- 为了完成安装,请根据下列步骤进行操作:
- 1)请认真遵循本手册中的安装指南
- 2)安装完成之后,请仔细检查是否所有部分都是正确连接的
- 3)将仪器开启
- 4)设置语言
- 5)设定安全等级、用户编号以及密码
- 6)执行一次大气压传感器校准
- 7) 执行一次外部气压校准(可选)
- 8)执行气体传感器校准
- 9)执行干扰物质校准
- 10)调节修正因子和干扰物质的设定
- 11)设定警报阈值

现在, 仪器应该可以运行了。如果再出现任何问题, 请直接翻到第 95 页去看"问题 解答"。如果仍然不能解决这个问题,请直接与 Hach Ultra 公司的代表处联系,他们将 会很乐意为您提供帮助。

# **1.3** 壁挂式安装和管道式安装仪器

# **1.3.1** 壁挂式安装

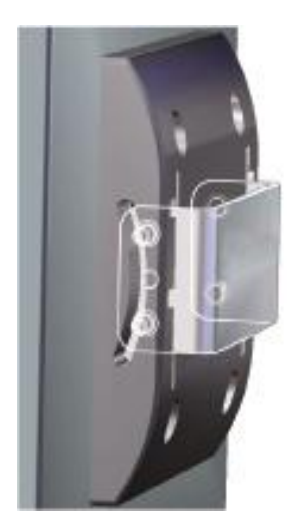

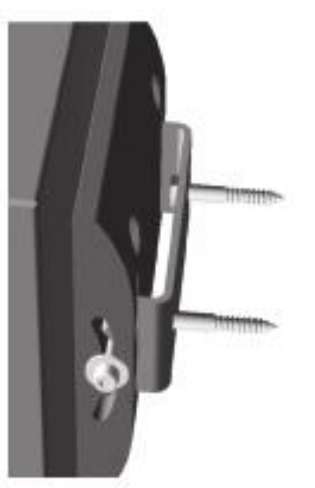

用两个螺丝(不提供)将自带的 U 型支架固定在墙上。

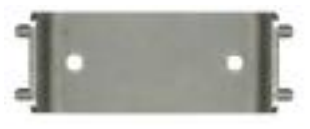

将仪器稍微向后倾斜,使得支架的 螺钉和插入凹槽成一行,将仪器滑 入支架上。

将两个带垫圈的锁定螺丝插入边 槽。

调整仪器的角度以获得最好的视 觉效果,将两个边上的螺丝拧紧。

图 1-1 壁挂式安装支架

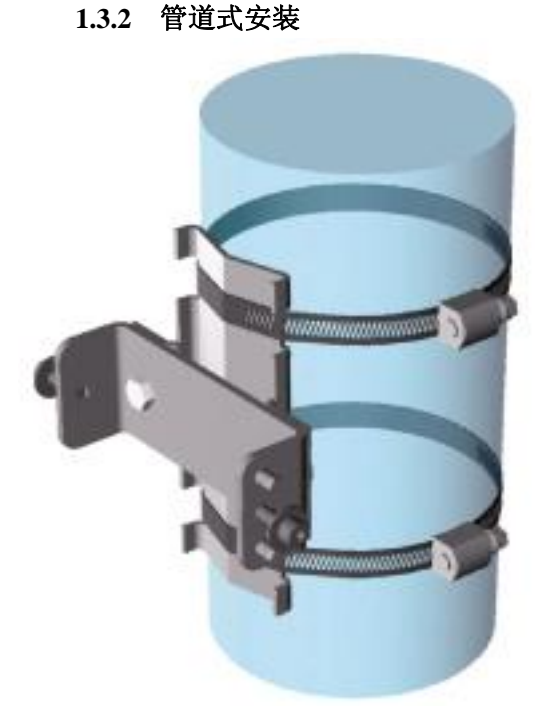

图 1-2 管道式安装图

使用自带的两个螺丝,将管道式安装支架和U 型支架装配在一起。

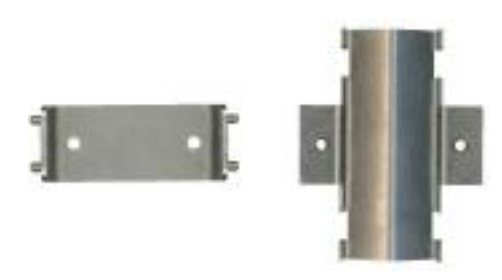

如左图所示,使用两个夹子(不提供)将该 装备固定在管道上。

剩下的步骤与壁挂式安装方式相似,见上图。 将仪器滑入支架上。

将两个带垫圈的锁定螺丝插入边槽。

调整仪器的角度以获得最好的视觉效果,将 两个边上的螺丝拧紧。

#### **1.3.3** 面板连接(仪器底部)

#### **1.3.3.1** 电线保护装置

位于仪器的底部电线保护装置(见下图 1-3)必须被降低,最终取下,从而才能接 触到仪器的底部。

将塑料防护装置紧紧拉向您这一侧,然后如图 1-4 所示,将其降低。为了彻底将其 取下,将其拉回到墙边。按照相反的次序安装电线保护装置。确保 4 个螺帽在合适 的位置。

## **1.3.3.2** 前面板门

我们配有一个方形的钥匙打开仪器前面板上的锁。锁位于仪器底部面板的右侧(下 一页图 1-5 上标号为 12 的位置)。

如下图 1-4 所示, 前面板的门很容易就可以转向左侧。在关上前面板的时候, 为了 维持仪器的防水紧密性,要确保密封是干净的而且处于很好的条件下。

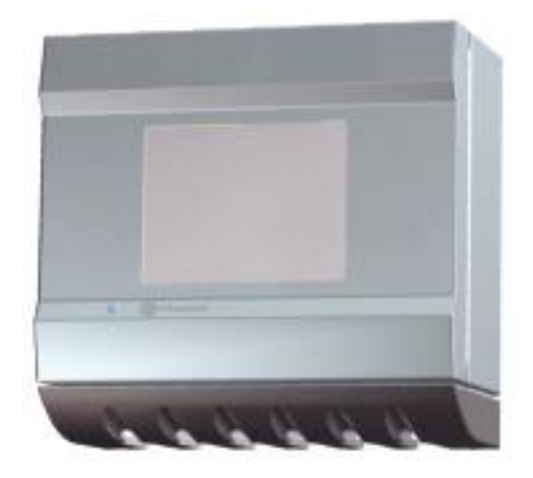

及关闭的前门

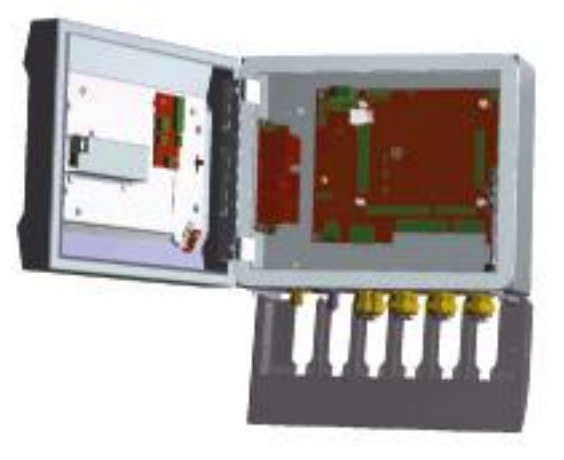

图 1-3 电线保护装置位于合适的位置以 图 1-4 电线保护装置被放下来且前门打开

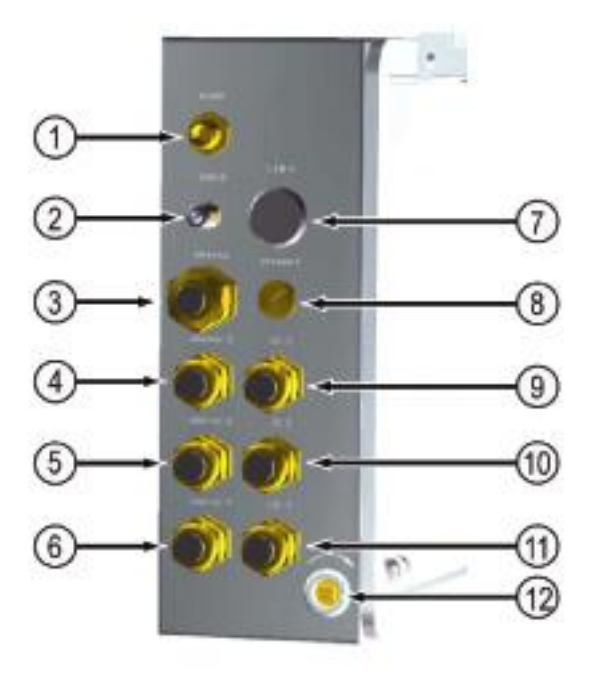

## 图 1-5 壁挂式和管道式安装连接面板

1)电源线。使用自带的 4 孔或 8 孔 FIXCON®连接器给仪器供电。 (见第17页的"电源连接器(壁 挂式和管道式安装)部分内容)。 2)USB-B 客户端 4 孔连接器。使 用适配器电缆(见第 19 页的 "USB-B 客户端"适配器电缆部 分的内容)。

- 3)以太网电线密封。
- 4)传感器 ch.3 电线密封(可选)
- 5)传感器 ch.2 电线密封(可选)
- 6)传感器 ch.1 电线密封
- 7)USB-A 主机端连接(可选)
- 8)外部压力传感器电线密封(可
- 选)
- 9)输入/输出 3 电线密封(可选)
- 10)输入/输出 2 电线密封(可选)
- 11)输入/输出 1 电线密封
- 12)前部面板锁

# **1.4** 面板式安装仪器

**1.4.1** 安装

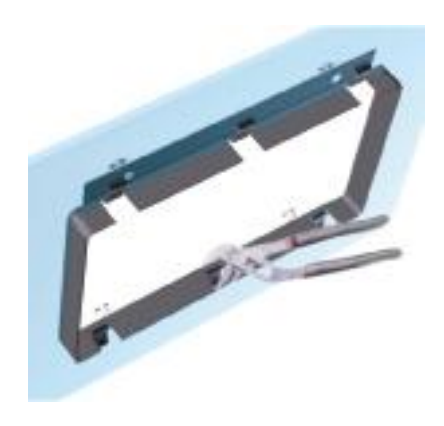

图 1-6 面板安装支架框 图 1-7 开启时的尺寸

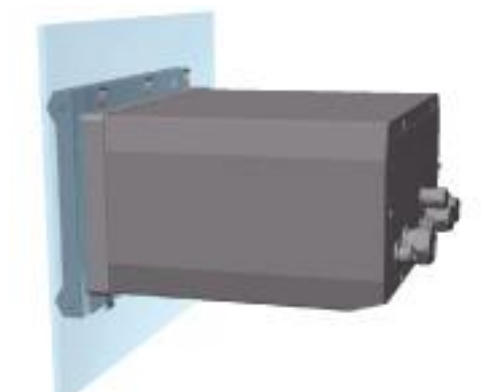

1) 在面板上打一个孔用来放置自带的支架框(这个 尺寸与以前的 Orbisphere 3600 系列仪器的尺寸 相同)。

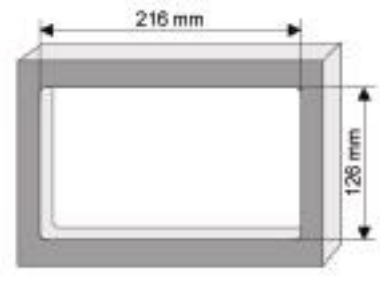

- 2)将自带的支架框安装在孔上。
- 3)使用可调节的手钳将 6 个拉环封在面板边缘。
- 4)将仪器滑入支架框内。仪器应该要检查一下四 个 T 型的螺钉。旋转前面板两边的四个螺丝,将 其滑入。

5)将 4 个快速锁定螺丝 1/4 向锁定方向转两圈。 这会将仪器锁定在四个 T 型螺丝的合适位置。

6)为了能够获取仪器内部连接,需拿掉仪器外壳。 (6 个螺丝位于后面板上,将机箱从后部缓缓滑 出)。

7)将电线穿过机箱,然后再穿过电线密封装置(如 果可行),然后根据下面的详细描述进行连接。

## 注意:

别忘了在将电线穿过仪器后面板的电线密封装置 之前,先将电线穿过机箱。

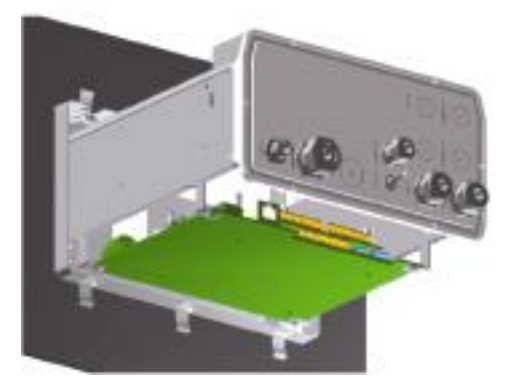

### 可选的仪器安装步骤:

如果从仪器的后部面板开始工作不是很方便,仪器可以在装到面板上之前进行 连接。

- 1)将面板支撑框架安装在面板的孔上。
- 2)将电线塞入面板上的孔。
- 3)取下仪器的机箱。
- 4)将电线穿过仪器的机箱。
- 5)将电线穿过仪器后部面板的电线密封装置。
- 6)将电线与仪器的电路主板相连接。
- 7)拧紧电线密封装置。
- 8)重新安装仪器的机箱。
- 9)将仪器安装在面板孔上。

## **1.4.2** 连接面板(位于仪器底部)

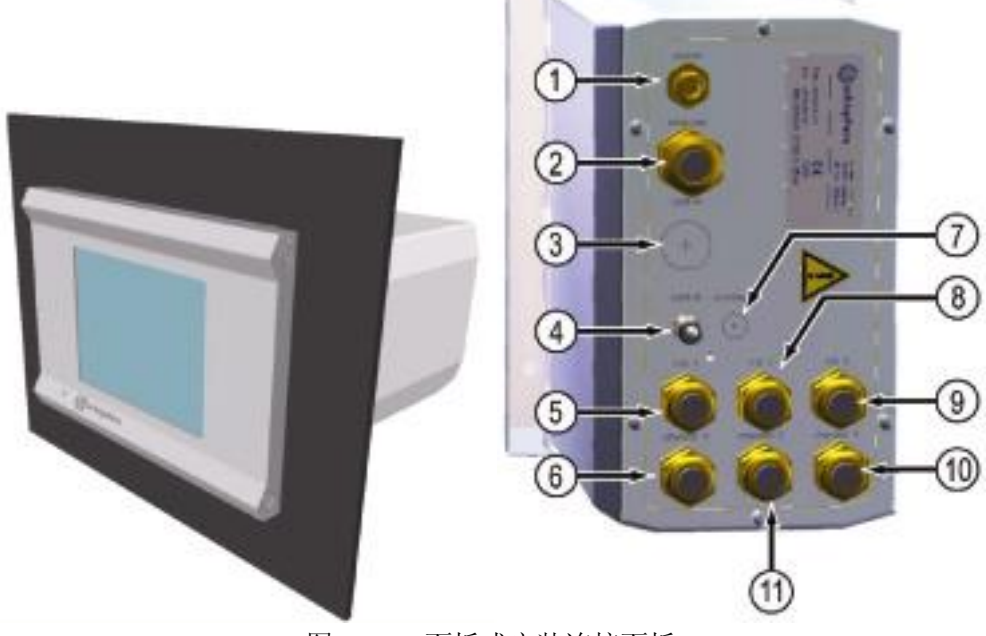

图 1-8 面板式安装连接面板

1)电源线。使用自带的 4 孔或 8 孔 FIXCON®连接器给仪器供 电。(见第 17 页的"电源连接器 (壁挂式和管道式安装)部分内 容)。

2)以太网电线密封。

3)USB-A 主机端连接(可选) 4)USB-B 客户端 4 孔连接器。 使用适配器电缆(见第 19 页的 "USB-B 客户端"适配器电缆 部分的内容)。

5)输入/输出 1 电线密封

6)传感器 ch.1 电线密封

7)外部压力传感器电线密封(可 选)

8)输入/输出 2 电线密封(可选)

- 9)输入/输出 3 电线密封(可选)
- 10)传感器 ch.3 电线密封(可 选)
- 11)传感器 ch.2 电线密封(可 选)

## **1.5** 便携式台式仪器

## **1.5.1** 安装

将该仪器安装在实验室的台面上。将其放置在一个安全、干净、水平的地方。 仪器放置的地方应该便于电源连接以及与 PC 连接。

当需要移动台式仪器时,紧紧抓住顶部的手柄,将其轻轻放置在工作台上。避 免将仪器放置在地板上。便携式的仪器有两个折叠的支脚藏在下部的框架里。 将其拉出来, 调整显示角度以适应用户的位置(如 98 页的图 11-1)。

### **1.5.2** 连接面板(位于仪器底部)

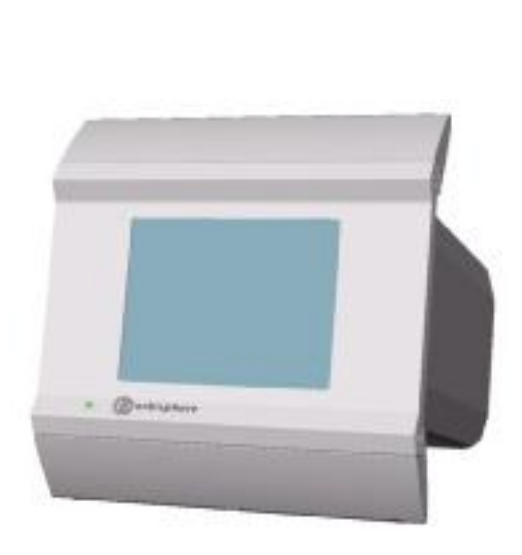

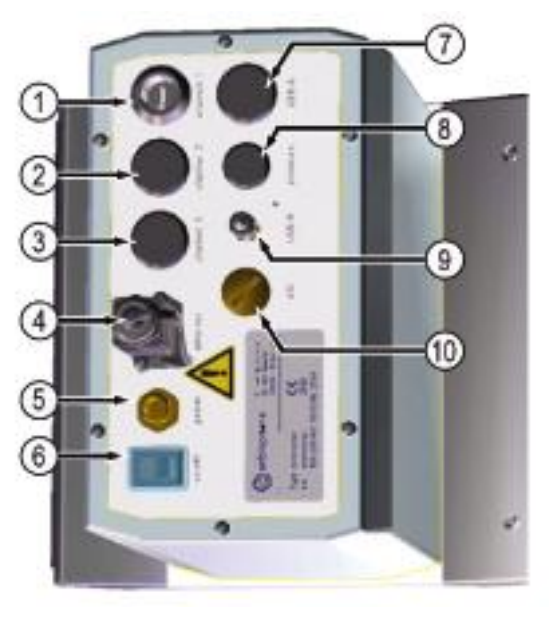

- 1)传感器 ch.1-Lemo10 连接器
- 2)传感器 ch.2-Lemo10 连接器(可选)
- 3)传感器 ch.3-Lemo10 连接器(可选)
- 4)以太网——Harting RJ 工业防水连接器
- (见第 18 页的以太网连接器(台式))
- 也可提供一个可选配的适配器电线。
- 5)外部供电单元的电源连接
- 图 1-9 台式仪
	- 6)开/关电源开关
	- 7)USB-A 主机端连接(可选)
	- 8)外部压力传感器(可选) Lemo 4 连 接器
	- 9)USB-B 客户端 4 孔连接器。使用自带 的适配器电缆可以将仪器连接到电脑
	- 10)输入/输出电线密封(可选)

#### **1.6** 连接器装配指南

#### **1.6.1** 电缆线密封接线指南

每次当电缆线必需与仪器内部连接时,都提供一个防水性的电缆线密封。镀镍 的铜电缆线是 EMC 型的,电缆线防护可以做为地线直接连在仪器上。典型的电 缆线接线指南如下:

 $\circ$  $^{\circ}$ ③ 密封部分(没有显示垫圈):

1)螺母

2)橡胶密封

3)带 O 型圈的密封配件(附着在仪器机箱上)

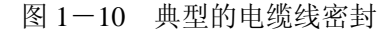

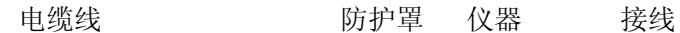

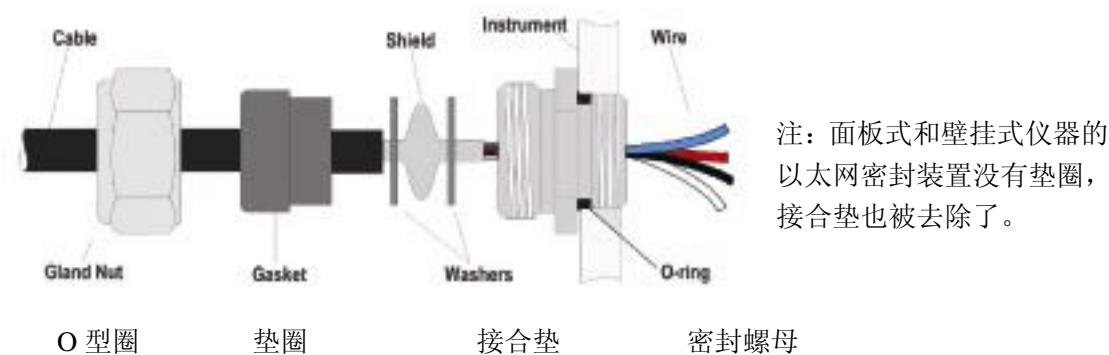

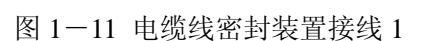

1)拧下电缆线的密封装置。在里面,该设施是由一个橡胶密封装置、内径为 8.3mm 的金属垫圈和内径为 7.5mm 的另外一个金属垫圈组成的。(见上面的备 注)

2)将电缆线穿过螺母、密封装置以及 8.3 毫米的垫圈。

3)剥落外部必需的绝缘线和 25mm 的防护罩(如下)

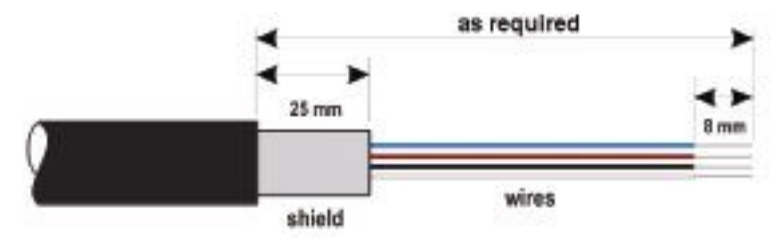

- 4)将以这种方式准备好的电缆线穿过 7.5 毫米的垫圈。
- 5)拧紧防护罩,确保其整体都压缩在两个垫圈之间。
- 6)将电缆线穿过机箱,封上电缆线密封装置。
- 7)重新拧紧电缆线密封装置螺母。
- 8)从电线末端剥落 8 毫米。
- 9)将电线与相应的终端连接在一起。

**1.6.2** 供电单元(台式机)

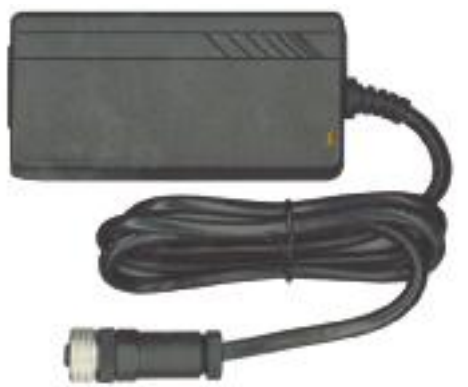

图 1-13 供电单元

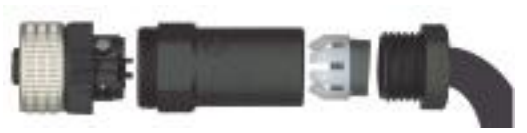

图 1-14 FIXCON 连接器

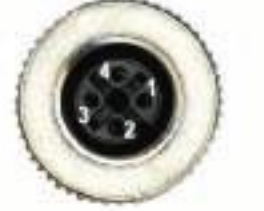

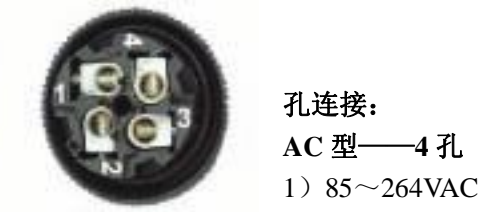

使用自带的连接器将自带的供电单元 和台式仪器连接起来(8 孔的 FIXCON 连接器)。将电源线末端(没有显示) 插入电源插座中。

## 注:

供电单元输入要求:  $85$ VAC-264VAC  $50$ ~60Hz - 25VA

## 1.6.3 **1.6.3 http://web.com/default/beach/default/default/default/default/default/default/default/**

将自带的 FIXCON 连接器与下列的 电源线连接起来。

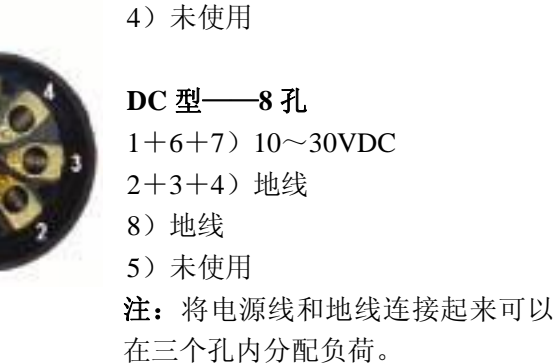

2)中性 3)地线

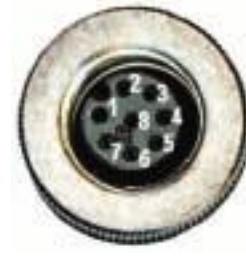

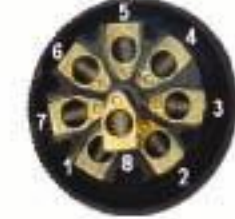

注: 地线必须比其它线都长。

## **1.6.4** 以太网连接器(台式)

Harting RJ 工业 IP67 推拉连接器可以用单手和最小的力气完成锁定和解锁功 能。为了快速、可靠地将工业以太网电缆和 Harting RJ 工业标准连接器连接起来, 仅需几个必须的步骤。仅需使用一根 Harting 电缆线。

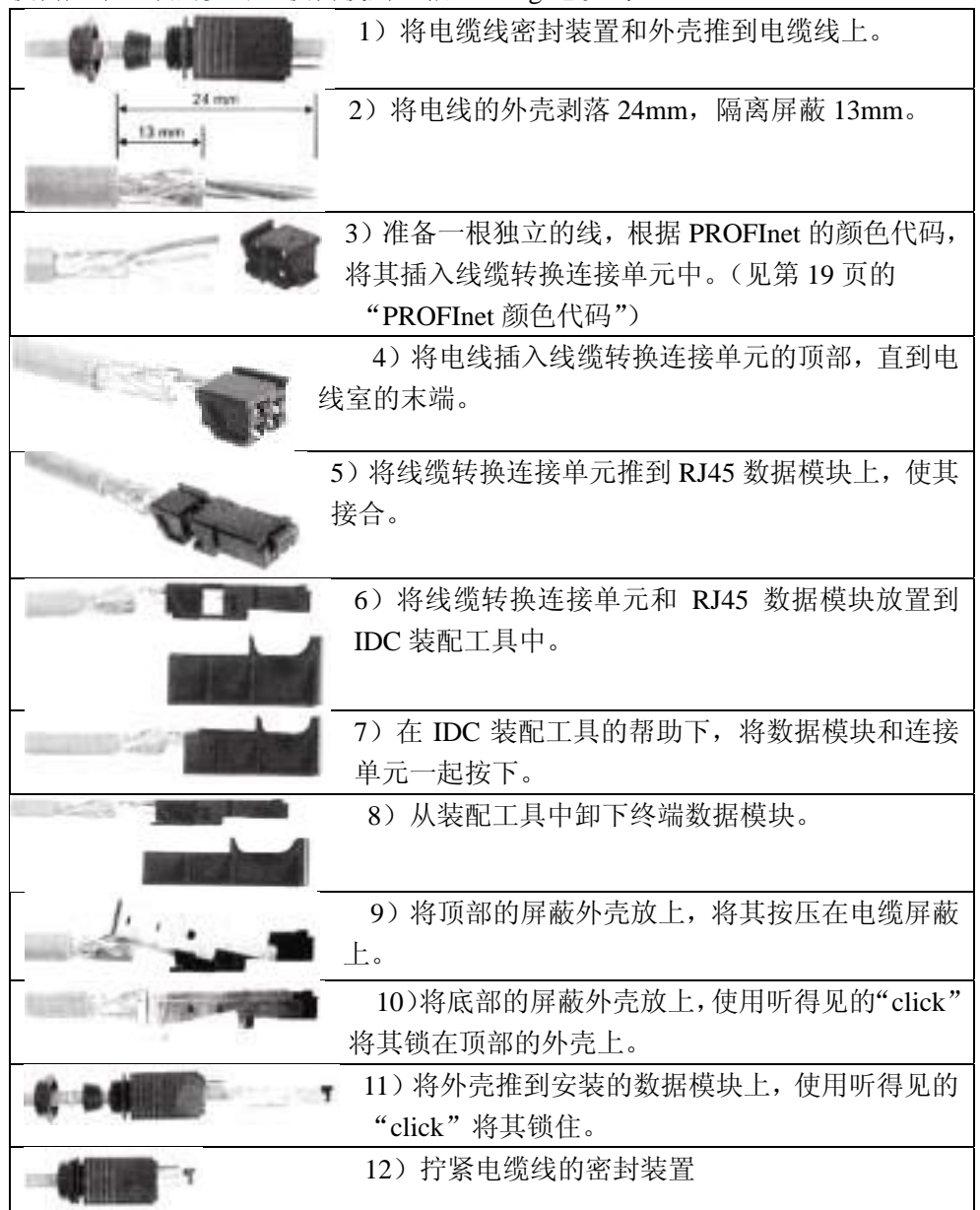

## **PROFInet®**颜色代码

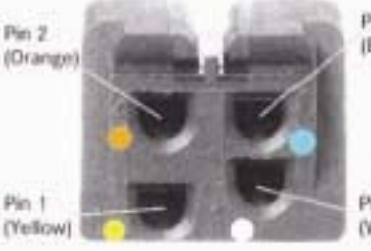

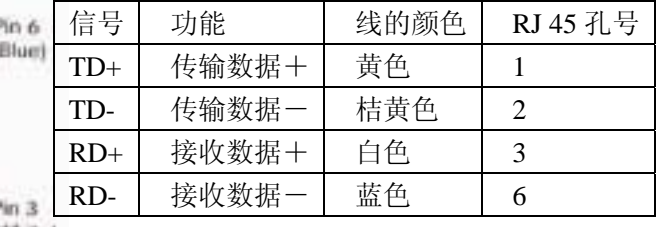

(White)

孔 1:黄色孔 2:桔黄色 孔 3: 白色孔 6: 蓝色

**1.6.5 USB-B** 客户端适配器电缆

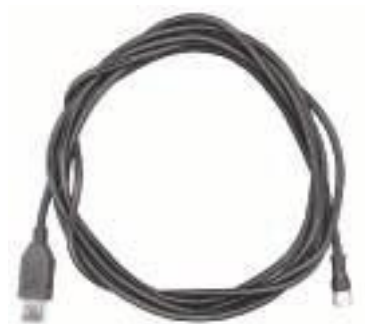

图 1-15 USB-B 适配器电缆

这条自带的电缆需要将仪器与 PC 机相连接。 连接到仪器, 以及将 USB 连接器与用户计算机 的 USB 端口相连接。

## **1.7** 与电路板连接

# **1.7.1** 传感器电缆

Orbisphere 公司的电缆需要将传感器和仪器连接起来。台式分析仪有一个 LEMO 10 连接器,将传感器的电缆连接起来。其它类型的仪器具有一个电缆密封装置 用于电缆通过,而且该电缆必须不变的与相应的测量板连接器相连接。

因此,台式分析仪需要一根标准的传感器电缆,其它类型的分析仪需要一根仪 器末端有自由线的传感器电缆。自由线将会连接到相应的测试板的 J8 连接器上, 详细信息将在稍后的章节中介绍。

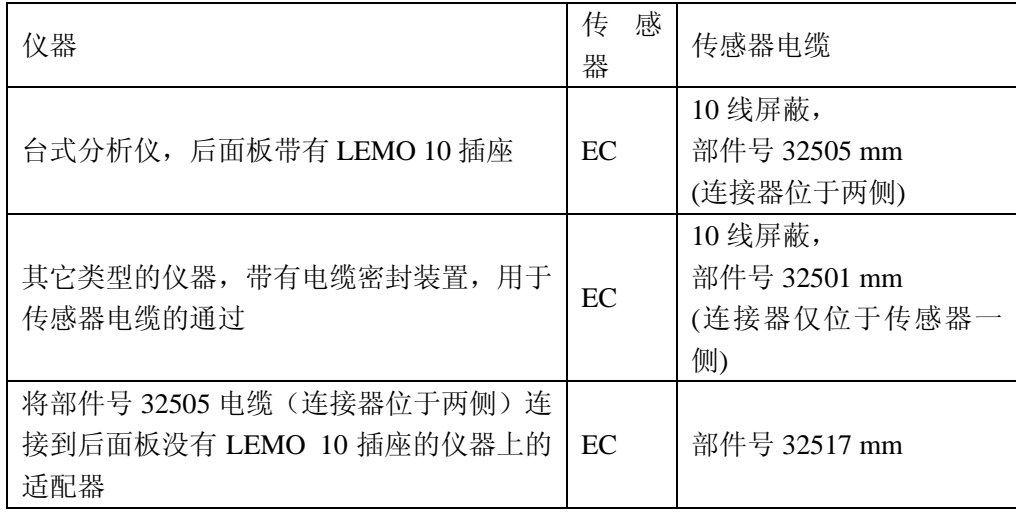

### **1.7.2** 电路板连接器

连接器 P8 位于主板上,连接器 J7 和 J8 位于测量板上由两个部分组成。将连接 器两端的黑色控制杆小心地拉下来,并将其安全的拉出来。在这些连接器被拔 出时进行所有的连接。一旦完成,将所有的连接器推到合适的位置,连接到板 子上(控制杆向上)。

## **1.7.3** 主板连接

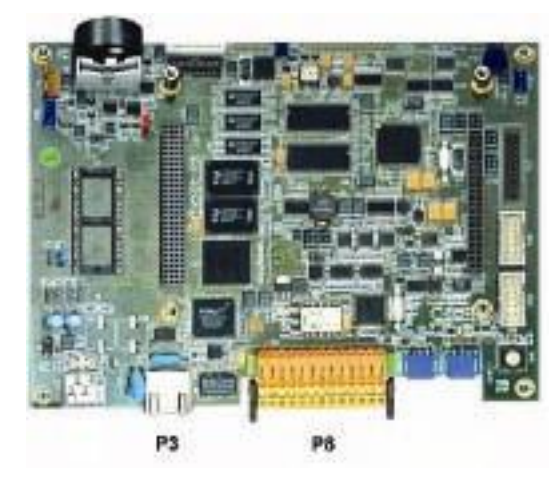

图 1-16 主板

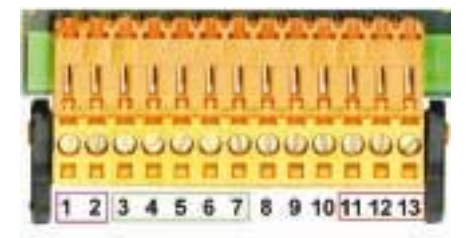

图 1-17 连接器 P8

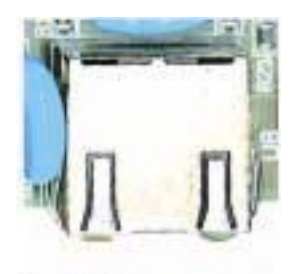

图 1-18 连接器 P3

## 连接器 **P8**

- 1)RS485(信号 A)
- 2)RS485(信号 B)
- 3)PROFIBUS-DP(GND)
- 4) PROFIBUS-DP $(+5V)$
- 5) PROFIBUS-DP(信号 -)
- 6) PROFIBUS-DP(信号 +)
- 7)PROFIBUS-DP(信号 RTS)
- 8)未使用
- 9)未使用
- 10)未使用
- 11)系统警报继电器(N.O.)
- 12)系统警报继电器(N.C.)
	- 13)系统警报继电器(common)

## 连接器 **P3**

以太网 RJ45 通过将一根以太网电缆穿过以太网电缆密封装置(对于壁挂式安装, 密封装置的位置如第 12 页的图 1-5 所示: 对于面板式安装, 密封装置的位置 如第 14 页的图 1-8 所示)与 P3 连接器连接, 把壁挂式和面板式安装仪器与当 地的网络连接起来。

### 注:

对于便携式仪器,以太网连接位于仪器后部面板(见第 15 页的图 1-9)。自带 一根防水型的 Harting RJ 工业插座用于连接客户端网络电缆。附件适配器和电缆 都可以做为可选配件获取。

## **1.7.4** 一个 **EC** 传感器的测量主板

## 注:

此处所指的颜色是传感器电缆上线的颜色。

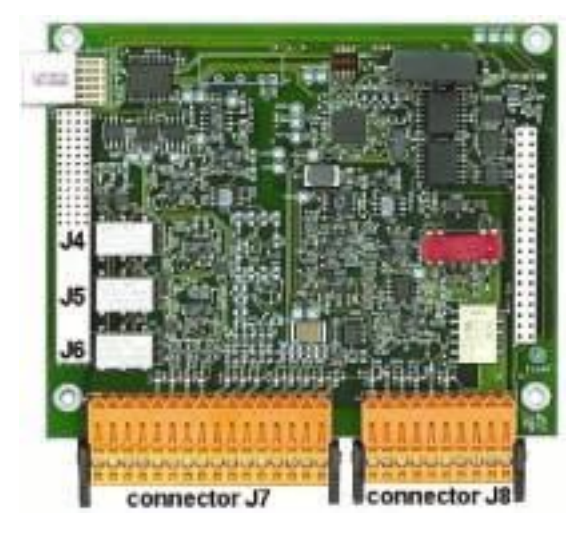

连接器 **J7**(输入和输出) 测量警报继电器 1)普通 2)输出继电器 1

- 3)输出继电器 2
- 4)输出继电器 3

## 注:

继电器 N.O.或 N.C.取决于继电 器上跳线的位置(见第 23 页"设 定测量值警报继电器")。

数字输入: 9)未使用 10)未使用 11)未使用 模拟输入(当直接连接外部的压 力传感器时) 12)未使用 13)绿色:输入的外部压力传感 器 P+ 14)白色:输入的外部压力传感 器 P-15)红色: 输出的外部压力传感 器+ 16) 黑色: 地线 (GND)

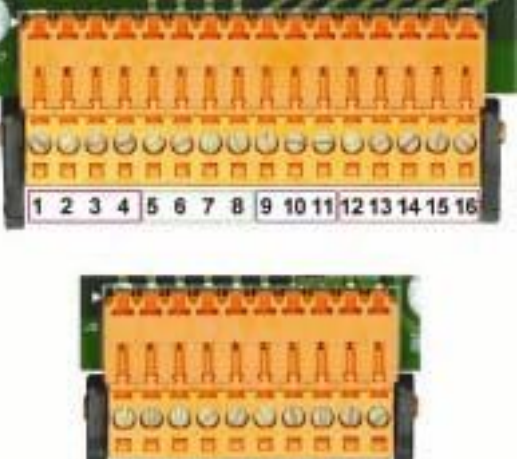

图 1-19 测量板 **图 1-20 连接器 J7 和 J8** 

4567

模拟电流(电压)输出:

 $5)$  GND

 $\mathbf{a}$ 

- 6)输出 1
- 7)输出 2
- 8)输出 3

定测量值警报继电器")。

模拟输入(当外部的压力传感器 被延伸,使用部件号 32548×× 时) 12)未使用 13)绿色:输入的外部压力传感 器 P+ 14)黄色:输入的外部压力传感 器 P-15)白色:输出的外部压力传感 器+ 16)棕色:地线(GND)

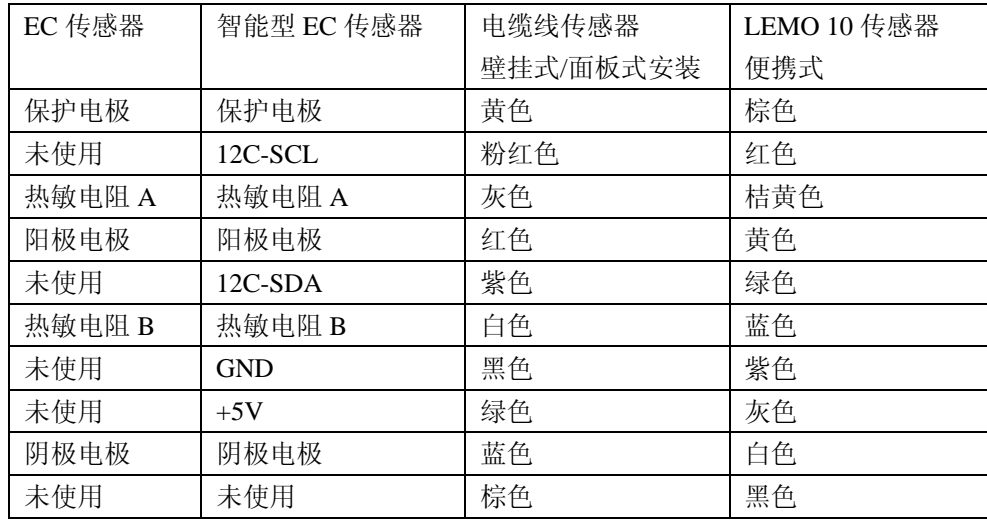

#### 连接器 **J8**(传感器)

# **1.8** 设定测量值警报继电器

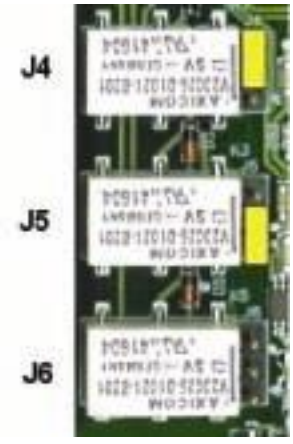

三个输出继电器都位于测量板上。当仪器在运输过程 中,这三个继电器的默认设置都是"NO"。 它们可以单独进行设置,通过移动每个继电器上的跳 线将其设置成正常开(NO)或正常关(NC)状态。 在左边的图示上: 顶部的继电器被设置成 NO。 中部的继电器被设置成 NC。 下部的继电器显示无跳线,显示的是 3 个针脚。 注: *J4*(顶部继电器)是继电器 *1 J5*(中部继电器)是继电器 *2 J6*(底部继电器)是继电器 *3*

图 1-21 警报继电器

### **1.9** 定义工作语言

见第90页的"语言设置"。

## **1.10** 定义安全等级

默认设置中,获取权限未被激活,这也就意味着要想获取仪器菜单,无需用户 名/密码组合。见第85页的"用户管理"来设定新用户。

## **1.11** 产品的循环利用和处置(仅欧洲客户)

Hach Ultra 公司致力于尽最大可能将其产品可能会对环境造成的危害以及污染 降到最小。2005年8月13日开始实施的欧洲电气和电子设备(WEEE)指令 (2002/96/EC)旨在减少由电气和电子设备产生的废弃物。并改善所有这些电子 和电气设备的生命循环周期的环境性能。

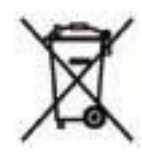

为了符合欧洲当地和国家法规(上面提到的 EU Directive 2002/96/CE), 2005 年 8 月 12 日以后,标有上述标识的电子设备就不能再丢弃到欧洲公共排放体系了。

Hach Ultra 公司将回收(用户无需支出费用)所有 Hach Ultra 公司生产的、带有 上述标识的废旧、不能使用或多余的分析仪及系统。随后,Hach Ultra 公司将会 负责处置这些设备。

此外,Hach Ultra 公司将回收(用户无需支出费用)所有 Hach Ultra 公司生产的、 不带有上述标识的废旧、不能使用或多余的分析仪及系统。随后,Hach Ultra 公 司将会负责处置这些设备。

如果您想要安排处置任何 Hach Ultra 公司生产的设备,请于您的供货商或我们 公司在日内瓦的售后服务部联系,了解如何返回这些设备进行正确处置。

# **2** 用户界面

## **2.1** 仪器

仪器前面的面板能够提供如下用户界面:

- 触摸屏可做为显示屏、触摸垫、键盘使用。对比度可以调节。
- 当仪器处于开机状态时, LED 会显示。
- 每次触摸显示屏时会发出蜂鸣声, 当设置事件警报时也会发出这种声音。声音的 等级和类型也可调。

## 开机和关机

便携式仪器后部面板有一个电源开关。壁挂式或面板式仪器无电源开关。关闭仪器时, 必须要切断电源。当仪器处于开机状态时,LED 灯会显示。

### 测量视窗

注:

Orbisphere 510 可以订购 1~3 个通道。

主(数字式的)测量视窗可以连续显示:

- $1~\sim$ 3 个传感器的数值
- 1~3个被测传感器的趋势(从最后 1 分钟到最后 1 小时)
- 1~3 个被测传感器数据警报限值和其它事件
- 1 个温度值

## **2.2** 触摸屏

位于前部面板上的用户界面是一个带有触摸屏的 320×240 象素的彩色显示屏。为了 使用户导航更友好,界面软件是基于 Windows CE 的,能够通过菜单进行非常方便的 选择。

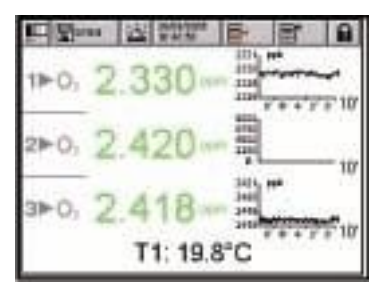

所有的测量、配置、校准和"标准服务"程序都可以通 过按下屏幕上的键以及菜单条进行调用。

测量显示能显示使用的每个传感器的一个测量值。 (Orbisphere 510 最多可以达到 3 个通道)。

显示也可以配置成只显示一个传感器的测量值,或者显 图 2-1 数字显示 示代表最后一次测量的参数图。

触摸显示屏上的某些项目,就可以调用相应的功能,类似于快捷键。

到用户登陆窗口的快捷键。按下该键 2 秒钟以上,可以调用 ID 和密码窗口。(见第28页的"确认和授权等级")。

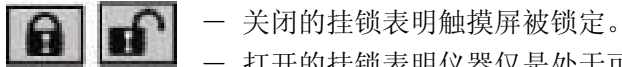

- 打开的挂锁表明仪器仅是处于可视状态,但任何用户都不能 登陆(0级别)。

- 当用户登陆时,该对话窗以 1,2,3 或 4 来显示用户的授权 等级(4 是最高级别, 见第 85 页的"用户管理")。

该图标用于调节显示屏的对比度,增强可视性。这个功能不受 用户的安全等级限值,任何用户都可以随时调用该功能。该图标是 视窗对比度调节的一个快捷键。见第91页的"屏幕对比度"。

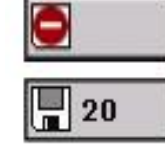

**IB** 

到达数据存储视窗的快捷键。数字显示的是当前存储在非永久性 存储器中的测量结果的个数。

- 未存储

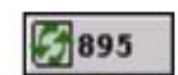

- 存储 1 次:当缓冲器满了的时候(10000 个测量值),测量值 的记录就会停止。

- 滚动存储缓冲器:当缓冲器满了的时候,最新的测量值将会 取代最旧的测量值(先进先出原则)。

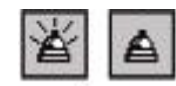

在出现警报的情况下,"休眠"键将会停止仪器的蜂鸣,并且在 "休眠"期间内,将仪器所有的继电器恢复到它们的正常状态。 该图标显示的是警报是否处于"休眠"状态。"休眠"是可以进 行配置的。(见第56页的"休眠配置")。

normal - snooze

09-30-2005 当前的日期和时间。这也是到达日期和时间设置窗口的一个快 15:12:55 捷键。

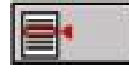

调用上下文菜单。该菜单位于标题栏,其内容与显示相关。

i

打开主菜单页,在所有可用的菜单中简单的导航。

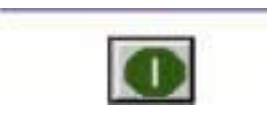

在取样模式状态下,绿色的取样模式的启动/停止键可 以启动测量过程。再次按下该按键,将会手动打断该 测试,同时会有一个"放弃"的信息出现在显示屏上。 见第37页上的"取样模式特定的指令"。

对于便携式仪器,测量窗口底部会显示电池的状态。按下电池按钮可以调用电 池状态窗口。见第92页的"电池"部分内容。

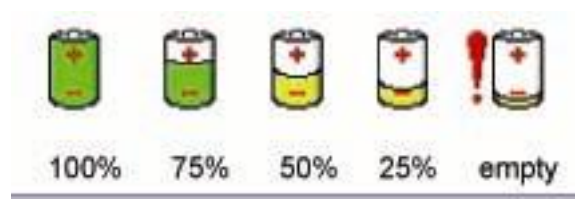

**2.2.3** 菜单导航

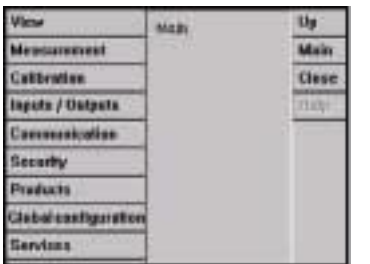

图 2-2 主菜单视窗

按下标题栏的"MENU"按键即可调用主菜单。 显示由三列组成:

- ●左面的一列是菜单或子菜单(灰色 的选项是不能调用的)
- z中间一列显示的是菜单结构的实际 位置的树型结构
- z右面一列是一般的控制

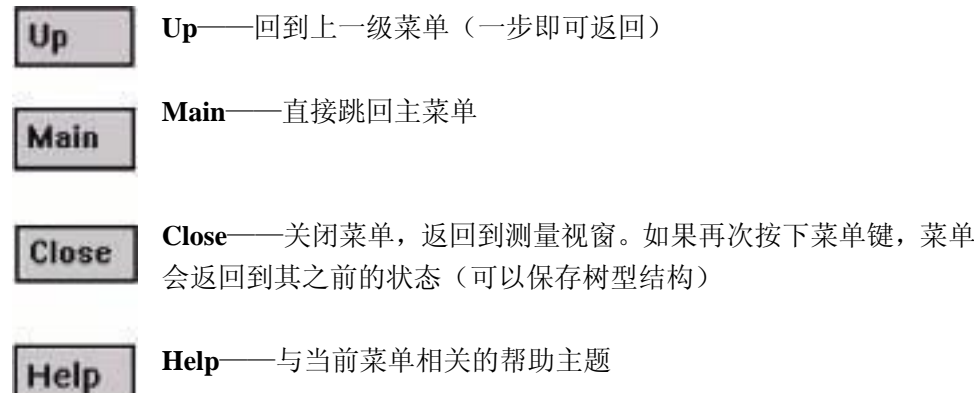

#### **2.2.4** 滚动列表

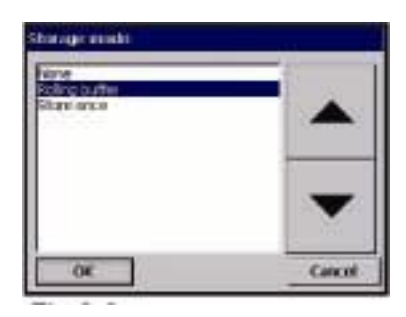

为了方便起见,我们设计了一个滚动列表,可以 从尽可能大的列出条目中选择,就像这个例子一 样。使用向上和向下的箭头进行导航,或直接选 取一项, 然后按 OK。

图 2-3 滚动列表示例

#### **2.2.5** 虚拟键盘

| 7,9880      |   |      |   |   |   |  |   |  |  |
|-------------|---|------|---|---|---|--|---|--|--|
|             |   |      |   |   |   |  |   |  |  |
| <b>SECT</b> |   |      |   |   |   |  | ĸ |  |  |
|             | ь | c    | ű | e |   |  |   |  |  |
|             |   |      |   |   |   |  |   |  |  |
|             |   |      | ۵ |   |   |  |   |  |  |
|             |   |      |   |   | × |  | 0 |  |  |
|             |   | pace |   |   |   |  |   |  |  |

图 2-4 虚拟编辑键盘

#### **2.2.6** 识别和授权等级

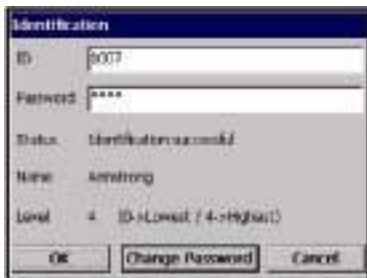

图 2-5 确认窗口

当需要编辑文本框时(文字区),屏幕上会出现 一个虚拟键盘。它可以做为 PC 键盘使用(按 "CAP"可获取特殊字符)。

一旦输入数值,按下"Enter"键进行确认,并 跳出虚拟键盘。

在编辑过程中,会显示被编辑区域的名称以及其 使用的单位。

一旦设定了获取权限,(见第 84 页的"配置安 全"),如果用户想要获取仪器的某些功能和设 置,就必须以授权用户的身份登陆。

按下关闭锁图标 1 2 秒钟即可开启识别窗口。

若想获取仅授权给不同安全等级的特定用户的 功能,必须输入用户身份和密码。(一共可以设 定 5 个等级。见第 85 页的"用户管理"部分内 容)。

为了安全起见,当超出对话休眠时间时(通过第 84 页的"安全设置"可以调节),用户将被自动 登出。

#### 注:

如果在 0 等级的情况下使用,仅需按下解锁键和 OK,无需输入任何 ID 或密码。

## **2.2.7** 警报视窗

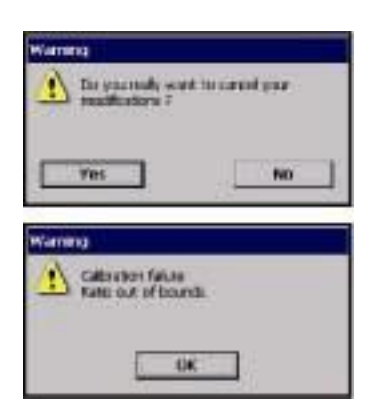

在各个阶段,都会显示警报信息,要求用户确认他 的最后一次操作需要保存还是清除,或者存在某个 问题不能进行用户调用的操作,例如,在仪器的校 准过程中(请看左边图例)。

图 2-6 警报

## **2.3** 主菜单结构

这是一个主菜单结构,用来控制仪器的所有功能。这些子菜单将会在本操作手册的后 面章节中详细介绍。

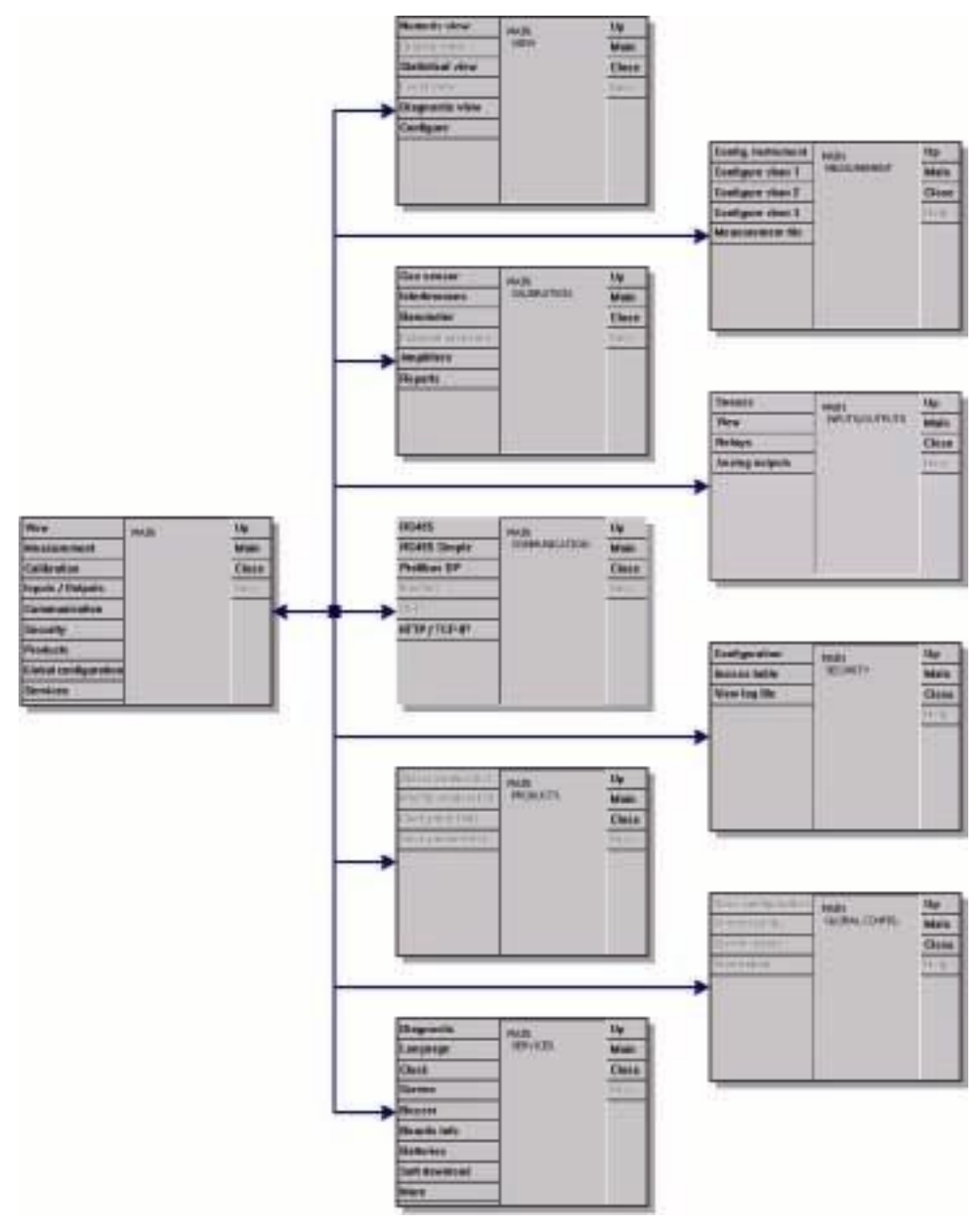

图 2-7 主菜单的结构

# **3** 操作指南:显示菜单

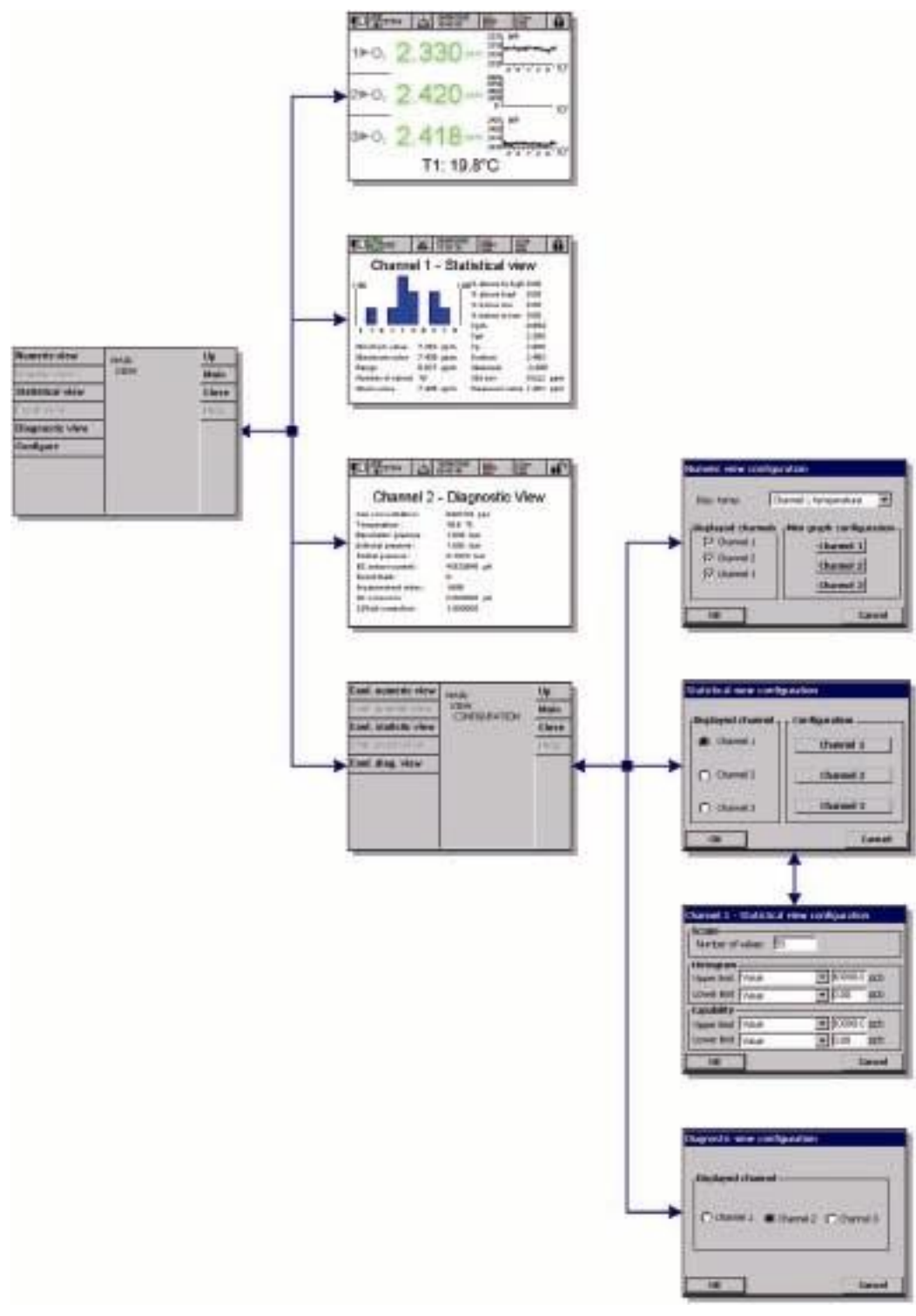

## 图 3-1 显示菜单

## **3.1** 选择显示类型

#### 数字显示

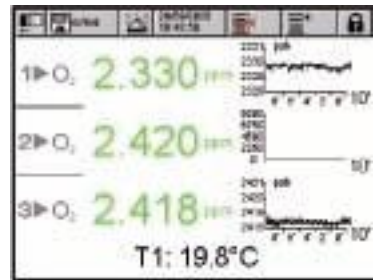

数字显示是默认的显示,可显示每一个可用的气体 测量通道的数字测量值,图表显示时间设置段测量 值的变化趋势和样品温度。

该显示可以根据特定的需求进行配置。

#### 统计显示

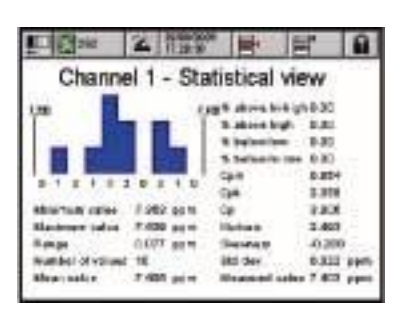

注: 见第 105 页的"统计过程控制(SPC)"部分的内 容。

统计视窗提供的是与总的质量管理工具相匹配的统 计数据。根据现代的总体质量管理的需求,必须改 善和管理过程。统计是为了更好的分析过程行为的 一种工具。510 的统计视窗可以为您提供更多有用 的信息。

统计是根据测量文件中的数据计算出来的。当文件 中有新的测量值时,该数值也会更新。因此,只有 当增加一个新的数值时,在配置窗口做的改动才会 被考虑。

#### 诊断视窗

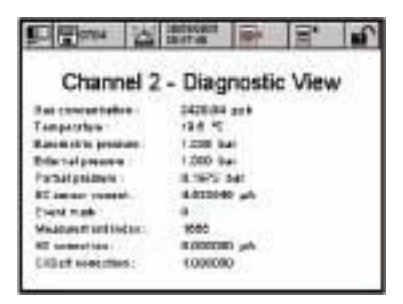

诊断视窗包含了许多对解决问题很有帮助的信息。 视窗中显示的信息总数取决于被测气体和通道配 置。

# **3.2** 显示类型的配置

## 数字显示类型的配置

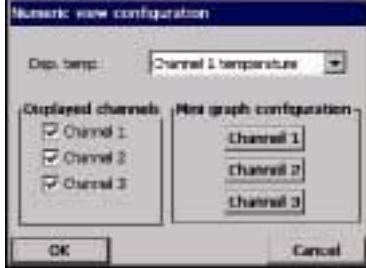

参数表可以进行调节,以定制用户的数字显示:

- ▼ 显示温度: 无, 通道×
- 显示通道 1,2,3:是/否
- 小图配置键,每个通道(如下)。

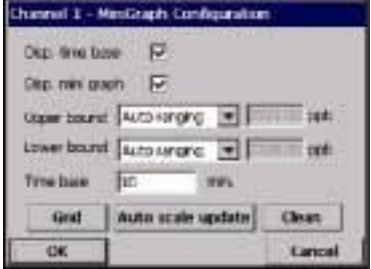

- 显示时间基线:是/否
- 显示小图:是/否
- □ 最大值:调节图表的上限
- □ 最小值:调节图表的下限
- □ 时间基线:调节图表的时间跨度
- 网格按键:设定图表显示 x 或 y 轴,网格线或阈 值(如下)
- 自动更新刻度:自动设定图表的最大值和最小 值,以达到最好的适合真实的测量值。
- 清除按键:清除显示的斜率。斜率从左侧重新开 始。

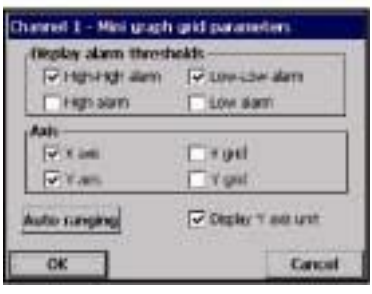

⊠ 选择小图网格上显示的信息。

自动选定量程:自动设定最大值和最小值,从而 获取正确的量程,确保更容易的读取测量值。

# 统计视窗的配置

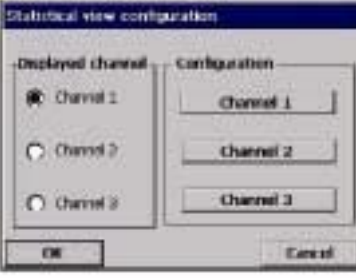

Channel 1 - Statistical verw configuration

- Summar  $-100$ 

 $-$  00000 mH

 $-100$  m<sup>2</sup>

Cancel.

**Burther of volume (NO** 

/situaries **I to bagners**<br>Lipper first *Visus* 

Lower link Vaus Capability-

tippe and [Vale Lower limit Vaus

 $\overline{\alpha}$ 

在屏幕的左侧,选择在统计视窗上显示的通道,然 后按下 OK 键。

为了配置某个通道的统计视窗,需要从视窗右侧选 择通道号码,这样您就可以直接去配置视窗。

## 范围:

□ 测量值数量:统计计算量程(从 10 个到 10000 个 数值)。在日志文件中,从最后一个存储的测量值开 始,测量值的个数开始被考虑进来。有警报的数据 不会被计算进来,仅作为日志文件的一部分。

#### 柱状图:

▼ 最大值:选择高或高高警报限值,或者一个定制 的数值。

▼ 最小值:选择低或低低警报限值,或者一个定制 的数值。

## 性能:

▼ 最大值:选择高或高高警报限值,或者一个定制 的数值。

▼ 最小值:选择低或低低警报限值,或者一个定制 的数值。

#### 诊断视窗配置

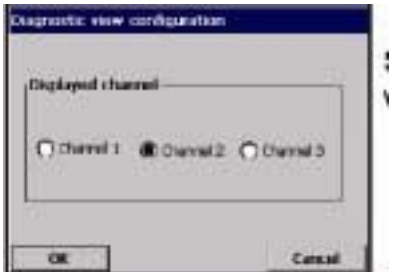

选择诊断视窗中显示的通道,然后按下 OK 键。
**4** 操作指南:测量菜单

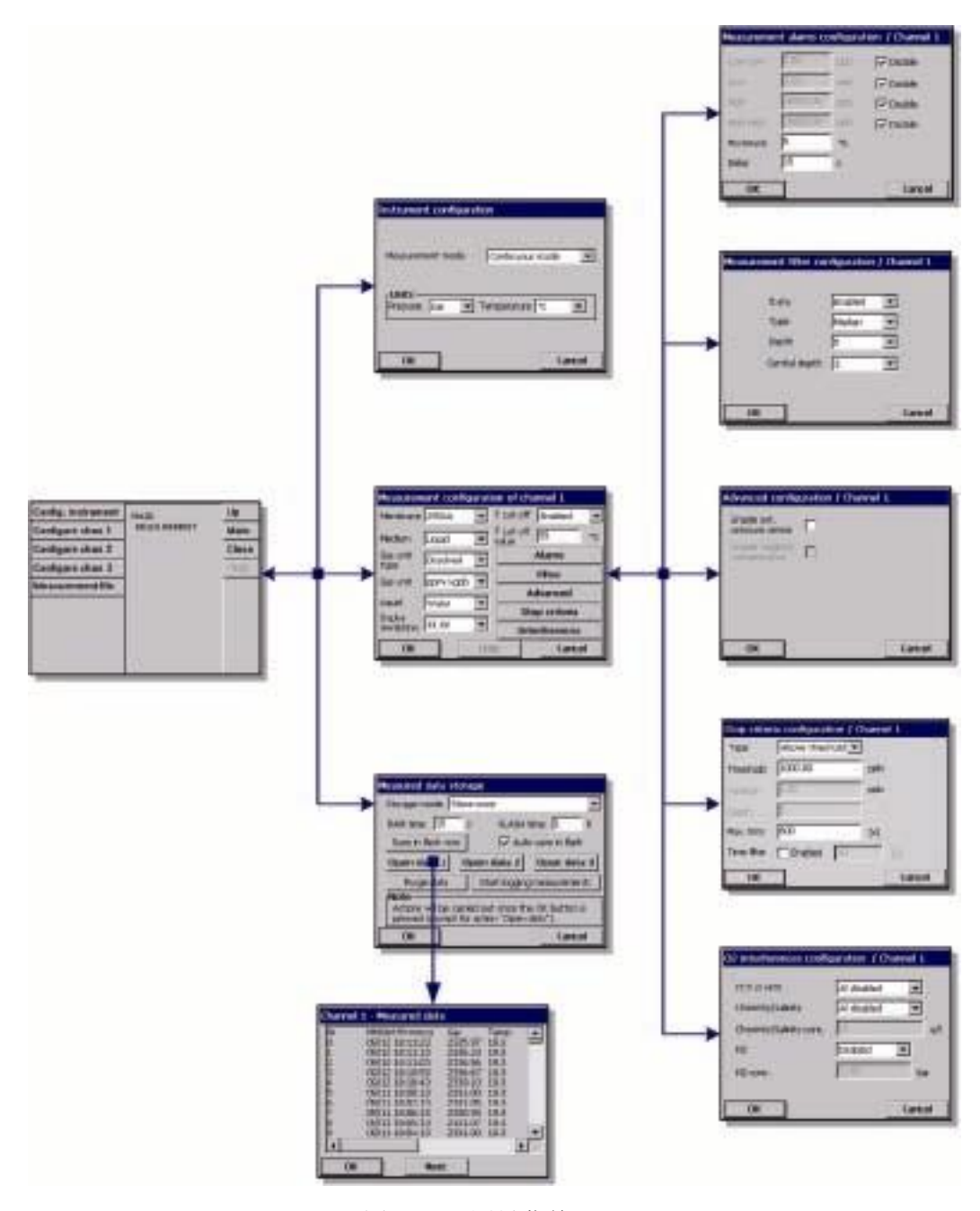

图 4-1 测量菜单

### **4.1** 仪器配置

### **4.1.1** 连续模式和采样模式**(**便携式仪器**)**

连续模式通常适用于过程测量,而采样模式适用于实验室测量,测量的样品体积都 很小,通常放在瓶子或罐子中。测量模式是整台仪器定义的参数,而不是某个通道 的。

## "连续模式"周期

- 显示屏上每 2 秒钟对测量值进行一次更新。
- 继电器和模拟输出会被更新

● 根据个人的设置情况,测量值会被连续的存储在内存中(永久性内存和非永久 性内存)。

#### "采样模式"周期

当用户想要测量某个样品时:

z 首先需要准备一个样品

● 开始测量

● 当达到"停止测量原则"时(在通道配置屏幕处定义——详情请参见第38页 的"停止测量原则配置(便携式仪器)),测量值会冻结在数字显示窗口,并根据个 人设置进行存储。

z 然后用户可以开始一个新的测量。

### **4.1.2** 连续或采样模式的选择

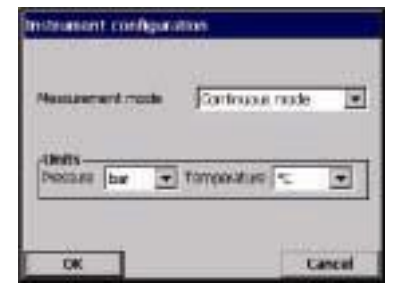

在菜单中,选择"主菜单/测量/配置仪器"。

选择"测量模式": - 连续测量适合于在线分析

- 采样测量适合于实验室分析(仅适用于便携式仪 器)

选择大气压、外部压力和温度的单位。

## **4.1.3** 采样模式的特定操作指南(便携式仪器)

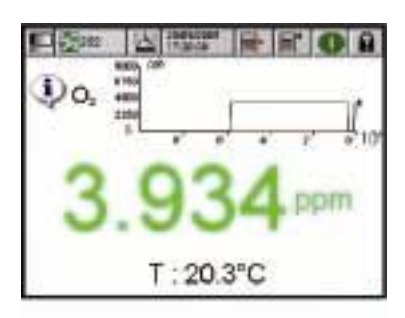

**CA TRANS** 

当选择了数字显示模式之后,就会显示正常的测 量视窗。

按下功能键 → (位于标题栏) 启动采样测量。

当文本显示是"正在处理"时,测量值会随后显 示。当我们选定的测量停止原则满足之后,测量 过程会停止。见第 38 页的"测量停止原则配置(便 携式仪器)"。

在以下几种情况下,测量也会中止:

- z 满足了"测量停止原则",通常是气 体浓度达到了设定的限值。
- 按下了功能键 .
- z 达到了"最大时间"准则。
- z 发生了测量错误(例如,传感器断 开了)

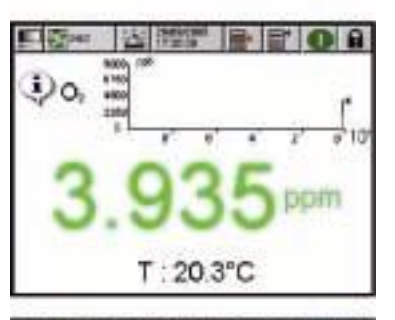

 $T:20.3^{\circ}C$ 

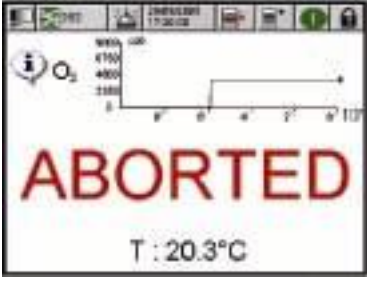

当采样测量由于满足了"测量停止原则"而中止 的时候,气体浓度和温度都不会再更新。它们显 示的测量值就是满足停止原则那一刻的测量值。

### 注:

小图还是会连续更新的。

如果取样模式是由于其它原因而停止的(用户中 止操作,最大时间或测量错误),屏幕会显示"中 止操作"的信息。

当按下图标 中, 仪器中止操作的原因会显示出 来(在所有的情况下)。

### **4.1.4** 停止原则配置(便携式仪器)

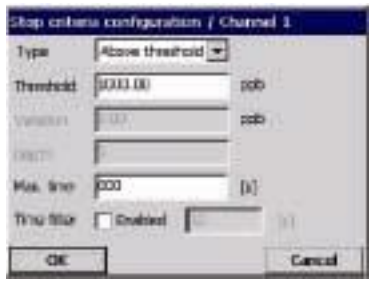

选择"菜单/电源/配置通道×", 按下"停止原则" 按钮。

## 注:

可以进行配置的参数取决于您定义的停止原则的类 型。

在"采样测量模式"中(见第 36 页的"仪器配置" 部分内容),该项设置允许您配置所有通道的停止原 则:

● 超出阈值: 当气体浓度高于我们在"阈值"中 输入的参数时,就可满足停止准则。

● 低于阈值: 当气体浓度低于我们在"阈值"中 输入的参数时,就可满足停止准则。

z 稳定性:当气体浓度的变化幅度小于我们在 "变化"一栏中输入的参数时,就可以满足停止准 则。

注:

计算"变化"时考虑的样品数量可以使用"深度" 参数进行调整。

□ "最大时间"参数是达到目的所允许的最大时 间。当延迟期限一过,测量就会停止,屏幕上就会 显示"中止操作"的信息。

□ 时间筛选允许您筛选停止原则。当时间超出我 们在"时间筛选"中设定的参数时,就会满足 测量停止准则,取样模式就会中止。

例如,如果测量停止准则被设定为"超出阈值", "时间筛选"被设定为 10 秒钟。那么当气体浓度 超出阈值 10 秒钟之后,测量就会中止。

# **4.2** 测量配置

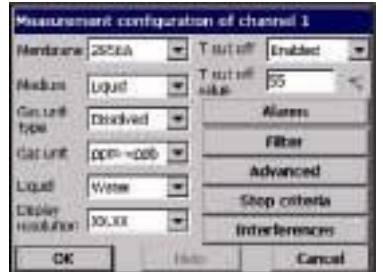

- z 传感器膜号选择。
- z 介质:液相或气相。
- z 气体单位类型:分压、分数、溶解。

z 气体单位:可选的单位取决于上面所 选的单位。

z 液体:当介质是液体时,选择水或溶 解度不同的另外一种液体(如果有的话)。

注:

\*这是由气体传感器测得的气体浓度。当选择了一个复合单位时(例如,从ppm→ppb), 单位会根据显示的测量值的范围自动切换。

● 显示分辨率: 最大分辨率取决于气体、膜和单位。最多可显示 5 位数。为了方 便读数,小数点可显示 0,1,2,3 位。这并不影响测量值和存储值的实际分辨率, 仅仅是对于显示的数值。

z 热力切断:为了保护传感器,热力切断功能允许设置一个最高的样品温度限值。 当超出限值(例如在现场清洗的过程中)时,发送到传感器的电力信号会被切断, 测量暂停,系统会显示"HOT"警报信息。当温度下降到设定热力切断温度的 90% 时,系统重新使用。

-热力切断选项:关/开

- 热力切断温度:根据条件进行设置。

## **4.2.1** 测量值警报配置

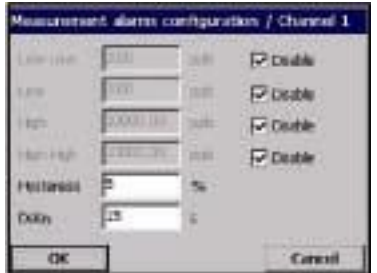

根据应用设定最高/最低浓度限值的阈值。每种警报 类型可以在不丢失其配置的情况下单独激活或禁 用。下述事件可以激活继电器,并且可以显示:

- 低-低:第二阶段浓度太低
- 低:第一阶段浓度太低
- 高:第一阶段浓度太高
- 高-高:第二阶段浓度太高

滞后作用:当测量值正好在报警水平时,这种滞后 作用可以阻止继电器闪烁。将其设定到最小,但足 以消除闪烁。

例如:高报警值被设定为 40 个单位,滞后作用被设 定为 10%,则一旦测量值达到 40 个单位时,警报将 会被激活,而且,仅在测量值下降到 36 个单位以下 时,警报才会解除。相反的,低报警值也是同样的 道理,如果低报警值被设定为20个单位,滞后作用 被设定为 10%,那么只有在测量值低于 20 个测量单 位时警报会被激活,仅有在测量值上升到 22 个单位 以上时,警报才会被解除。

z延迟:当浓度值高于最高警报或低于最低警报时, 在发出警报之前会有几秒钟延迟。将该值设定到最 小,但足以避免那些超出设定值但没有任何代表性 的峰值发出警报。

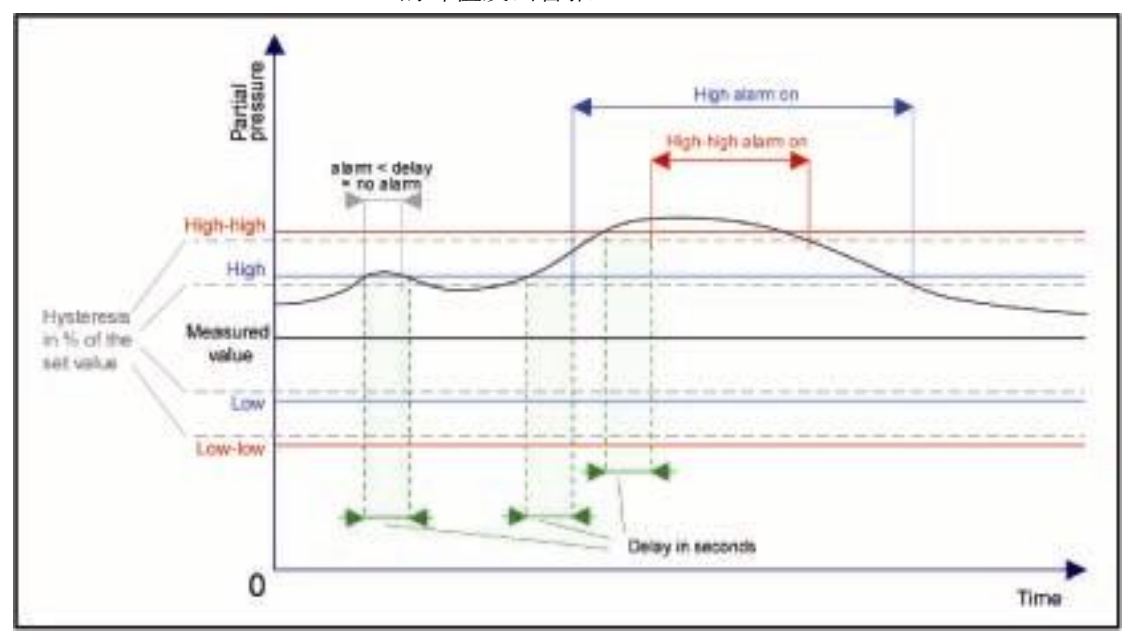

图 4-2 警报系统图

### **4.2.2** 测量筛选配置

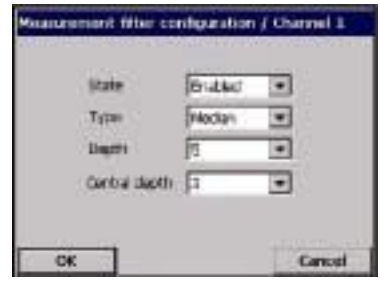

当测量过程中出现异常峰值,有可能妨碍我们正 常的理解测量值读数时, 筛选可以帮助"整平" 测量曲线。筛选应用在每次测量的最后一系列的 测量值。

平均值:用算术平均法处理最后一系列(深度) 的测量值。

中值筛选:允许消除异常峰值测量结果,将剩余的 测量值进行平均。计算根据数值对最后的测量系列 (深度)进行分类,删除最高值和最低值,将剩余 的测量值平均(中间深度)。

例如:深度为 7,中间深度为 5:

将测量值分类,将最大值和最小值去除,取中间的 5 个值进行平均是 3.88。

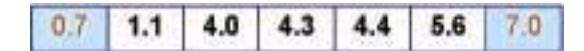

例如:深度为 5,中间深度为 3:

将测量值分类,将最大值和最小值去除,取中间的 3 个值进行平均是 4.23。

> 1.1 4.0 4.3 4.4 5.6

例如:深度为 8,中间深度为 4:

将测量值分类,将最大值和最小值去除,取中间的 4 个值进行平均是 4.43。

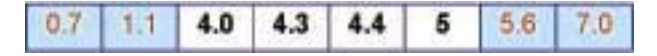

### **4.2.3** 高级的配置

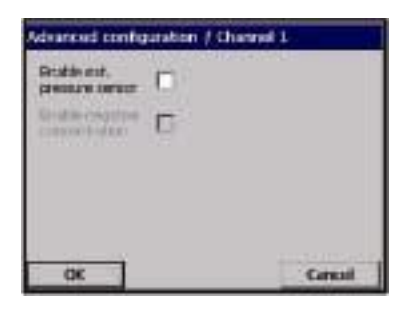

□ 激活压力传感器:适当检查 见第52页的"外部压力校准(可选传感器)"。

□ 激活负浓度:适当检查 见第50页的"臭氧传感器校准"。

### **4.2.4** 氧气干扰配置

这个选项可以将测量过程中样品中的某些组分或气体的干扰考虑进来。默认所有 可能的干扰修正为无效。

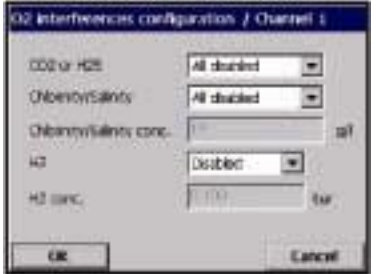

▼ 选择 CO2, H2S 或所有气体为禁用(见下面的 备注)。

▼ 选择氯、盐度为禁用。对于氯和盐度,需要输 入其在样品中的实际浓度。

▼ 选择氢气为激活或禁用。需要输入干扰气体的 压力,也就是样品中氢气的分压(该选项我们推 荐适用于氢气浓度高的样品)。

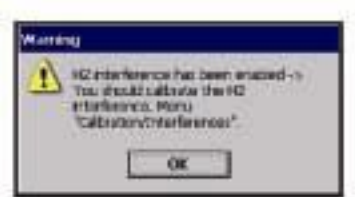

### 小心:

处于激活状态时,氢气的干扰必须要校准。见第 51 页的"氢气干扰校准"。当需要进行这项操作时, 会显示一个警报弹出窗口提醒用户。

### 注:

在某些应用场合中,例如,饮料行业,样品中会含有高浓度的二氧化碳。当气相 中二氧化碳的浓度超过 1%或在溶解相中达到 15ppm 时,Hach Ultra 公司建议您应 该选择"二氧化碳干扰"。

### 注:

在石化行业中,氧气的检测有时会受到样品中硫化氢浓度的影响。当气相中硫化 氢的浓度超过 0.15%或在溶解相中达到 5ppm 时,Hach Ultra 公司建议您应该选择 "硫化氢干扰"。在这些条件下操作氧气传感器时,需要使用不同的传感器和电解 液。

当采用这种模式时,您的系统的灵敏度的损失将会比膜的最小灵敏度高达 50 倍。

## **4.3** 测量值存储

每个通道的测量文件包含了测量周期生成的所有数据。当前的测量文件在非永久性 存储装置中更新,并定期拷贝到永久性存储装置中(文件备份)。启动时,在非永久 性内存中的测量文件会与永久性内存中的文件一起更新。

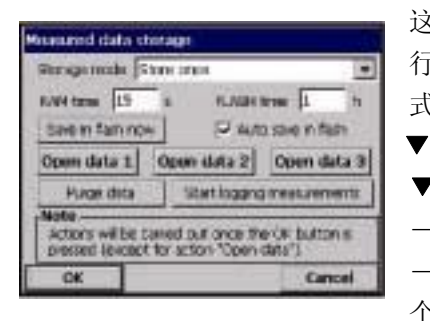

这个对话框允许用户对记录和存储测量值的参数进 行调节。根据用户所选的测量模式,有两种存储方 式可供选择。(见第36页的"仪器配置")。

### ▼ 连续测量模式的存储方式:

-不存储

-仅存储一次:当非永久性内存满了之后(10000 个数据),测量记录将会停止。

-滚动存储:当非永久性内存满了之后,最新的测 量结果将会取代最老的测量结果(先进先出原则)。

### ▼ 采样测量模式的存储方式:

-仅记录最后一次测量:即当满足停止准则时的测 量结果会被记录下来(每个样品只有一个)。

-仅在采样模式启动时:当采样模式启动时的测量 值会被记录下来。

-所有的测量:所有的测量值被连续存储。

#### 注:

测量文件满了之后,以先进先出的方式管理。

## 注:

当仪器关机时,存储在非永久性 内存中的数据会丢失,但存储在 永久性内存中的数据则不会。为 了预防出现以外的供电事故,在 最后一个测量值存储在闪存中 后,仪器会重新开始测量存储。

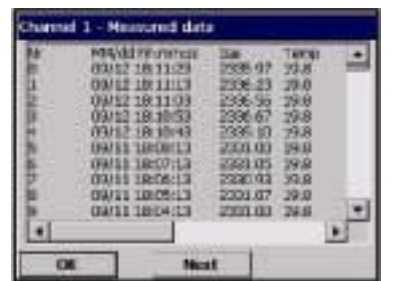

- □ RAM (非永久性内存)时: 在两次记 录测量数据的间隙,会有几秒钟滞后。
- □ FLASH(永久性内存)时:在两个数据 文件从非永久性内存传输到永久性内 存的时候,有几秒钟滞后。最新的数据 文件将会替代以前的文件。该区域仅在 Flash 对话框的自动存储被选定时可 用。
- 存储在闪存中:按下该键,将测量值存 储在闪存中(永久性内存)中。按下该 键后,按下 OK 启动该过程。出现一个 警告窗口通知用户该项操作需要 30 秒 钟。按下 Yes 键继续操作或按下 No 键 中止操作。
- 自动存储在闪存中:选定该对话框,将 测量结果自动存储在闪存中。测量值会 根据我们在闪存时间对话框中定义的 时间间隔进行存储。
- 清空数据:将存储在非永久性内存和永 久性内存中的所有数据都清空。
- 开始记录测量:采用存储一次的模式时, 用来启动和停止数据记录。当缓冲器满 了之后,测量值的记录将会停止。
- 打开数据 1, 2, 3: 打开一个存储在非 永久性内存中的包含测量值的数据表 (RAM)。

# **5** 校准

# **5.1** 校准菜单

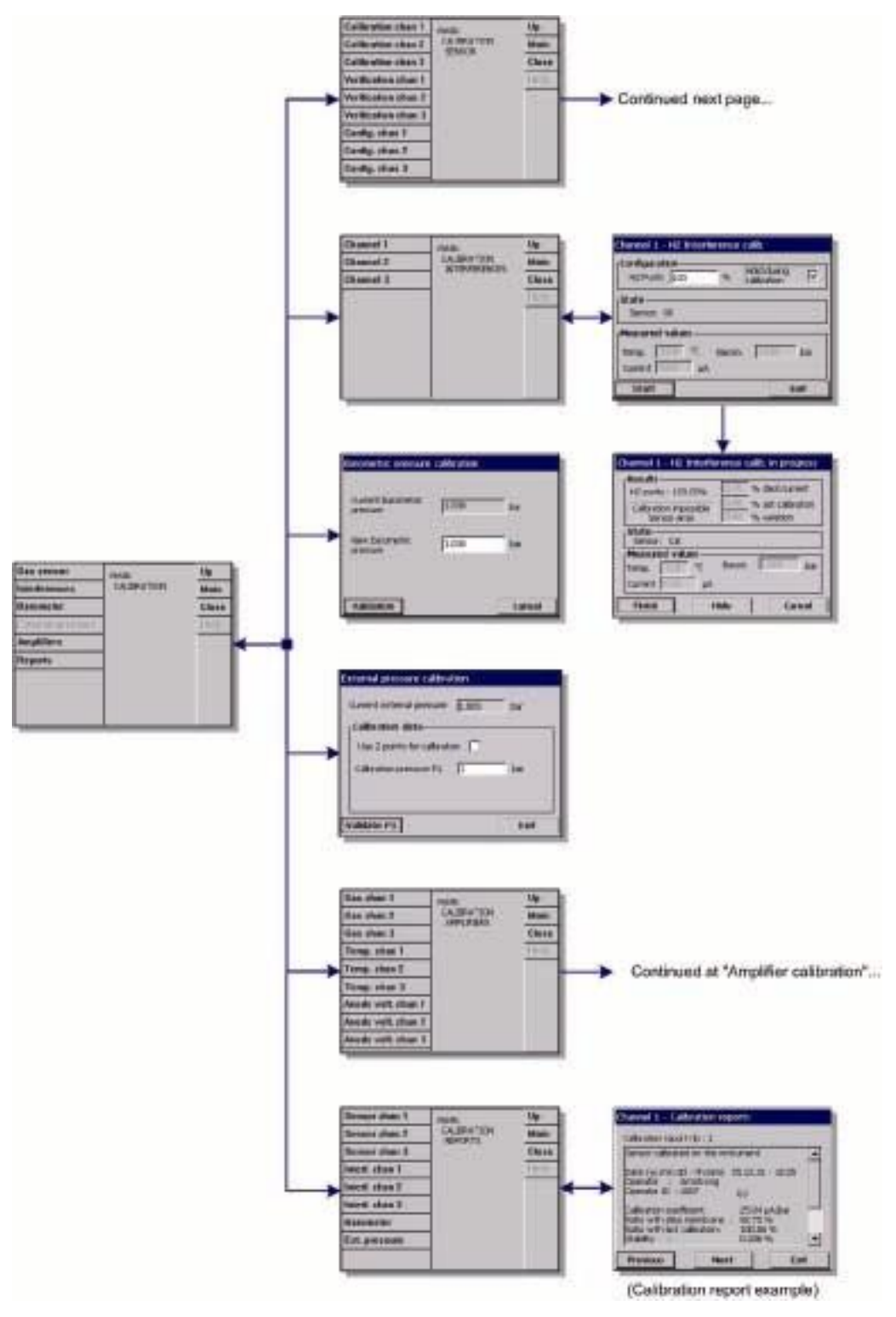

图 5-1 校准菜单

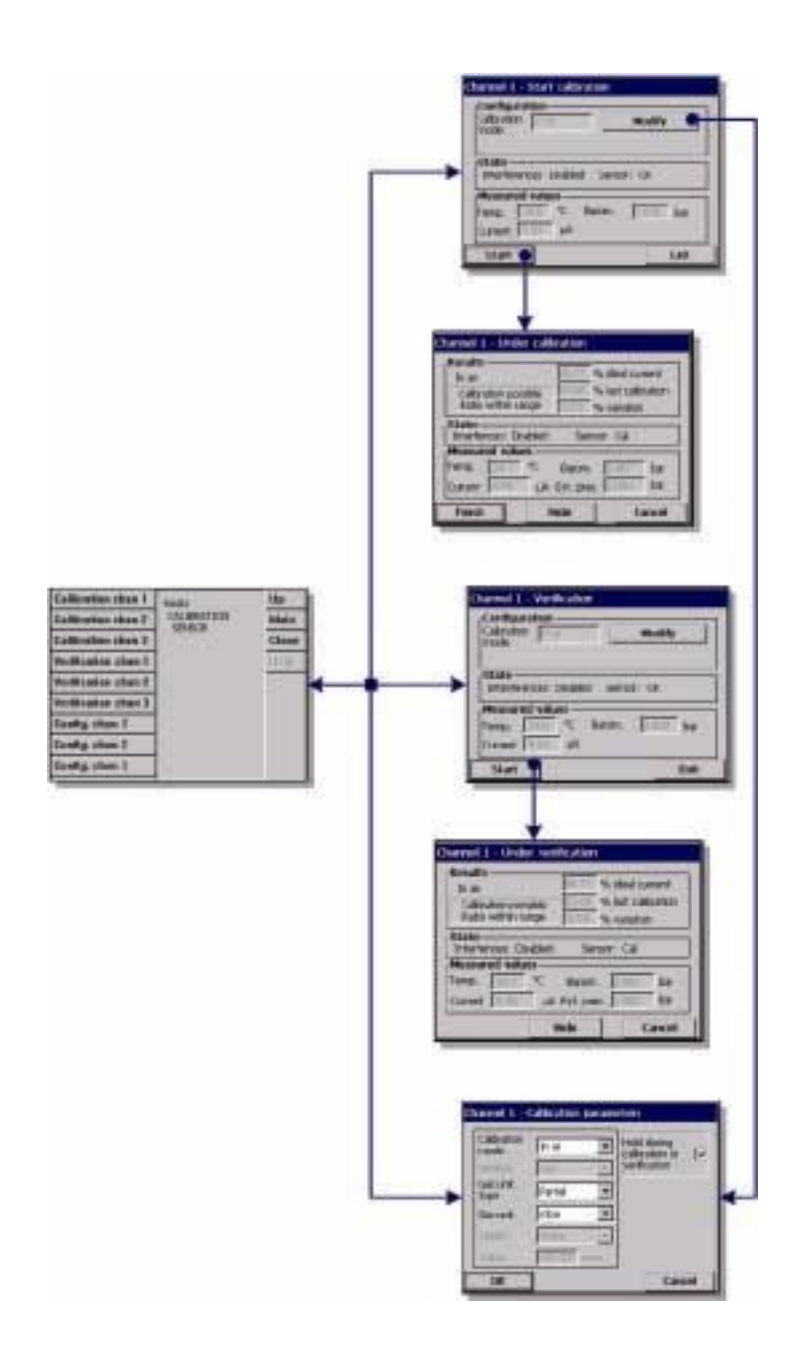

图 5-2 传感器校准菜单(承前页)

## **5.2** 定义

我们定义了两种类型的校准:

- 校准待测气体(例如, 使用氧气校准氧气传感器)
- z 校准干扰物(例如,使用氢气校准氧气传感器)

要校准待测气体(主要气体),用户通常会把传感器放置到没有干扰气体的主要气体 中去。

要校准干扰物质,用户通常会把传感器放置到没有主要气体的干扰气体中去。

校准只有在仪器已经被安装、设定好且通道已经建立的情况下才能进行。而且,你 必须确认你有权限获取校准菜单。(对于传感器校准,至少是2级权限;对于大气压 校准,至少是 3 级权限)。

在校准菜单中选择传感器校准,然后选择哪一个通道必须校准(可选)。

有两种气体传感器校准方法可供选择,这主要取决于被测气体:

1) 空气校准:适用于氧气和臭氧。

2) 直接读数:适用于所有气体。这种校准方法将传感器暴露在已知分压的气体中, 或暴露在已知气体浓度的液体样品中。

### 注:

1)对于智能型的 EC 传感器,所有的校准信息都存储在传感器的内存中。(仅适用 于气体测量)。当智能型的传感器第一次与仪器相连接时,会自动生成校准报告(见 第 53 页的"校准报告中的例子), 提供上一次校准的详细信息。

### 注:

2)温度传感器是出厂校准的,仅能由 Hach Ultra 公司的代表处进行更改。

## **5.3** 电化学气体传感器校准

### **5.3.1** 待测气体的校准

启动

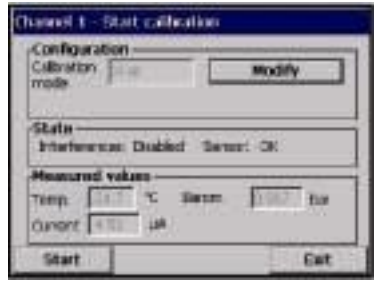

在校准开始之前,校准参数必须通过按下 "Modify"按钮进行设定。最后一次的校准参数 被记录下来,因此,如果已经设定了正确的参数, 这一步可以省略。

# 注:

当校准开始之后,一个校准事件被设定,那个通 道的模拟输出和继电器都被置于"锁定"状态,以 避免任何我们不想要的警报或潜在的过程问题发 生。当校准完成时,这些会重新设定。

### 修改校准参数

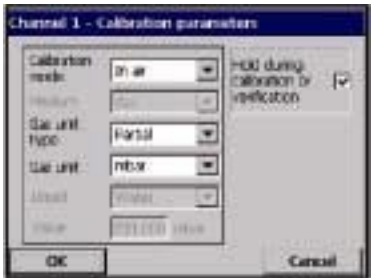

▼ 校准模式: 有两种方法可供选择, 主要取决于 被测的气体。

- 直接读数法:适合于所有气体。

- 空气校准法:适用于氧气或臭氧(默认)

▼ 介质: 选择液体或气体(仅适用于直接校准)。 ▼ 浓度单位类型: 分压、百分数或溶解度(溶解

度仅适用于在液体中校准)。

▼ 浓度单位: 可用的单位取决于上述选择的单位 类型。

▼ 液体:适当选择,当液体被选为介质时。

□ 当使用直接读数模式时,根据校准介质的值输 入气体浓度。

⊠ 校准过程中锁定: 默认为打开, 在校准过程中 可以阻止仪器的任何输出,从而避免将无效的信息 输送到任何的连接装置。

▼ 使用干扰: 如果选择这一项, 在校准过程中可 以将干扰的影响考虑进来。在选定的测量过程中, 也会默认同样的干扰。

按下"OK"键就可开始校准。

### 校准结果

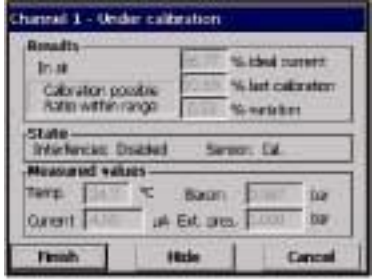

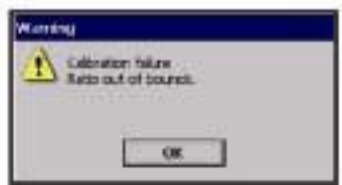

校准屏幕会显示当前的测量值,这个值是不断更 新的。

"%理想电流"是电流与所选择膜的类型的理想 电流之间的比值。如果这个百分比值不在我们可 接收的范围之内,会显示有一个错误信息,校准 过程失败。当这个值接近限值时,会显示警告信 息,但校准过程已经被接收。

信息首先显示在结论框中。当按下结束键时,有 错误信息的对话框或警报会显示出来。

"%校准"值是当前测量值和前一次传感器校准之 间的比值。

"%变化程度"表明的是最近三次测量的变化程 度,这也是测量的稳定性。对于一个精确的校准, 变化幅度越小越好。

显示屏可显示实际的校准参数和实际的读数(温 度、大气压、电流)。

如果校准失败,要考虑更换膜。(详情请参考传感 器维护手册)。

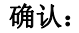

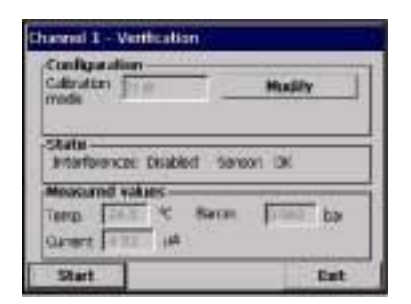

与校准过程类似,但是验证实际的校准值。在验证过 程中得到的测量结果不会被存储,实际的校准数据也 不会被修改。

### **5.3.2** 校准错误

下述几种情况,校准是不可能完成的:

- 当理想电流比率高于 170%或低于 30%时。
- 当传感器不能进行测量时(热力切断、传感器断开等等)。
- 当理想电流比率高于 150%或低于 50%时, 会显示警报但校准有效。

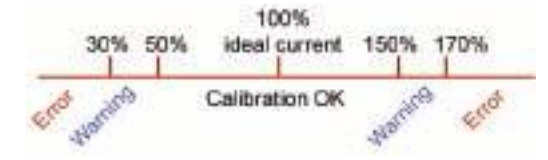

### **5.3.3 O2** 传感器校准

在对每个传感器进行维护之后,需要对氧气传感器进行校准。在安装了一个新膜 之后,在重新校准之前,至少需要等 30 分钟。该传感器也会与以下几种物质相接 触:

- z 大气压下的空气(空气校准)
- 已知浓度的 O2 (直接读数校准)。

## 氧气空气校准法

这种校准方法是将 O<sub>2</sub> 传感器放置到饱和水状态的空气中, 为需要校准的气体提供 已知的氧气参考。

在将传感器存储帽放置到自来水下面之前,先将传感器彻底弄干。甩掉多余的水, 但要在帽内留几滴。确认能旋上的保护帽已经置于传感器顶部。如果在保护帽内 使用 Dacron 网,在尝试校正之前,确认是干的。然后,将存储帽松散的放回到传 感器上,转动几圈至合适位置上。

设定相应的校准参数(见第48页的"修改校准参数"),按下校准键。

### 氧气直接校准

校准氧气传感器的过程是使用一种包含已知浓度溶解氧的水样,使其流过样品流。 仪器以灵敏度的百分比的形式显示传感器的灵敏度,该灵敏度是当最后进行校准 时计算出来的。

设定相应的校准参数(见第 48 页的"修改校准参数"), 按下校准键。

5.3.4 臭氧传感器校准

该传感器也会与以下几种物质相接触:

- 大气压下的空气(空气校准)
- 已知浓度的 O3 (直接读数校准), 气体可以是溶解的, 也可以是非溶解的。

该过程与氧气传感器的校准过程相同。在使用空气校准的情况下,在校准过程中, 传感器测量的是氧气。考虑到传感器在氧气中的行为,臭氧的系数就可推导出来。 由于在测量氧气和臭氧时,阳极使用的电压不同,臭氧的测量需要更长的时间才 能稳定下来。为了在用空气中的臭氧校准完成后,便于跟进,可以显示负值。

## **5.3.5** 氢气传感器校准

# 4 注意:

使用氢气时要非常小心!因为氢气是一种非常易燃和易爆的气体。

推荐使用的方法是在已知浓度的情况下进行的(直接读数)。使用的气体可以是纯 氢气,也可以是氢气和另外一种惰性气体的混合气体(例如氢气和氮气的混合气 体)。已知的浓度被用户输入到校准参数窗口中。传感器与大气压下的校准气体相 接触。

### 小心:

确保校准使用的氢气浓度对膜而言在可接收的范围之内。在校准下面的相关膜时, Hach Ultra 公司建议您使用下列的校准气体/惰性气体组合。关于膜的技术参数的 详细信息,请参照传感器维护手册。

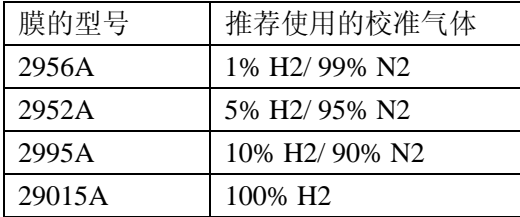

# **5.4** 氢气干扰校准

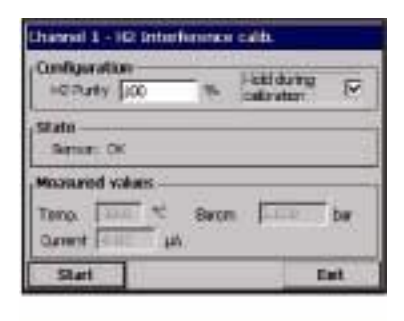

该校准仅在传感器测量氧气浓度时可用,而且还需要氢气 干扰被激活。(见第42页的"氧气干扰配置")。屏幕底部 显示的是实际测量值。

□ 在屏幕上方对话框输入此次校准使用的氢气的纯度。我 们需要适当纯度的氢气源(例如 99.8%或更好)和准确的 压力表。

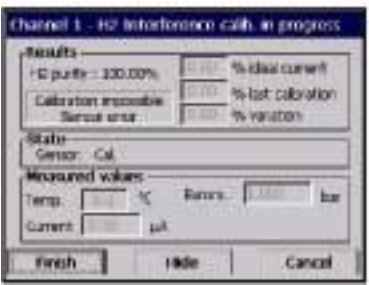

⊠ 校准过程中的锁定功能:默认选择,能够锁定测量顺序, 避免存储一些无效的数值。

指南:使用流通池,将传感器放置在与显示的大气压相同 气压的氢气源中。按下"启动"键开始氢气干扰校准。

# **5.5** 大气压校准

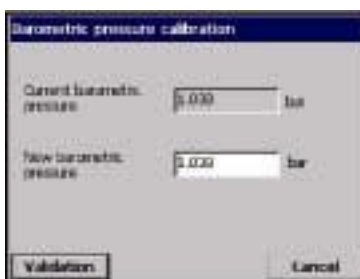

上部对话框显示的是仪器测得的大气压值。 使用一个经过精确验证的气压计测量使用测量仪器 所在地的大气压。比较,如果测量值一致,按"*取* 消"键;否则在下面的对话框中输入新的大气压值, 确认新的设置。

一旦校准完成,会生成一个校准报告。

### 注:

大气压传感器是出厂校准的。

对于传感器的外部大气压,有两种校准方法可供选 择:

- z两点校准法(推荐)
- z单点校准法

两点校准法是默认的方法。

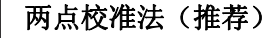

将一个经过验证的绝对大气压表与样品线路相连 接,使用一个经过验证的精确的气压计。

两点校准从低点大气压开始。将外部压力传感器暴 露在大气中。

将气压计上的读数输入到上部的窗口中,确认 *P1*。

将外部压力传感器暴露在管路压力中,确保该压力 与经过验证的绝对大气压表测定值一样。

将绝对大气压值输入下面的对话框中, 确认 P2。 注:

任意的压力都可以用作 P1 和 P2,但是为了准确的校 准,P1 和 P2 应该尽可能不同。

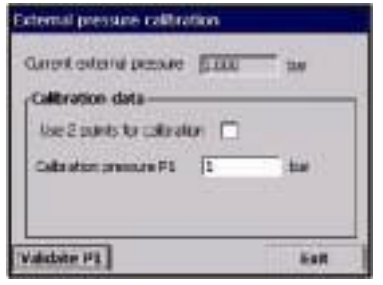

图 5-4 单点校准

### 单点校准

将一个经过验证的绝对大气压表与样品线路相连 接。见第 110 页的"一般术语和定义"。

将外部压力传感器暴露在管路压力中,确保该压力 与经过验证的绝对大气压表测定值一样。

将绝对大气压值输入下面的对话框中, 确认 P1。 注:

任意的大气压值都可以用作 P1,但是对于单点校准, P1 应该尽可能与样品压力接近。

一旦校准完成,会生产一个校准报告。校准报告将 会包括最近 50 次校准的数据。每个校准记录都会包 含将来可供追溯的有用信息。

ixternal pressure calibration Curront order national ELECT to the cultration datathe 2 pints to calcular [7] California construction tu - GRekenen odk  $-$  tw **Validate P1 | Validate F2** Exit

图 5-3 两点校准

## **5.7** 校准报告

一旦校准完成(对于气体或压力传感器),校准报告将会由新的细节更新。校准报告将 会包括最近 50 次校准的数据。

下面列举的例子是关于气体传感器的校准的。对于所有的校准报告中显示的数据的全 部细节,请参考第70页的"气体传感器校准报告示例","智能型传感器连接校准报告 示例","大气压传感器校准报告示例"和"外部压力校准报告示例"。

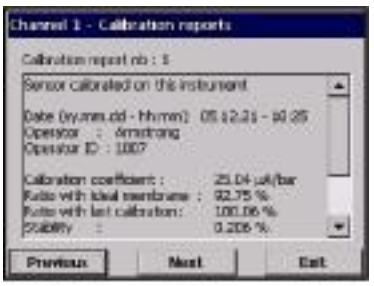

每个校准记录都会包含将来可供追溯的有用信 息。例如,它将会包括:

- 用户名和 ID
- 日期和时间
- 校准系数

- 所有会影响校准的测量(温度、大气压、电流 等等)。

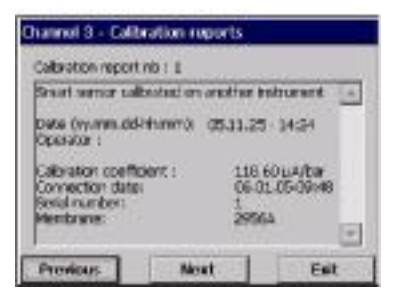

## 注:

校准报告会在完成传感器校准之后生成。此外, 如左图所示,如果智能型的传感器第一次与仪器 相连接,会自动生成一个校准报告,报告中会给 出传感器最后一次校准的详细信息。

# **5.8** 放大器校准

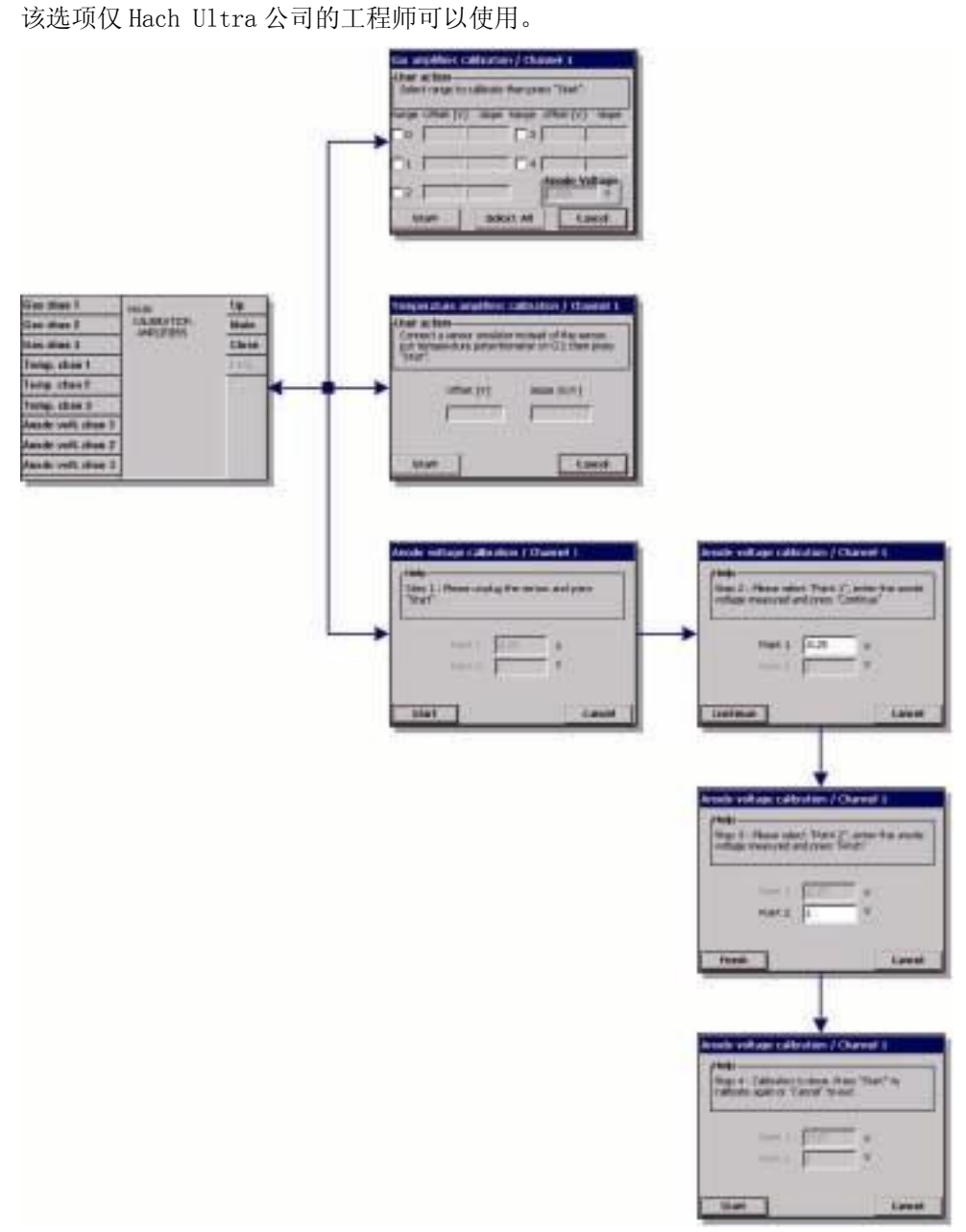

图 5-5 放大器校准菜单

# **6** 输入**/**输出:继电器

每台仪器有一个系统警报继电器,每个通道有三个测量值警报继电器。这些继电器都 是可以进行配置的,或者配置成标准型,或者根据仪器菜单配置成常见的事件型。

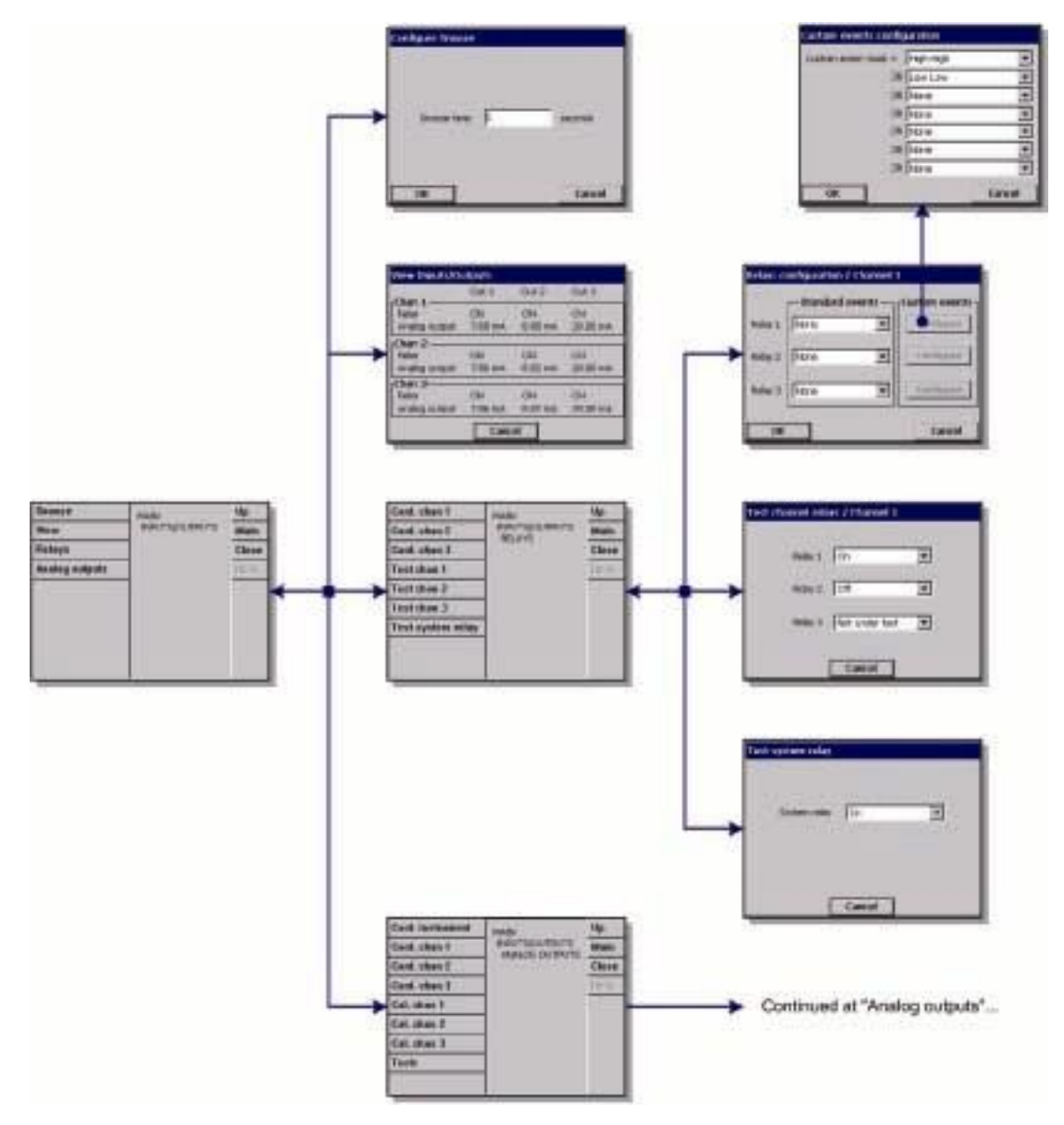

图 6-1 继电器菜单

# **6.1** 休眠配置

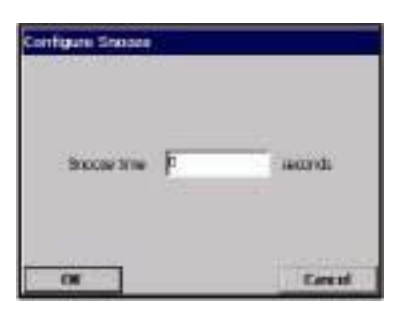

在出现警报的情况下,"休眠"键可以停止仪器的 蜂鸣,并且在休眠时间内,将仪器中所有继电器 恢复到正常状态。

□ 以秒的形式输入休眠时间,按下 OK 键。

# **6.2** 观察输入**/**输出

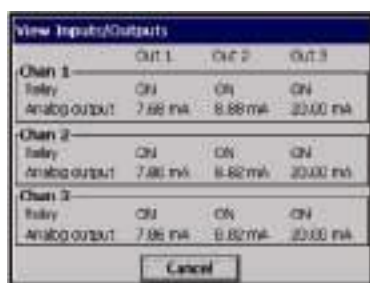

对于每一个通道,这个测试窗允许您检查 3 个警 报继电器的实际状态以及 3 个模拟输出电流值。 (或电压,取决于仪器的类型)。

## **6.3** 继电器

#### 继电器配置

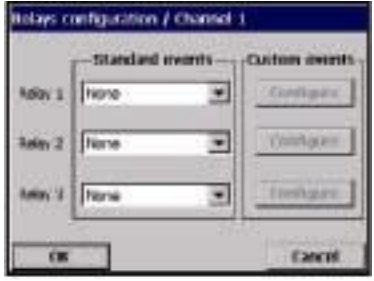

三个继电器(每个通道)都可以由一些标准事件 或事件的组合触发。继电器的输出可用于打开信 号灯、喇叭或 PLC(见第 20 页的"电路板连接")。

### 注:

通过改变测量板上跳线的位置,继电器可以被设 置成正常开启(NO)或正常关闭(NC)。(见第 23 页的"设定测量警报继电器")。

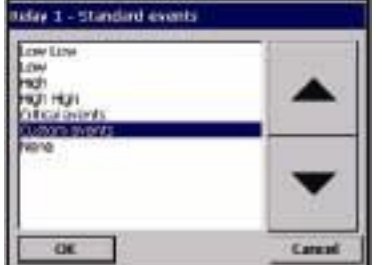

▼ 在滚动菜单中选择标准事件。

**■** 如果选择了"自定义事件",必须通过触摸配 置按钮进行配置。

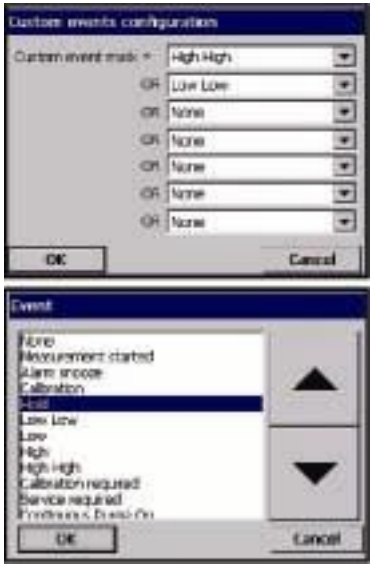

▼ 按下文本对话框,打开选择菜单(滚动菜单)。 选择能够触发继电器的事件,然后按下 OK 键,

此处的例子是当测量值超出高高限值或低于低低 限值时,将会触发继电器。

以同样的方式处理其它可能触发继电器的事件。

## 测试通道继电器

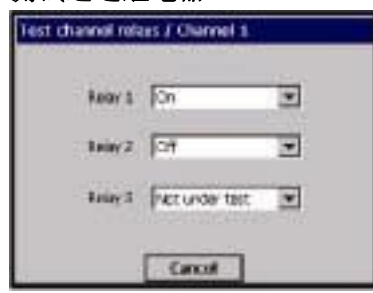

如果为了进行测试,三个测量值警报继电器可以 手动激活:

▼ 选择继电器的"开"、"关"或"不在测试状态"。

参加下面关于继电器的备注。"不在测试状态"所 指的是继电器处于运行模式,它将会按照正常的 模式被触发。

注:

处于激活状态时,被设定为"NO"的继电器会被关 闭,但被设定为"NC"的继电器将会开启。见第 23 页的"设定测量警报继电器"。

# 测试系统继电器

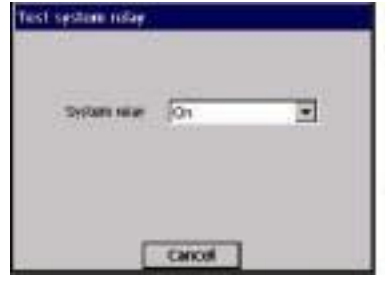

同样的,如果为了进行测试,系统警报继电器可 以手动激活:

▼ 选择继电器的"开"、"关"或"不在测试状 态"。

见第102页的"模拟和数字输出(每个通道)"。

## 注:

对于上述的测试通道继电器和测试系统继电器,一旦测试完成,按下取消键即可 退出该屏幕。同时将会重启所有的继电器(包括系统继电器), 使其回到"不在测 试状态"下的状态。

## 关于继电器的注意事项:

- z 警报继电器可以被激活或解除。
- z 当警报处于关时,警报继电器是激活的。
- z 当警报处于开时,警报继电器是解除的。

当仪器处于开机状态时,所有的继电器都是激活的(但警报是关闭的)。当仪器关机 时,继电器是解除的,在这种状态下,所有警报都是开的。为了安全起见,我们选 择了逻辑关系"继电器解除=警报开"。

当主板与测量板之间失去通讯超过 30 秒钟时,测量板将所有的警报继电器和模拟输 出切换到警报状态。

# **7** 输入**/**输出:模拟输出

每个通道有 3 个模拟输出。这些输出可以通过仪器的菜单,根据函数、内容和 行为进行配置。模拟输出用于输出电压或电流,这也是测量的一种函数(例如, 线性特征):A(输出)=f(M)。模拟输出通常可以与 PLC 相连接。知道了函数 关系(f),PLC 就可以计算出测量值。

一共可以提供两种类型的仪器硬件:

- 带有电流输出的测量板 (I=0~20mA 或 4~20mA)
- ●带有电压输出的测量板(U=0~5V)

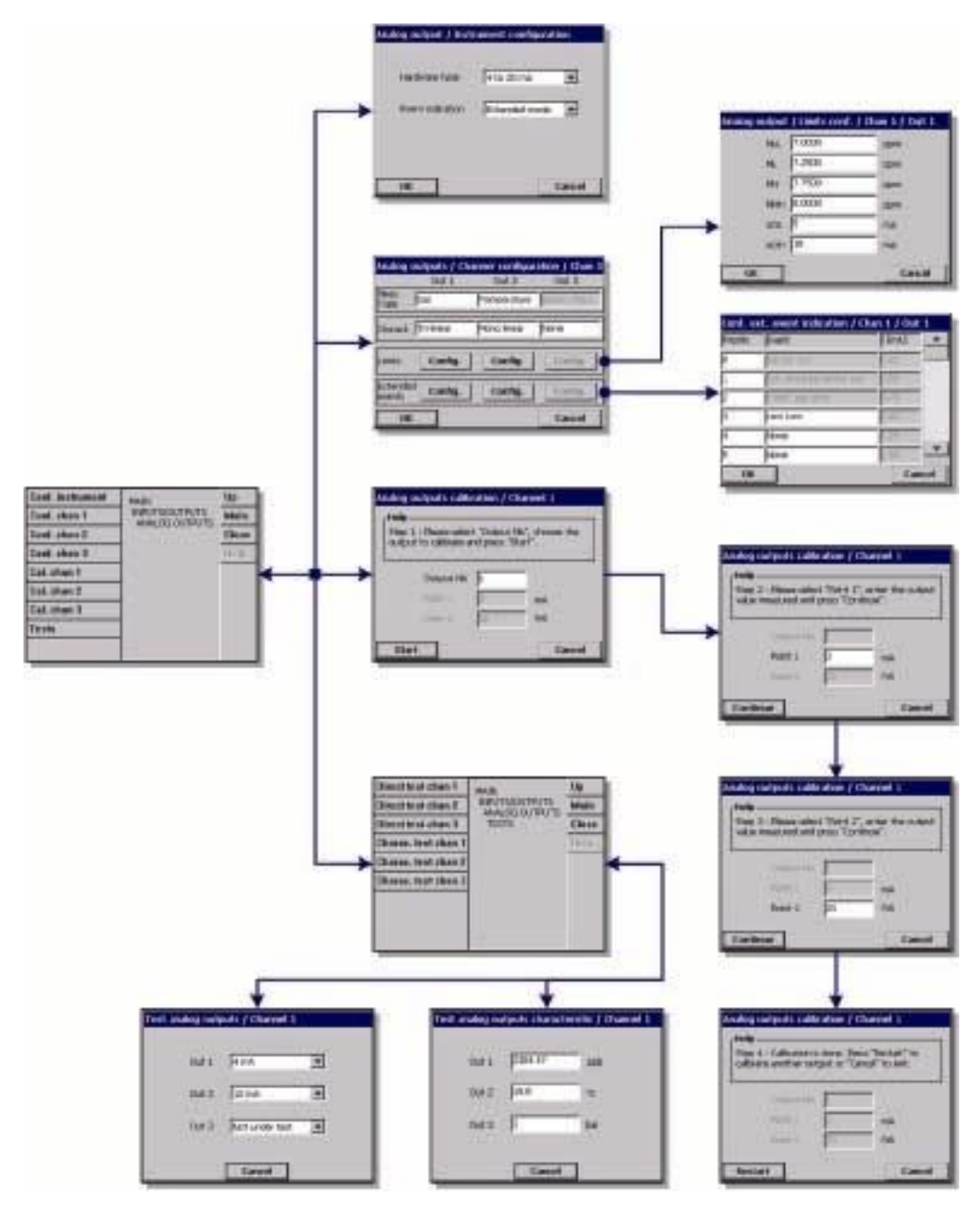

图 7-1 模拟输出菜单

# **7.1** 仪器配置

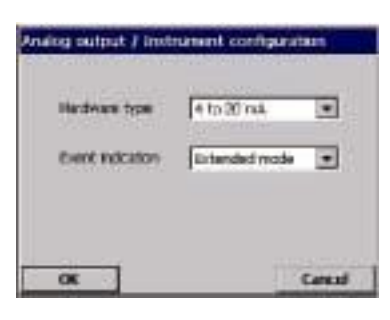

▼ 选择电流的模拟输出量程:0~20mA 或 4~ 20mA

▼ 4~20mA 的量程允许选择和配置扩展时间指 示模式(默认=标准模式)

## 注:

带有电压模拟输出的仪器特征与 0~20mA 的仪 器特征类似。

对于某些事件(传感器断开,清空失败等),实际的测量值没有任何意义,但是 PLC 需要知道在这些情况下模拟输出是怎样的。一共有两个事件指示模式:

- z标准的事件指示模式(默认)
- z扩展的事件指示模式

## **7.1.1** 标准事件指示

表 7-1 标准事件表

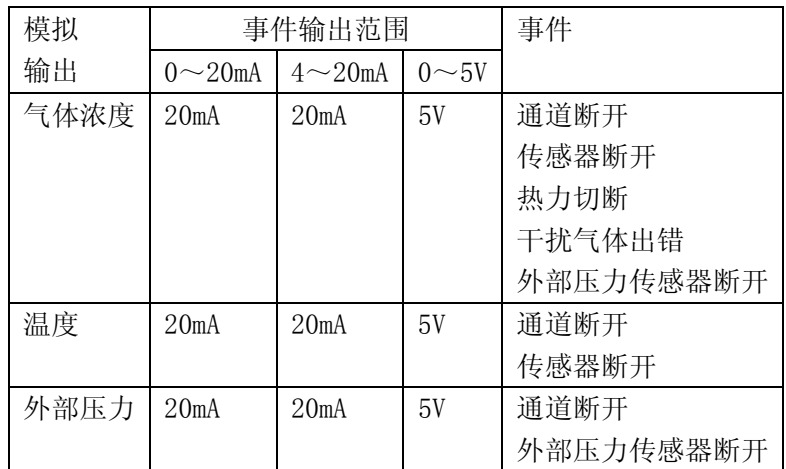

# **7.1.2** 扩展事件指示

"扩展事件指示"模式仅在选择的输出为 4~20mA 时才可以使用。在这种模式 下,0~4mA 的量程被用于指示选定的事件。

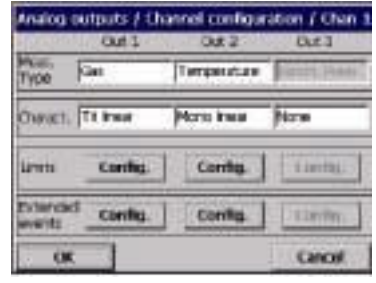

授权用户可以最多可以对每个通道的每三个输 出定义 12 个自定义事件,并可以根据这些事件 的优先性调整顺序。

## 注:

这仅适用于三线性和单线性输出。如果输出线性 被设置成无,则不能使用该功能。见左边的输出 3。

## 注:

扩展模式对于电压输出模式不可用。

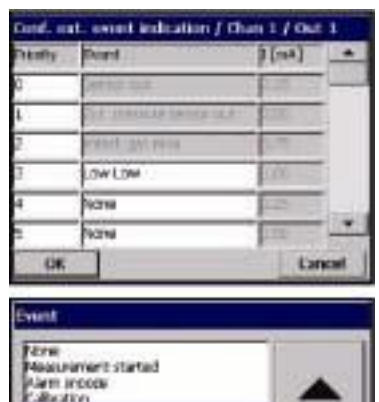

bration required sko mijatod<br>vitem s Fran Canual **OK** 

在对事件进行配置时,需要对右边一列相应的 电流显示发出信号。

□ 通过电流输出,每次只能设定一个事件信 号。由于同时可能会有好几个事件发生,那么 必须设定事件的优先次序。这个次序是默认的, 但是可以对其进行修改以满足特定的需求和条 件。触摸左侧的优先序号,然后进行修改。 □ 列表中有阴影的事件已经预先设定了输出, 仅有优先性可以修改。其它事件用户都可以自 定义。触摸一个白色的文本框来调用滚动列表。 从列表中选择一个事件,然后按下 OK。然后根 据需要调整优先次序。

## 注:

当某个事件发生时,输出的时候,测量信息会被 事件信息所取代。

下面的表格列出了一些默认的配置。表中的前三个事件是预先设定好的,仅优 先次序可以更改。

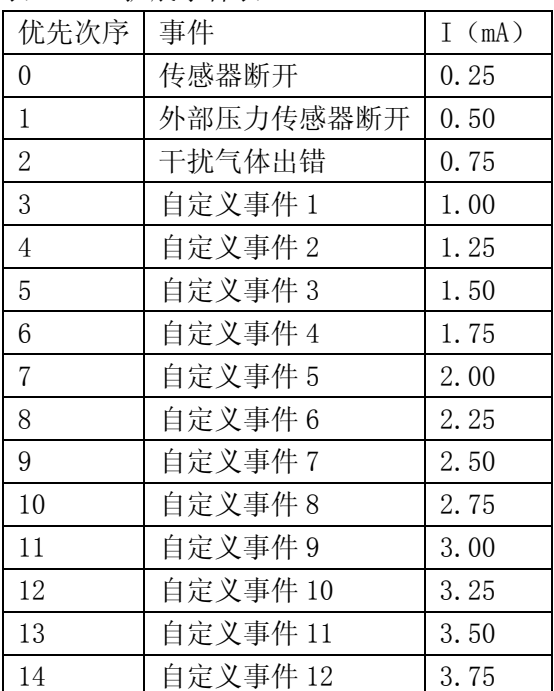

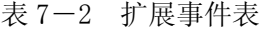

## **7.2** 模拟输出特性

模拟输出可以被设定为单线性、三线性或无线性。

### **7.2.1** "单线性"模拟输出

对于每一个模拟输出而言, "单线性"输出都是默认的设置。见下图 7-2 (显示 的是 4~20mA 输出,0~20mA 或 0~5V 的设定都是与此类似的)。

本设定的目标是使用 4mA 到 20mA 斜率上的所有数据点来显示通常测量过程中测 量的量程。按照这种方式设定输出可以获得实际条件的最高分辨率。

下降趋势指的是任意一个低于设定范围的测量将会具有同样的模拟信号,被锁 定在 4mA。同样的,任意一个高于设定范围的测量将会具有同样的模拟信号,被 锁定在 20mA。进行设定时必须要平衡这些方面的因素。

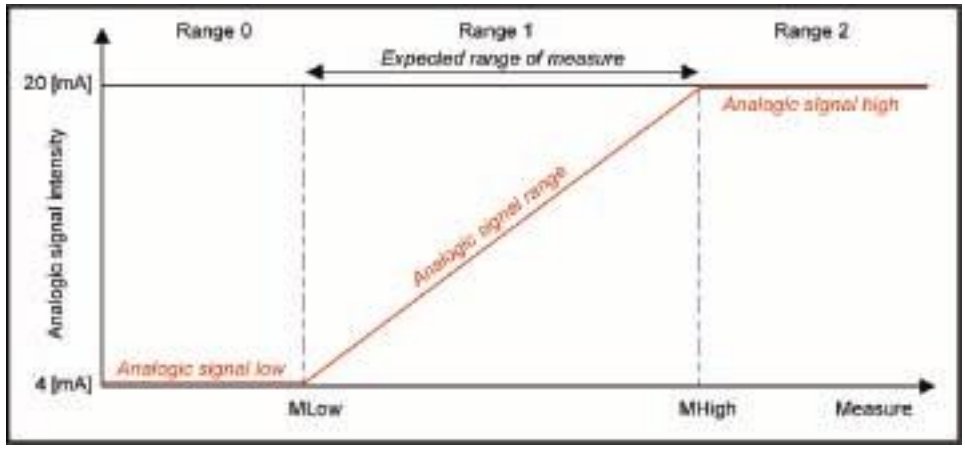

图 7-2 "线性"特性图

#### **7.2.1.1** 设定

对于每个输出,电流的测量单位被设定为 ML 和 MH(例如,温度的单位被设定为 ℃)。当选用复合单位时,请使用最小的单位(例如,使用"ppm-ppb"的复合 单位时, 请使用 ppb)。

下面的几点需要进行设定以确保以下条件的平衡(见上图 7-2):

量程 1 越小,在我们预计的测量范围内的模拟信号分辨率就越好。

在量程 0 的范围内,模拟信号显示的仅仅是低于 ML 值的测量。同样的,在量程 2 的范围内,模拟信号显示的仅仅是高于 MH 值的测量。

下面的表中给出了已知电流 I(或电压 U)和分辨率 R 的条件下, 计算测量值的 公式:

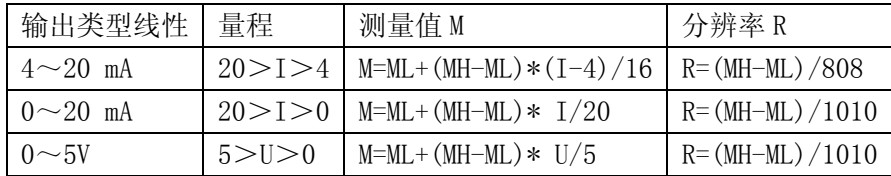

### **7.2.2** "三线性"模拟输出

与我们之前讨论的"线性输出"相比,"三线性"输出的优点更多。见下图 7-3 (显示的是 4~20mA 输出,0~20mA 或 0~5V 的设定都是与此类似的)。见第 60 页的"扩展事件指示"。

与"线性"模式相比,我们的预计量程为量程 2。同时还有量程 1 和量程 3 可用 来显示落在量程 2 之外的测量值,但通常分辨率较低。我们预期的测量值大部 分都应该在量程 2 的范围内, 偶尔会在量程 1 和量程 3 中(例如, 出现问题、 校准或线性停止等等)。优点如下:

● PLC 可以在一个很宽的范围内计算测量值 (1, 2, 3)。

● 在我们预计的测量值范围内,PLC 可以计算一个更高的分辨率信号。(量程 2:  $MH>M>ML$ )。

● 小心选取设定点,允许每一个量程都有独自的分辨率。这样就可以在量程 1, 2,3 中应用不同的分辨率,用户就可以根据实际情况调整模拟输出.

与前面的一样,下降趋势指的是任意一个低于或高于量程 1,2,3 的测量将会 具有同样的模拟信号, 分别被锁定在 4mA 或 20mA。但是, 量程 1, 2, 3 所覆盖 的范围要远远大于"线性"模式。进行设定时必须要平衡这些方面的因素。

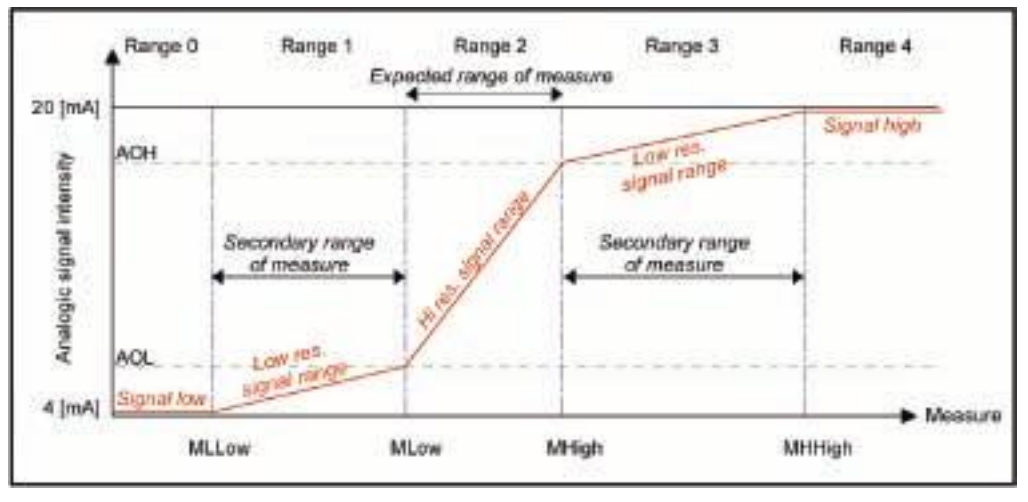

图 7-3 "三线性"特性图(显示的是 4~20mA)

### **7.2.2.1** 设定

对于每个输出,电流的测量单位被设定为 MLL, ML, MH 和 MHH (例如, 温度的单位 被设定为℃)。当选用复合单位时,请使用最小的单位(例如,使用"ppm-ppb" 的复合单位时,请使用 ppb)。同时还需以 mA(或 V)的单位设定 AOL (低模拟输 出)和 AOH(高模拟输出)。

下面的几点需要进行设定以确保以下条件的平衡(见上图 7-3):

- 量程 2 越小, 在我们预计的测量范围内的模拟信号分辨率就越好。
- 量程 1 和量程 3 应该被设定为表达一个足够等级的分辨率,这个主要是针 对落在我们预计的测量范围之外的测量值。
- z 在量程 0 的范围内,模拟信号显示的仅仅是低于 MLL 值的测量。同样的,

在量程 4 的范围内,模拟信号显示的仅仅是高于 MHH 值的测量。

面的表中给出了已知电流 I(或电压 U)和分辨率 R 的条件下, 计算测量值的公 式:

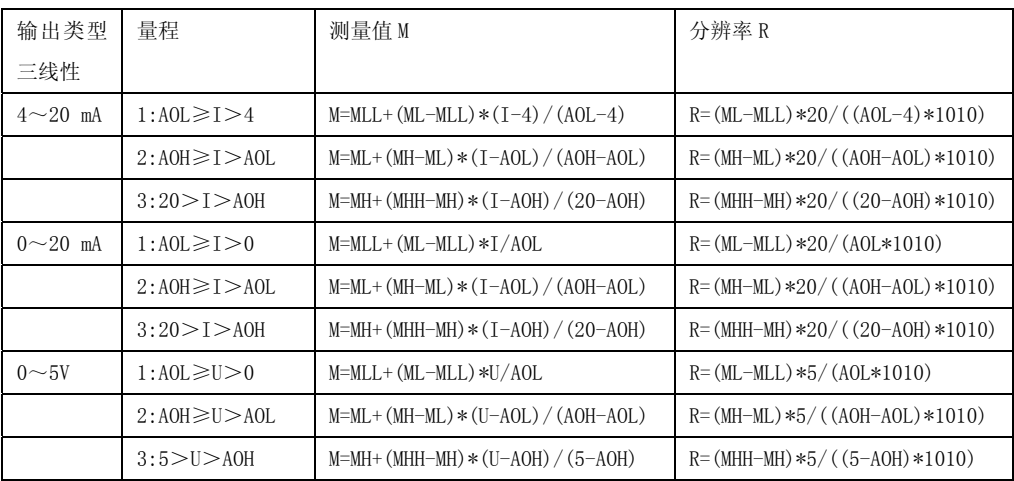

## **7.2.3** "无线性"模拟输出

这是一个默认值。

就某一个特定的输出,将模拟输出设定为"无线性"意味着模拟输出值将会是 0, 能够确定无电流输出,由此可以减少耗电量(对于使用电池供电的便携式仪器 更有用),同时也可以减少仪器内部产生的热量。

## **7.2.4** 配置模拟输出模式

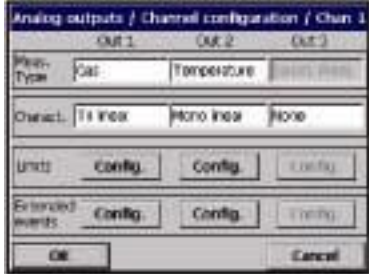

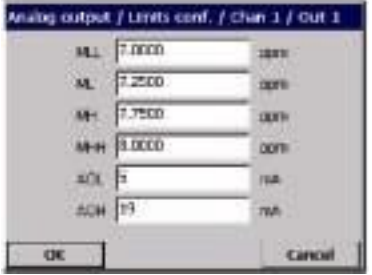

对于三个模拟输出通道的每一个通道而言,都 要设定测量类型和输出特性,测量值将会在这 个通道内传输:

▼ 测量类型:从滚动列表中选择可用的测量类 型。

▼ 特性: 可选择单线性、三线性或无线性(见 第 62 页的"模拟输出特性")。

■ 限值: 按下配置键, 可以调节模拟输出设定 点。在合适的文本框中输入数值。在单线性模 式下, 仅有 ML 和 MH 可以调节。三线性模式中, 所有的限值都能调节(如左侧所示),使用无线 性模式时,不能获取该显示屏。

# **7.3** 模拟输出的校准

对模拟输出的校准旨在调整内部计算的电流值更接近真实的电流输出值。这项 操作是在出厂前就做好了的,但是有可能会因为电子容差需要重新校准。需要 将一个精确的电表(或电压表)连接到相应的模拟输出连接点。见第 22 页的"一 个 EC 传感器的测量板"。

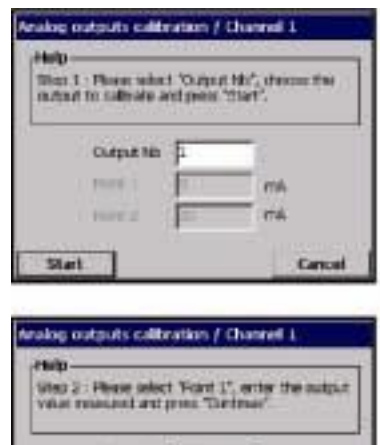

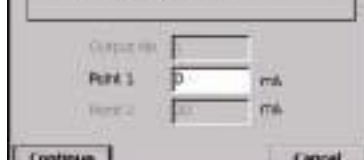

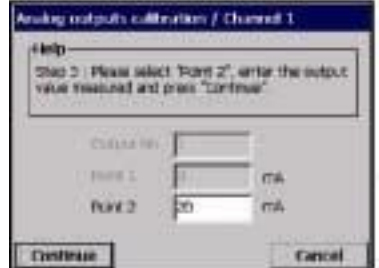

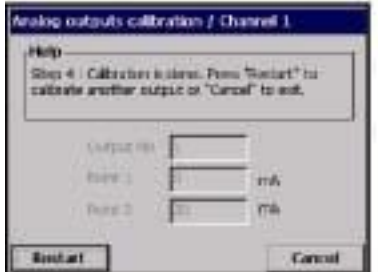

选择需要校准的模拟输出通道,按下开始键。

使用电表测量第一点的电流值,应该是在 4mA 以下。 编辑第一点,输入与电表上显示一致的数值, 然后按下"继续"键。

使用电表测量第二点的电流值,应该是在 20mA 以上。

编辑第二点,输入与电表上显示一致的数值, 然后按下"继续"键。

对模拟输出通道的校准完成。使用同样的方法 对其它模拟输出通道进行校准。

# **7.4** 测试某个通道的模拟输出功能

## **7.4.1** 直接测试

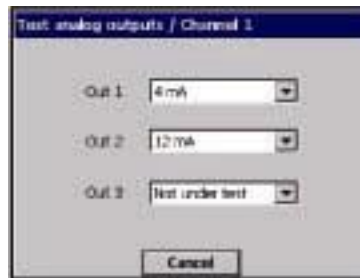

测试目的是检查模拟输出的校准。需要将一个 精确的电表连接到相应的模拟输出连接点。

▼ 选择一个数值 (可选 4, 12, 20mA), 然后将 该数值(±0.02mA)与电表上显示的数值进行 比较。

如果电表上的数值与我们选定的电流值(± 0.02mA)不同,则需要进行校准。

## 注:

我们可以只测试一个模拟输出而不会干扰其它模拟输出。在测试过程中,其它 的模拟输出将会继续显示测量结果。

## **7.4.2** 测试模拟输出特性

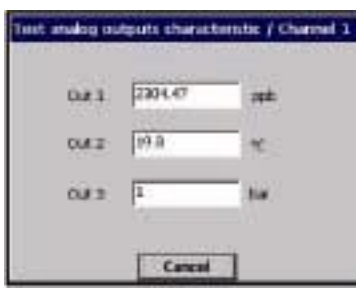

这项测试是为了检测与模拟输出相连接的外围 设备的操作是否正确,通过检验 PLC 计算出的 数值是否正确。

模拟输出将会根据输入文本框中的数值发送电 流。

□ 为将要测试的模拟输出输入一个测试值,并检 查相关的外围设备的情况。

# **8** 通讯菜单

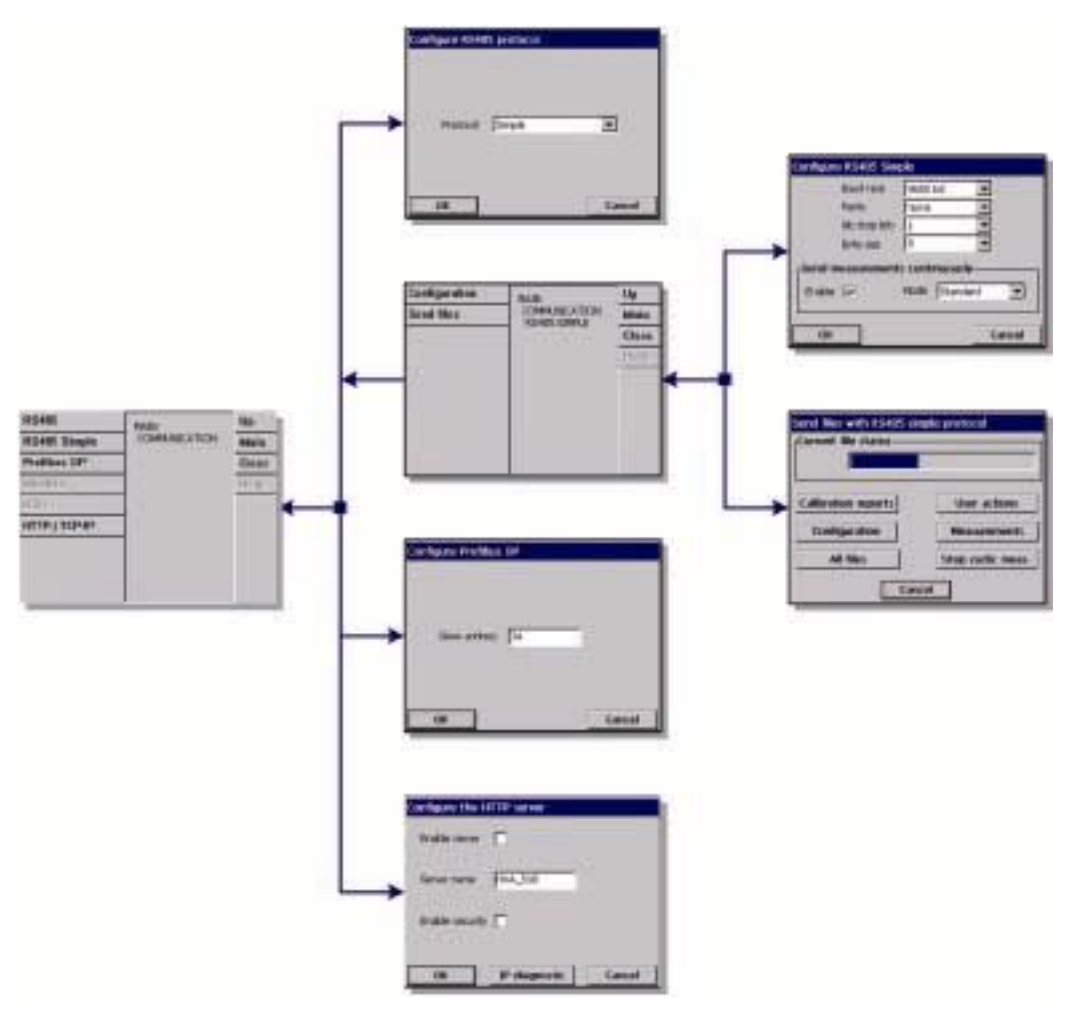

图 8-1 通讯菜单

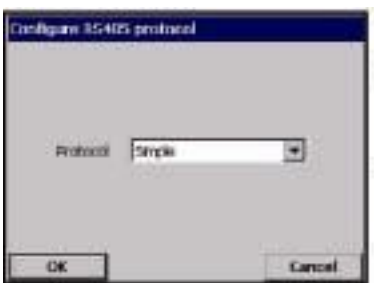

主板上外置的 RS485 端口与 RS485 总线直接连接 (单捻双绞线)。也可以选择与现场总线模块相 连接(gateway)。

RS485 菜单允许我们仅选择 RS485 或者 Profibus DP 通讯协议,这个主要是取决于应用场合。

▼ 按下文本框,或者选择 RS485 或者选择 Profibus DP 通讯协议。

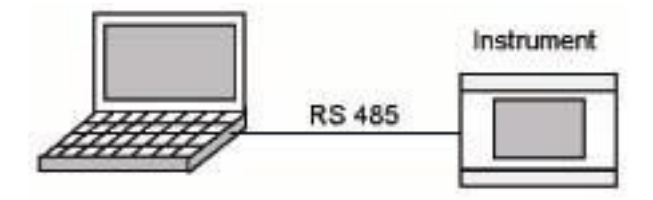

## **8.1 RS485** 简单模式配置:

该协议允许仪器将数据输出到一个外部装置中(例如 PLC,SCADA,PC 等等)。该 通讯是单向的。数据通过 RS-485 LINK 以 ASCI I 文本形式输出。如果您使用 PC 机,数据很容易看到,并可以使用"超级终端"软件进行保存。

使用这种通讯模式,在仪器上:

- 选择菜单"通讯/RS485",选择通讯协议为"简单"(默认配置)。
- 洗择菜单"通讯/RS485 简单模式/配置"

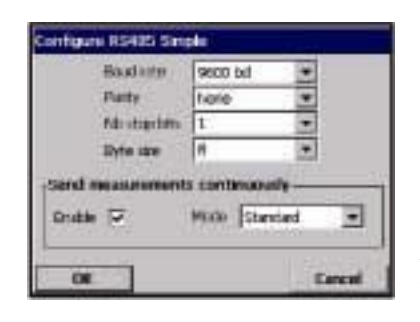

●"波特率"、"奇偶性"、"无停止位"、"字节大 小"都是 RS485 LINK 的标准参数。

● "启动"测量值可以连续发送(约每2秒钟一 次)。该区域允许"启用"或"禁用"该特性。

●"模式"这是测量值连续发送的一种格式(见 本手册第 69 页的"循环测量")。在"专家"模式 下,可以发送更多的数据。这些额外的数据可做 为诊断用。

## 注:

如果遇到问题,请先确认母板上没有安装跳线 J3(这是一种默认配置)。

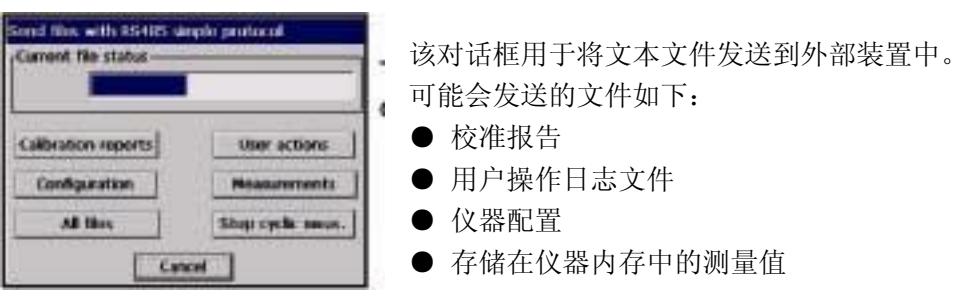

发送数据

"停止循环测量"按键:允许停止或重新启动对测量值的循环输送。我们建议 您停止循环传输,以避免将循环测量和正在传输的数据弄混。该按键与"通讯 /RS485 简单式/配置"窗口的"启用"按键效果相同。

停止了循环测量之后,选择"校准报告","用户操作","配置","测量"按键 发送相关文件,或"全部文件"按键同时发送所有的文件。

按下按键之后,文件就会立刻传输。"当前文件状态"区域显示"发送",同时 显示文件传输过程条。完成此项操作之后,切换到"已发送"。

## **8.1.1** 可获得的数据

所有的独立数据都由至少一个制表记号分割开。(ASCII 代码=0×09)。 对于循环测量,数据格式很详细。对于这类文件,每个文件仅有一个例子用来 解释数据格式。

循环测量

1)如果选择了"模式=标准"这个选项,下列信息将会发送到每一个使用的通 道:

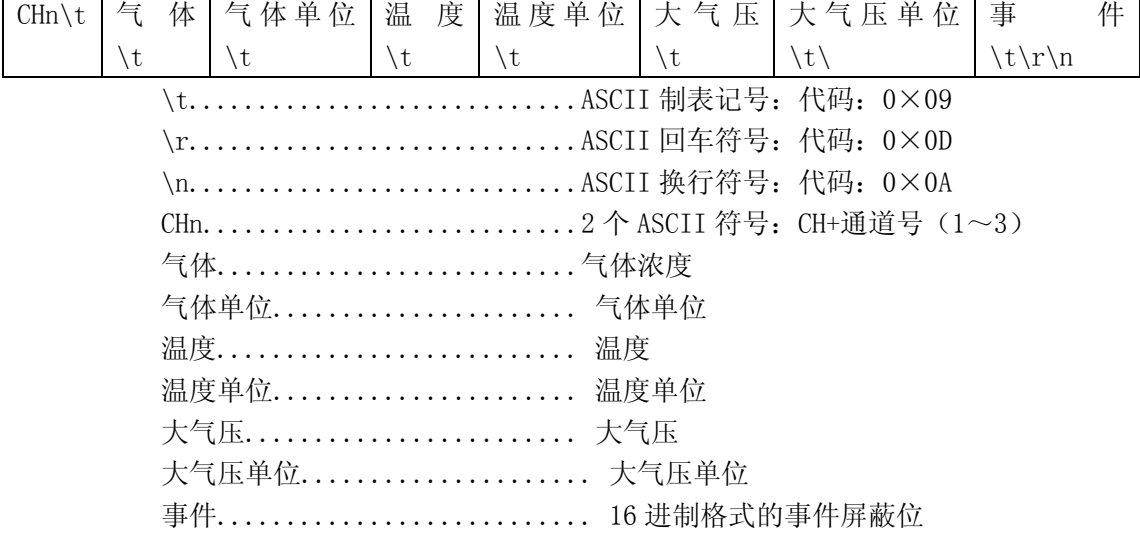

此处未描述的数值(见第 96 页的"事件和警报清单")。

一个测量值的例子:

CH1 697.176 mbar 20.1℃ 0.982 bar C00

2) 如果选择了"模式=专家"这个选项,下列信息将会发送到每一个使用的通 道:

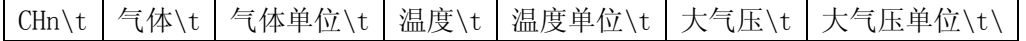

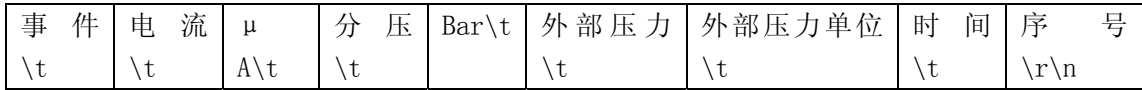

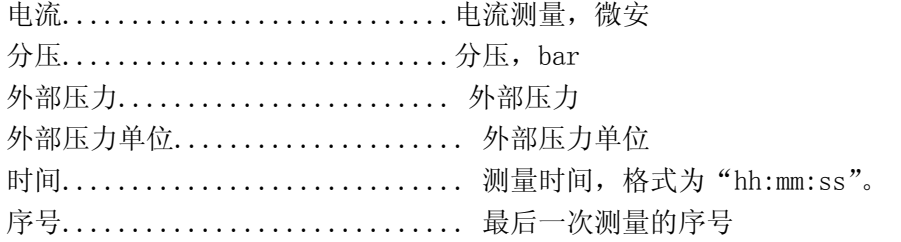

开始向程序供电时,数字从 0 开始。

一个测量值的例子:

CH1 697.173 mbar 20.1℃ 0.982 bar C00 80.056229 μA

0.697 bar 1.000 bar 12:59:42 5923

# 气体传感器校准报告示例

校准报告 nb1

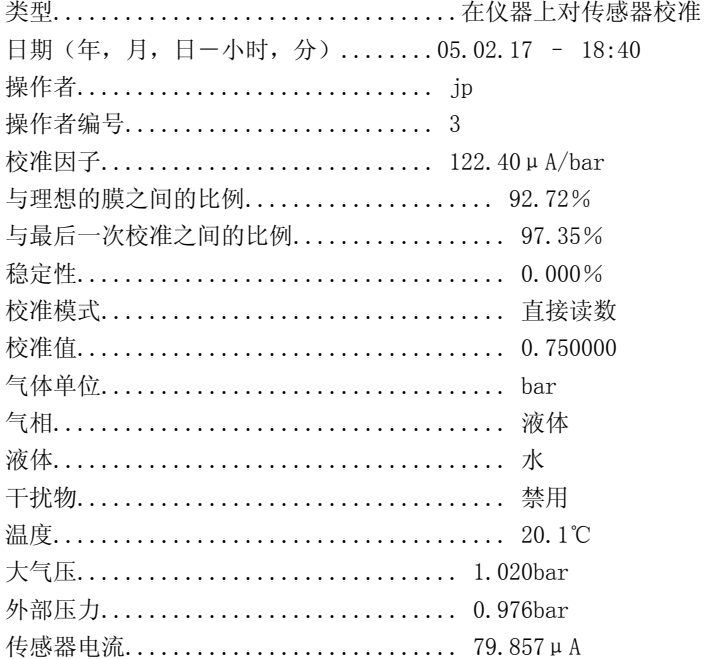

# 智能型气体传感器连接校准报告示例

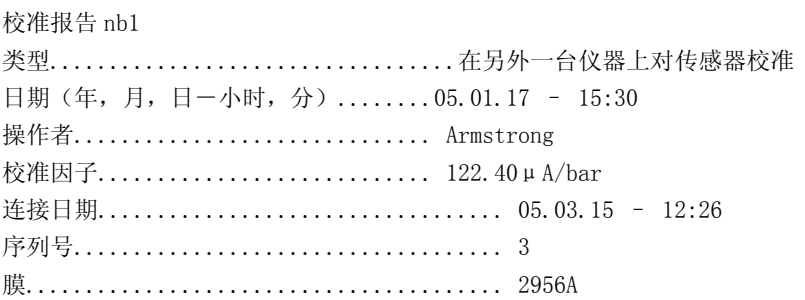

# 大气压传感器校准报告示例

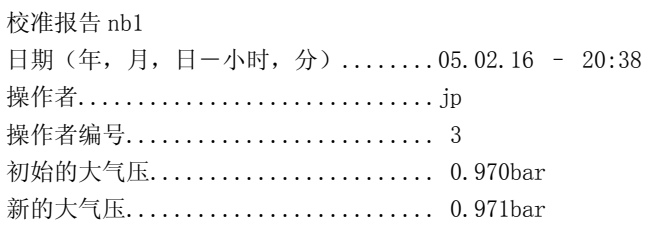

# 外部压力校准报告示例

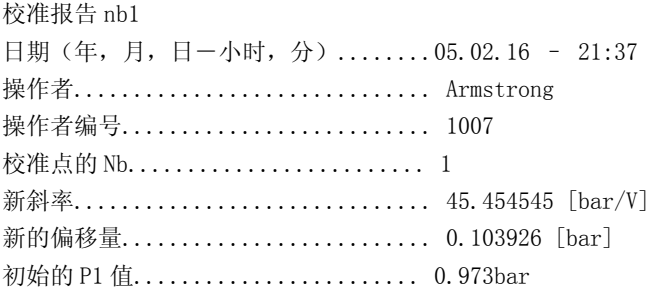
新的 P1 值............................ 0.972bar

## 干扰气体校准报告示例

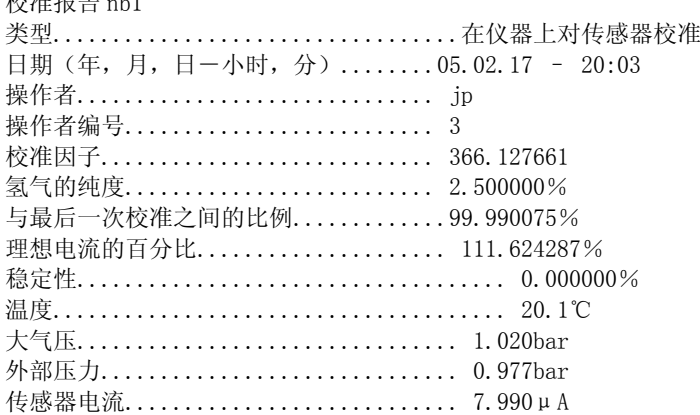

# 用户操作日志文件示例

下面的"用户操作日志文件"包含3个用户操作:

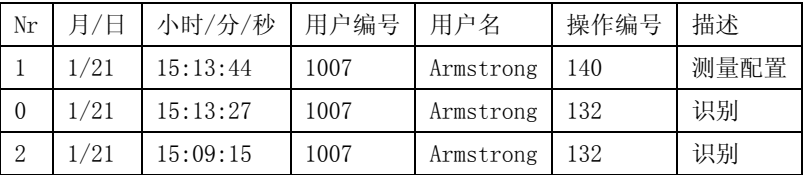

#### 配置报告示例:

下面的配置是针对一个单通道仪器的:

#### 仪器配置:

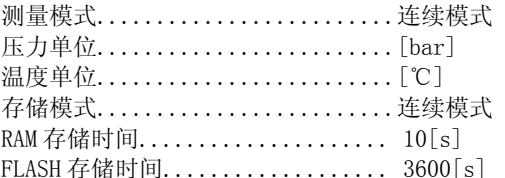

#### 通道1

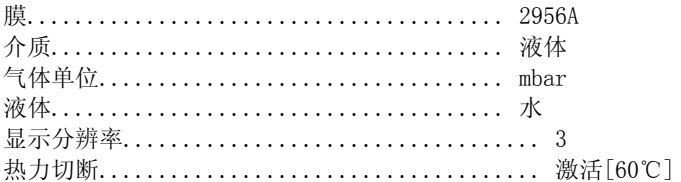

#### 警报

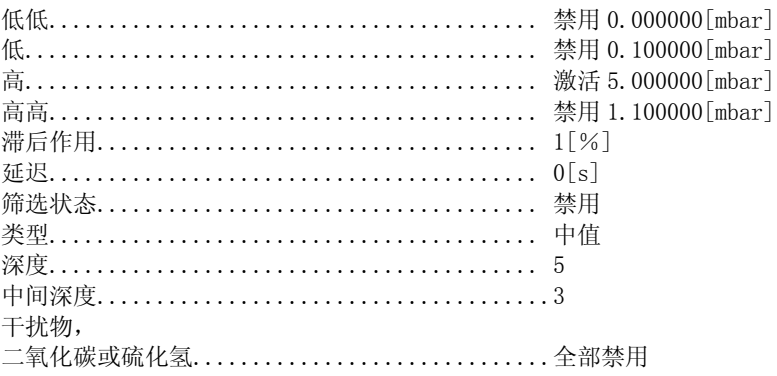

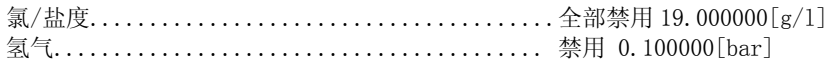

#### 测量文件示例

下面共描述了 6 个测量:

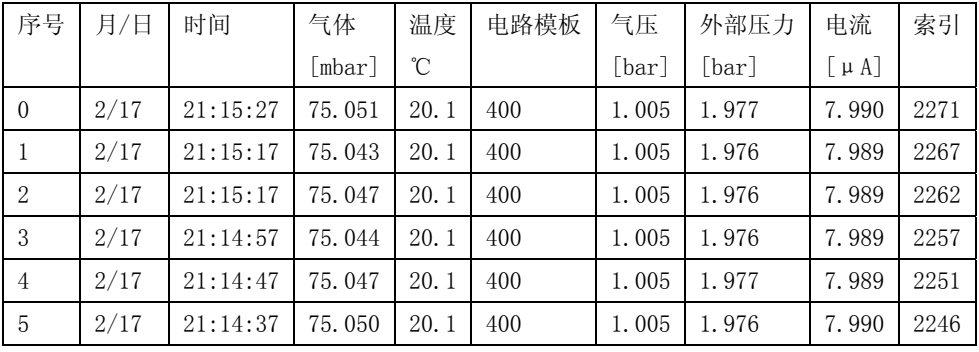

### **8.1.2** 使用举例

在本例中,我们使用:

● 带有一个 RS232 端口的计算机。

● 一个 RS485←→RS232 转换器

步骤:

1)将仪器上 RS485 的线与 RS485←→RS232 转换器相连接。

2)使用标准电缆,将 RS485←→RS232 转换器与计算机的 RS232 端口相连接。

## 在计算机上:

1)在计算机上运行"超级终端"。

2)配置使用的计算机通讯端口(例如,COM2)。菜单"文件/特性/配置"。

3)配置参数"波特率"、"奇偶性"、"无停止位"、"字节大小"(菜单"文件/特 性/配置")。在仪器和计算机上使用同样的参数。

4) 配置"字体=courier 10"(菜单"视窗/字体")。

5)连接"超级终端"(菜单"调用/调用")。

6)存储您选择的文件所接收的数据(菜单"传输/获取文本/启动")

在仪器上:

1) 使用菜单"通讯/RS485 简单模式/发送文件"和"所有文件"按键。

当传输结束后, 使用"超级终端"关闭文件(菜单"传输/获取文本/启动")。 现在,所有的报告都以文本文件的格式存储在您的计算机中了。

## **8.2 PROFIBUS-DP** 通讯(可选)

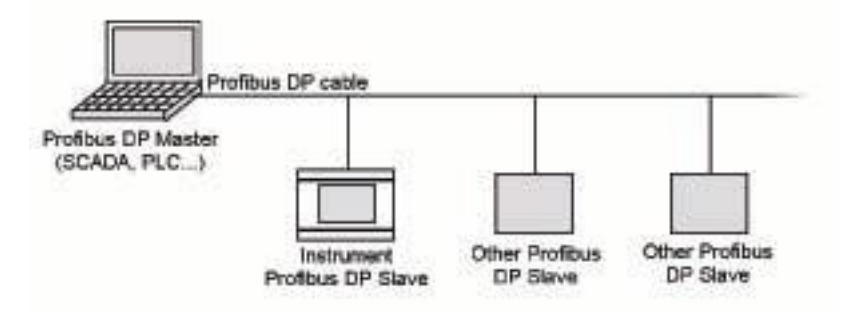

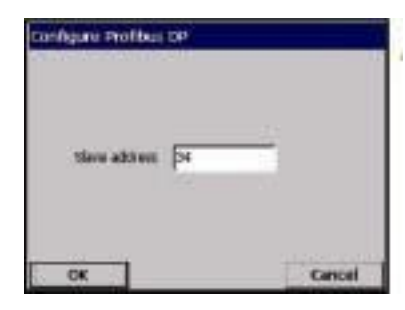

在主板上安装 PROFIBUS-DP 通讯和跳线 J3(位 置已经在下图的 8-2 中标出了)。

1 ) 选 择 菜 单 " 配 置 /RS-485", 选 择 "PROFIBUS-DP"做为通讯协议。

2)选择菜单"配置/PROFIBUS-DP",选择被控 地址并重新启动仪器。

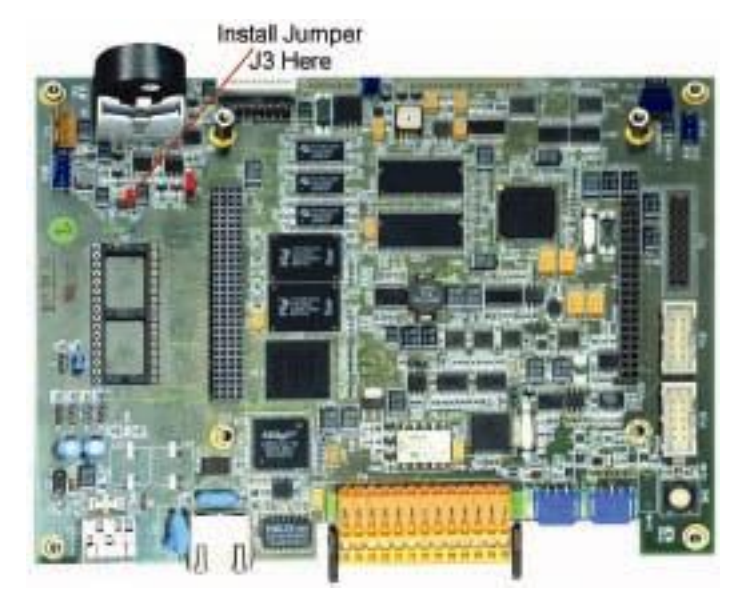

图 8-2 主板上的跳线 J3

每个测量周期结束之后,仪器会将测量数据发送到 PROFIBUS-DP 模块,该模块 以次可以使得 PROFIBUS-DP 主机使用这些数据。

## 注:

如果事先安装了正确的用户软件,可以使用 PROFIBUS-DP。

| 名称          | 类型   | 大小(比特) | 偏移量            |
|-------------|------|--------|----------------|
| 大气压         | 输入漂移 | 32 比特  | $\overline{0}$ |
| 大气压单位       | 输入字节 | 8 比特   | $\overline{4}$ |
| 通道1气体浓度     | 输入漂移 | 32 比特  | $\overline{5}$ |
| 通道1气体单位     | 输入字节 | 8 比特   | 9              |
| 通道1温度       | 输入漂移 | 32 比特  | 10             |
| 通道1温度单位     | 输入字节 | 8 比特   | 14             |
| 通道1外部压力     | 输入漂移 | 32 比特  | 15             |
| 通道 1 外部压力单位 | 输入字节 | 8 比特   | 19             |
| 通道1事件       | 输入双字 | 32 比特  | 20             |
| 通道1测量索引     | 输入双字 | 32 比特  | 24             |
| 通道2气体浓度     | 输入漂移 | 32 比特  | 28             |
| 通道2气体单位     | 输入字节 | 8 比特   | 32             |
| 通道2温度       | 输入漂移 | 32 比特  | 33             |
| 通道2温度单位     | 输入字节 | 8 比特   | 37             |
| 通道2外部压力     | 输入漂移 | 32 比特  | 38             |
| 通道2外部压力单位   | 输入字节 | 8 比特   | 42             |
| 通道2事件       | 输入双字 | 32 比特  | 43             |
| 通道2测量索引     | 输入双字 | 32 比特  | 47             |
| 通道3气体浓度     | 输入漂移 | 32 比特  | 51             |
| 通道3气体单位     | 输入字节 | 8 比特   | 55             |
| 通道3温度       | 输入漂移 | 32 比特  | 56             |
| 通道3温度单位     | 输入字节 | 8 比特   | 60             |
| 通道3外部压力     | 输入漂移 | 32 比特  | 61             |
| 通道3外部压力单位   | 输入字节 | 8 比特   | 65             |
| 通道3事件       | 输入双字 | 32 比特  | 66             |
| 通道3测量索引     | 输入双字 | 32 比特  | 70             |

表 8-1: PROFIBUS-DP 数据信息

所有的数字都以 Little Endian 的格式进行编码, 偏移值根据 IEEE 标准进行编 码。字节和双字无正负之分。

为了节省空间,大气压的信息仅出现一次,但是对所有的通道都有效。

# 单位值根据下表所定义的情况编码:

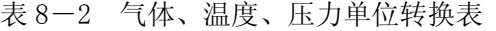

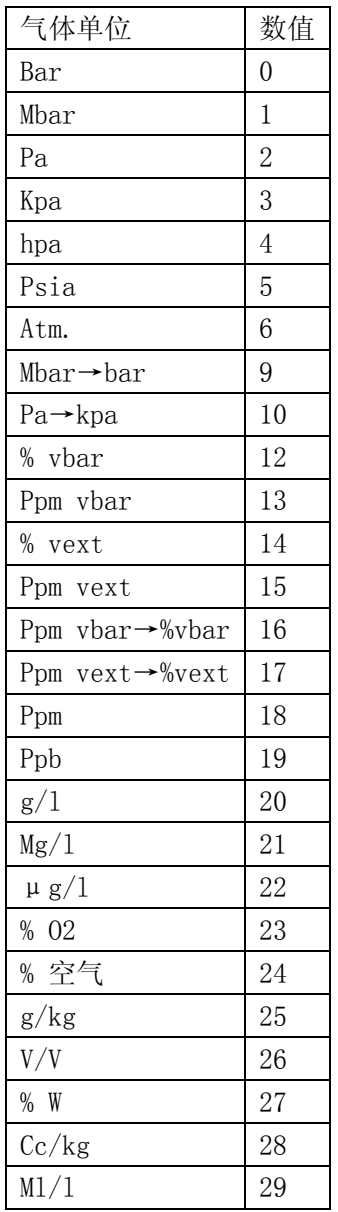

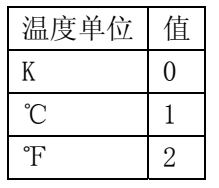

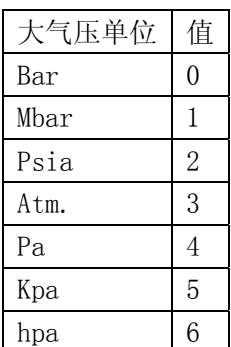

## 注:

对于事件区,请参照表 11-1 中的"屏蔽位值"和第 96 页的"事件列表"。

注:

如果仪器停止发送测量数据到模块中,那么 30 秒之后,模块会将所有通道的事 件屏蔽值设定为 PROFIBUS-DP 值未被更新 (0×80000000)。

在 Orbisphere 公司提供的 CD 上,在" Profibus DP"文件夹中有一个 "Orbi2079.gsd"和"Orbi2079.bmp"文件可以帮助配置 Profibus-DP。GSD 文件由以下几个部分组成:

● 一个用于解码大气压值和单位的模块

● 一个用于转变通道测量数据的模块,如气体浓度、气体单位、温度、温度 单位和事件。

如果你需要修改 Profibus-DP 的被控地址,请选择菜单"通讯/PROFIBUS-DP", 在对话框中输入新的地址,并重启仪器。

## **8.3 HTTP/TCP-IP**

### **8.3.1** 概述

当激活该选项,从仪器中直接下载数据到计算机可直接获取的网页上。要想使 用该选项, 仪器必须要与网络连接(详情请参加第 21 页的"主板连接"), 而且

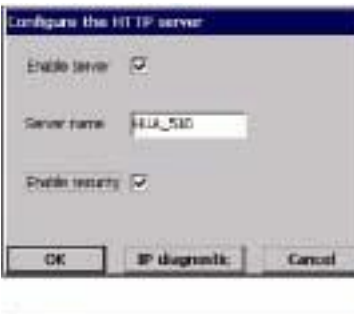

en, the XII 18' serre Würtler To take rife account the new<br>parameters the instrument realities<br>restanted gones CPF and CPD.<br>Confirm modifications ? **Ves** OK P dagmati. Canad 网络必须安装了 DHCP 服务器。

检查激活服务器对话框,启用网络服务器通讯 连接。

输入仪器的服务器名称。这是无格式的文本文 件,通常被用于识别仪器。

如果你需要输入密码才能进入计算机获取网 页,需检查启用安全对话框。

如果前面的屏幕中的任何细节发生了变化,会 显示如左图所示的警报信息。

更改必须要经过确认,做过改动之后,仪器必 须要关闭电源然后再重新开启,这样改动才能 生效。

## 注:

屏幕底部的 IP 诊断按键是给有经验的 IT 人员使用的,主要用来帮助 IT 人员解 决任意的通讯问题。

#### **8.3.2 PC** 界面

一旦服务器被启用,并设定了界面信息,就可以通过登陆网络浏览器获取信息。 再地址栏中(如下图所示)敲入 [http://后](http:///)面跟随的是分配给仪器的服务器名称:

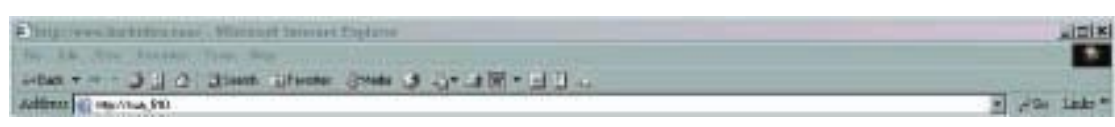

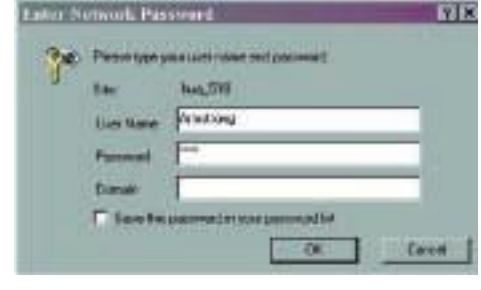

如果仪器的启用安全选项被检查, 您需 要在您的计算机上输入用户名和密码, 获取网页。

用户名和密码必须是在仪器上设置的有 效的用户名和密码组合(关于如何在仪 器上设置用户,请参照第 85 页的"用户 管理")。

不需要域名信息。

一旦输入了有效的用户名和密码组合,就会显示初始的网页,给您提供如下的 选项:

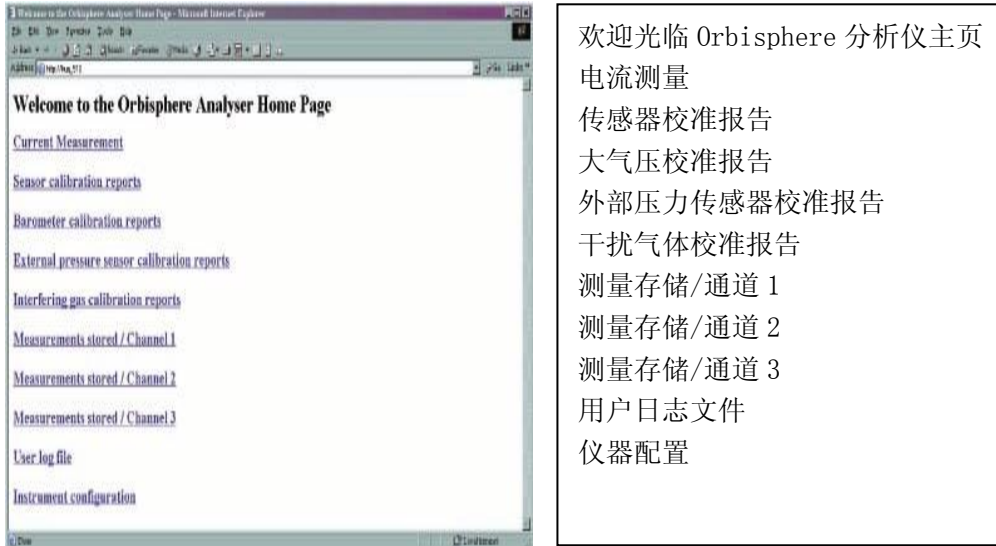

点击上述任意一个选项,数据将会显示在计算机屏幕上。下面的例子是我们选 择电流

测量选项时的屏幕显示:

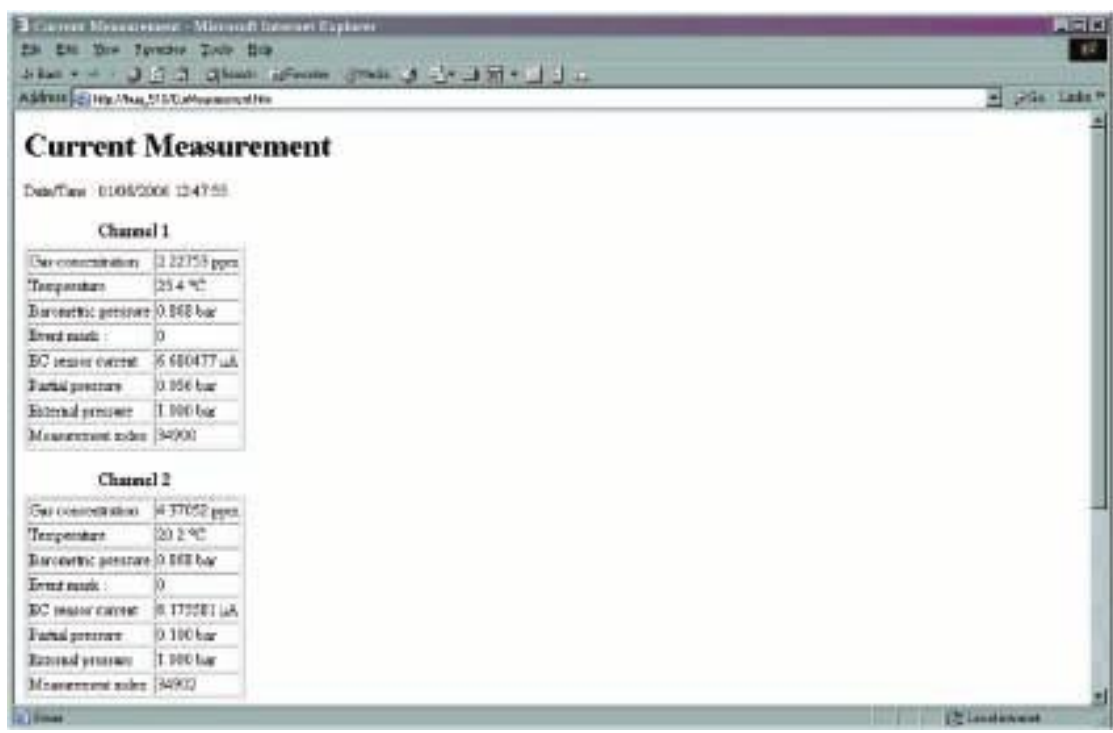

## **8.4** 通过 **USB** 端口进行数据文件传输

USB 端口允许您使用 Microsoft ActiveSync 软件将仪器中的数据复制到计算机 中。仪器中的文件以二进制的格式进行编码,所以在您的计算机上,必须将它 们转换成一种可读的格式,确保适于观察。使用 Orbisphere 公司提供的 CD 上 的软件就可以自动完成这个工作。(详情请参照下面的"PC 软件安装"和第 81 页的"上传报告文件")。

检查一下仪器和计算机是否都已经接好了电源,然后使用仪器提供 USB 连接线 将仪器和计算机连接起来。按照下面的步骤操作:

#### **8.4.1 PC** 软件的安装

将 Orbisphere 公司提供的光盘插入计算机的光驱中。如果没有启动自动执行安 装,使用 Windows 资源管理器浏览光盘, 双击"setup.exe"文件开始安装。然 后跟随屏幕上显示的指令一步一步完成安装。

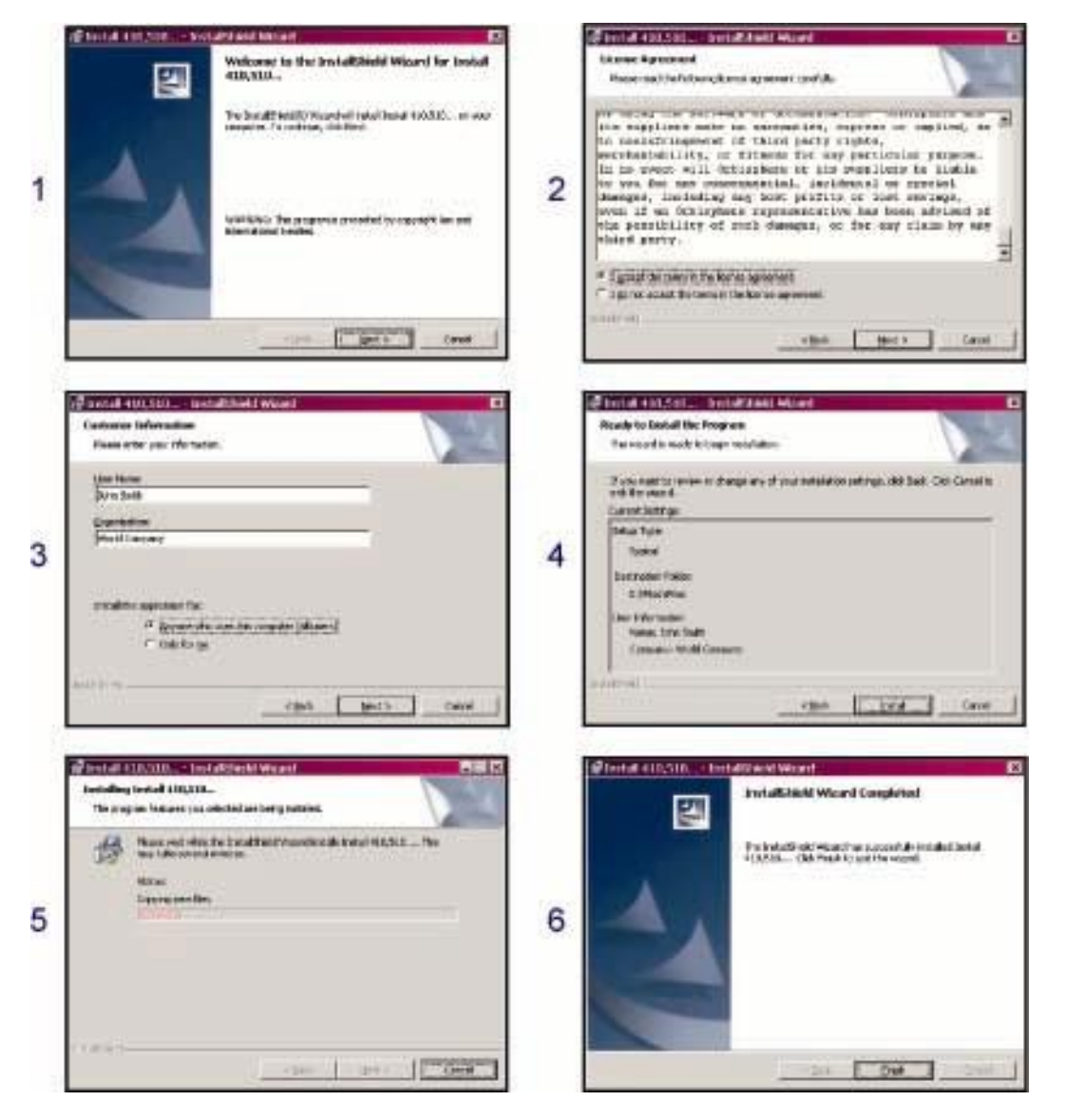

一旦安装完成,计算机桌面上将会安装两个图标:

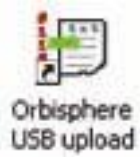

Orbisphere Install 4...

Orbisphere USB 上传是用于上传或转换仪器中的报告文件到计算 机中。见第 81 页的"上传报告文件"。

Orbisphere 安装是一个安装软件, Hach Ultra 公司的售后服务 技术人员使用该软件上传最新版本的软件。为了避免出现意外的 软件修复,需要产品密钥。

#### **8.4.2 Microsoft ActiveSync**®

最新版本的 ActiveSync®可以从下面的链接下载并安装: [www.microsoft.com/Windowsmobile/downloads](http://www.microsoft.com/Windowsmobile/downloads)

## 注:

Orbisphere 公司提供的光盘上还有一个 ActiveSync 软件的备份。在 ActiveSync 文件夹内, 双击"MSASYNC. EXE"执行文件就可以将该软件安装到计算机上。

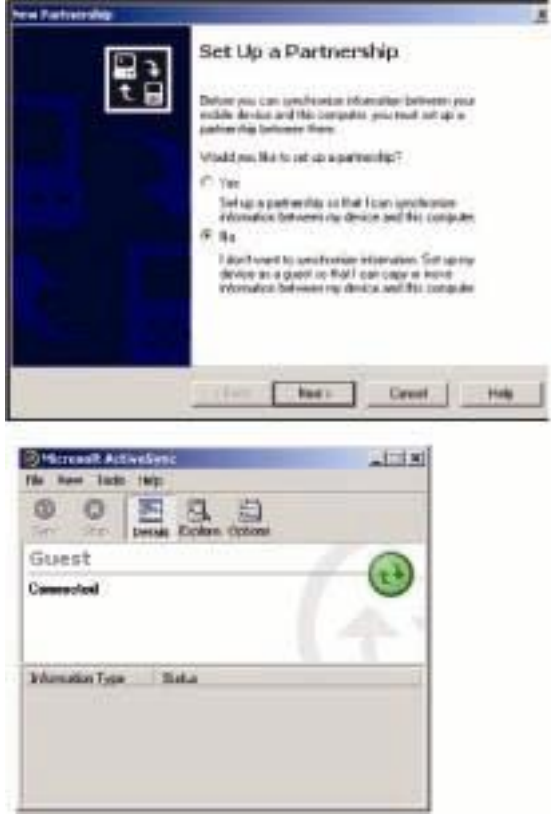

一旦成功的安装了 ActiveSync,每次 Orbisphere 的仪器与计算机连接时,该软 件就会自动启动。

### 小心:

默认的 ActiveSync 目的是与仪 器建立一种关系。这并不是必 需的,因此,在继续之前请确 保该选项被设定为"NO"(如左 图所示)。

随后会显示 ActiveSync 窗口, 同时屏幕底部的任务栏中也会 显示一个图标。

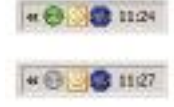

当任务栏中的图标被激活时,图标是绿色的(如左上方所示), 当图标未被激活时,在任务栏中仍然可以看见图标,但是图标 是灰色的(如左下方所示)。

## **8.4.3** 上传报告文件

双击计算机桌面上(在前面所描述的"计算机软件安装"的过程中所生成的) 的 Orbisphere USB 上传图标来启动上传和转换过程。 当显示主屏幕时,点击左上方角落里的 Wizard 按键。

## Step 1

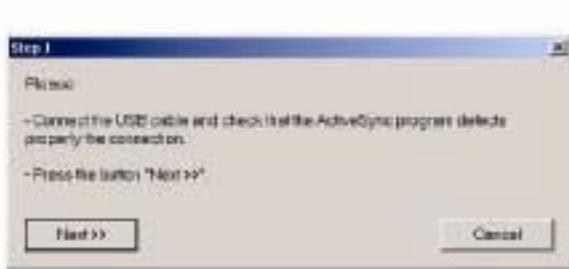

#### 步骤 1

步骤 2

成。

点击下一步。

检查仪器和计算机之间的 USB 连接以及 ActiveSync 软 件是否已经被激活,连接是否 已经被识别(任务栏中的图标 是否是绿色的)。 点击下一步。

选择文件存储的目录。如果目 录路径不存在,将会自动生

会显示一个警告信息,即当前 目录中所有的文件(如果有的 话)在上传之前将会被删除。 点击 Yes 继续该过程,或点击 NO 中止该过程。如果选择 Yes,将会显示上传的进程条。 如果有文件丢失(例如,如果 没有进行校准操作,则校准文 件将会丢失),会显示警告信 息,但无需采取任何行动。点

# Step<sub>2</sub>

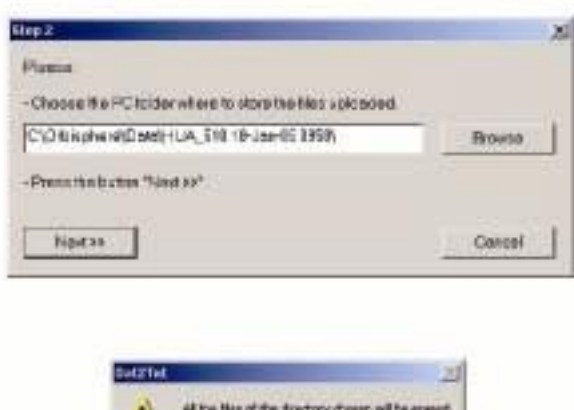

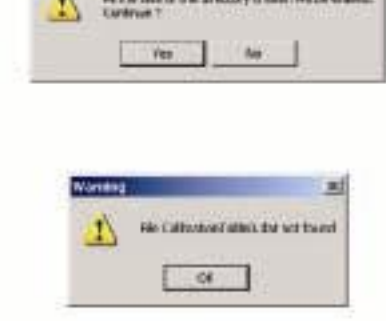

#### 步骤 3

击 OK 即可。

一旦上传完成,文件将会被转 换并存储在步骤 2 定义的文 件夹中。

点击完成来结束这个过程,或 点击其它两个按键打开文件 夹或查看文本文件。

# Step 3

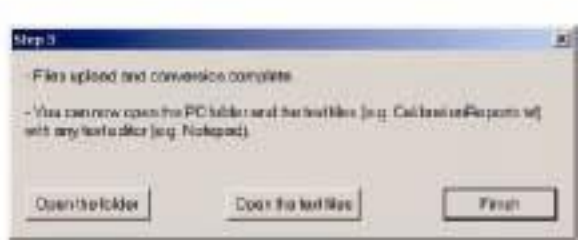

## 已经上传的文件

在这个过程中,有些文件也被上传到计算机中。但是,只有文本文件(文件扩 展名为.txt)在计算机中是可读的格式。大部分的文件编辑器(Word, Notepad 等等)都可以用来打开这种格式的文件以及数据表和其它报告工具(例如, Excel)。

一共可获得四个报告:

- z 仪器配置报告
- 校准报告
- z 测量报告
- z 用户操作报告

报告显示的是所有通道的信息。下面的例子是使用 Notepad 设备观看的仪器配 置报告。

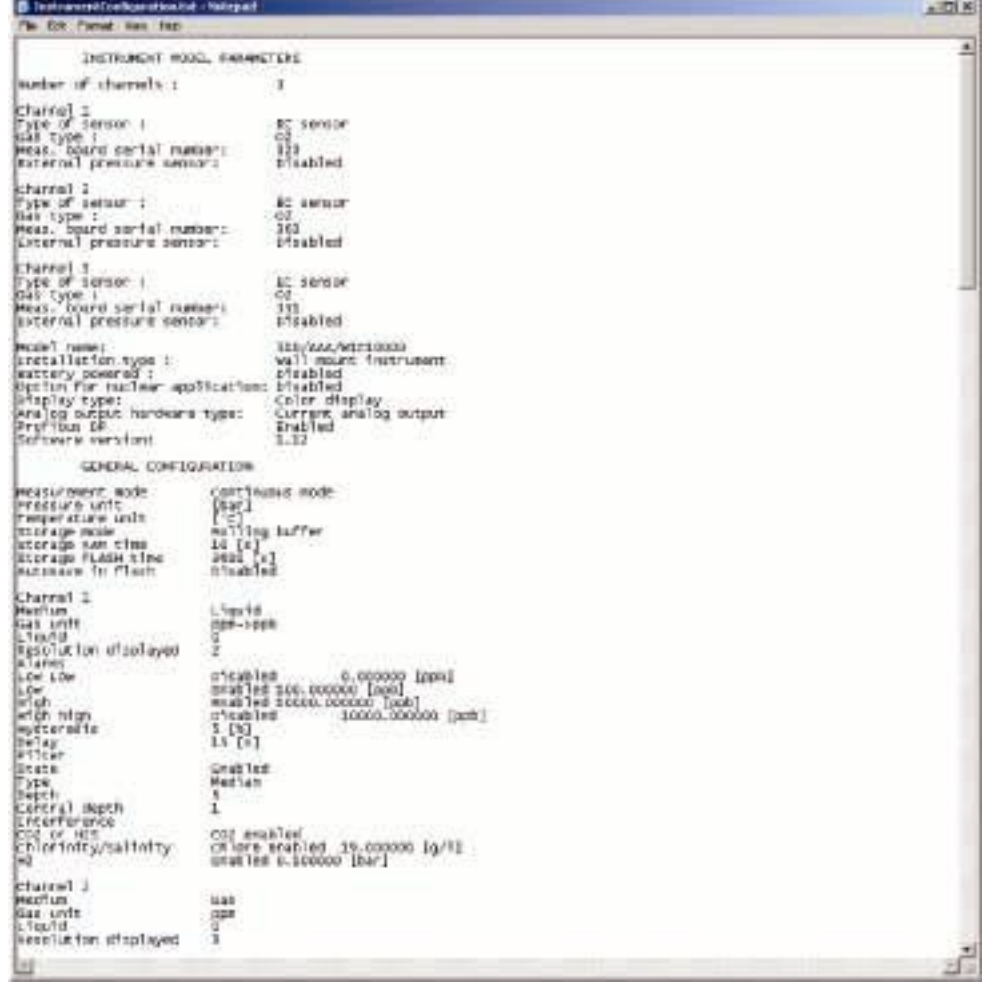

# **9** 用户管理

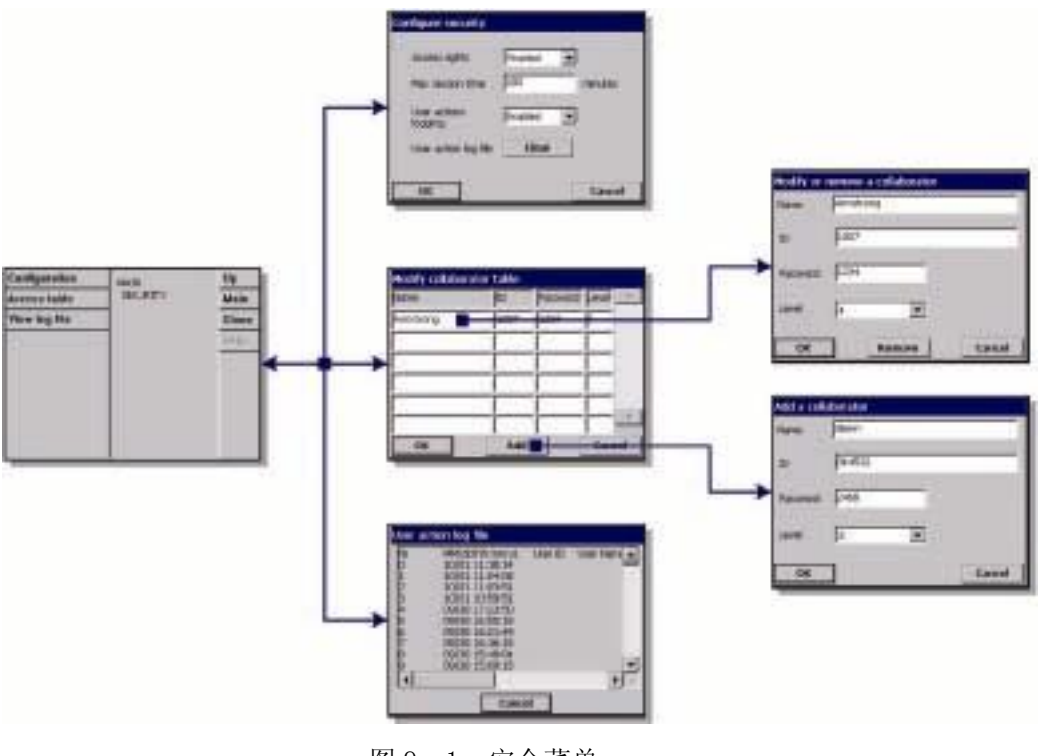

图 9-1 安全菜单

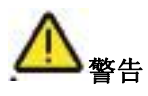

当仪器在第一次开机的时候,安全功能默认为禁用。我们强烈推荐每一个需要 进入该系统的用户都要尽快设置相应的权限,以避免有人非法获取系统。本章 节将会详细描述这个过程。

#### **9.1** 获取权限管理

每一位用户都有唯一的编号和密码。软件使用该编号和密码可以做下面的事情:

- z 允许或拒绝用户执行特定的操作。
- 可以根据用户的编号, 在日志文件中追踪这些操作。

一旦输入了用户编号和密码,用户就可以执行他的权限范围内的操作,该获取 权限是管理员分配的。见第103页的"安全级别表"。

表 9-1 获取权限

| 等级 | 特定的权限           | 备注               |
|----|-----------------|------------------|
|    | 查看参数, 更改显示      | 按下解锁键和 OK 键进行获取  |
|    | +启动/停止测量        |                  |
|    | +校准             |                  |
| 3  | +修改参数           |                  |
|    | +修改表格"用户←→获取等级" | 至少有一个用户编号有 4 级权限 |
|    | +启用/禁用"获取权限"    |                  |

启动时,所有的菜单都是锁定的。用户必须确认自己的身份获取不同的视窗(见 第 26 页的"标题栏上的功能键")。

### **9.2** 安全配置

当软件第一次启动时,允许用户定义它们的获取权限,见第23页的"定义安全 等级"。还可以配置一些关于机密的参数。但是这项工作只有安全等级为 4 的用 户才可以做。

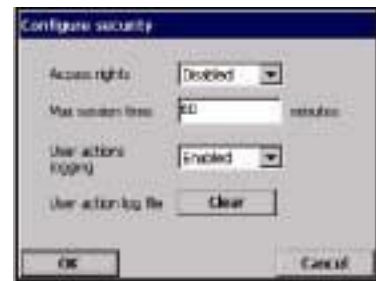

▼ 获取权限: 启用时, 需要以注册用户的身份 登陆才能获取菜单。(见第 85 页的"用户管理")。 禁用时(默认设置),所有菜单都可以随意获取, 用户登陆窗口的文本框是空白的,因此在日志 文件中,所有的操作都没有用户名。

□ 以分钟为单位输入一个最长的对话时间可 以增强安全性。当设定的休眠延迟到期时,用户 会自动退出系统。

▼ 用户操作日志:当启用时,每一个登陆用户 的操作都将会记录在用户日志文件中供日后追 踪使用。

 清空所有的用户操作日志文件。确认清空所 有的日志文件。该功能主要是帮助清空一些演示 或测试日志。日志文件存储在滚动缓冲器中,可 记录最近 1000 次的操作。

#### 注:

默认设置中,获取权限是禁用的。

# **9.3** 用户管理

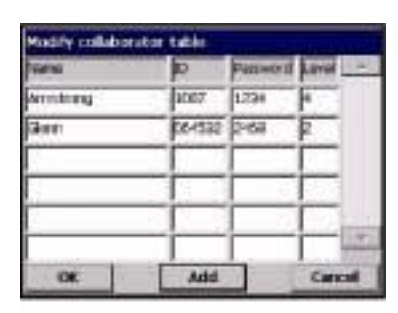

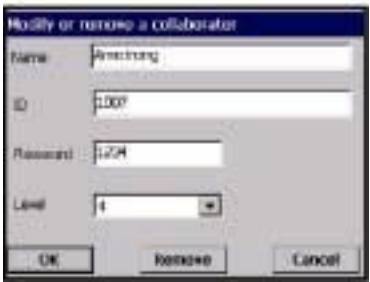

该窗口显示的是本仪器的注册用户列表。列表 中包括用户的姓名、编号、密码和获取等级。

## 注:

"用户密码"至少需要 4 位数。

在空行上按一下,或按下增加按钮,就可以打 开增加用户的窗口。其中,用户的姓名、编号、 密码和获取等级(从 1 到 4)都是必须要输入的。

在已经登记的用户行上按一下,可以打开一个 窗口,对列表中已经存在的用户进行编辑或修 改。

注:该表格最多可容纳 99 个用户。

# **9.4** 用户操作日志文件

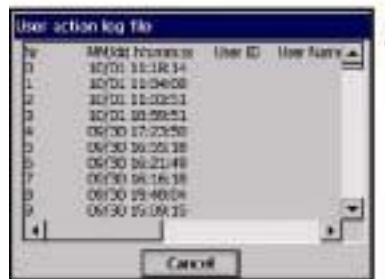

用户每次执行一个重要的操作时,"用户操作日 志文件"中都会有所记录。使用的是滚动缓冲 器,最多可记录最近 1000 次的用户操作。"用 户界面"允许我们查看日志文件(菜单安全/ 查看日志文件)。该日志文件包括以下数据:

- 行号
- 操作名称
- 用户名和编号
- z 当前的日期和时间

注:

不成功的注册也会在日志文件中有所记录,但没 有用户的编号。

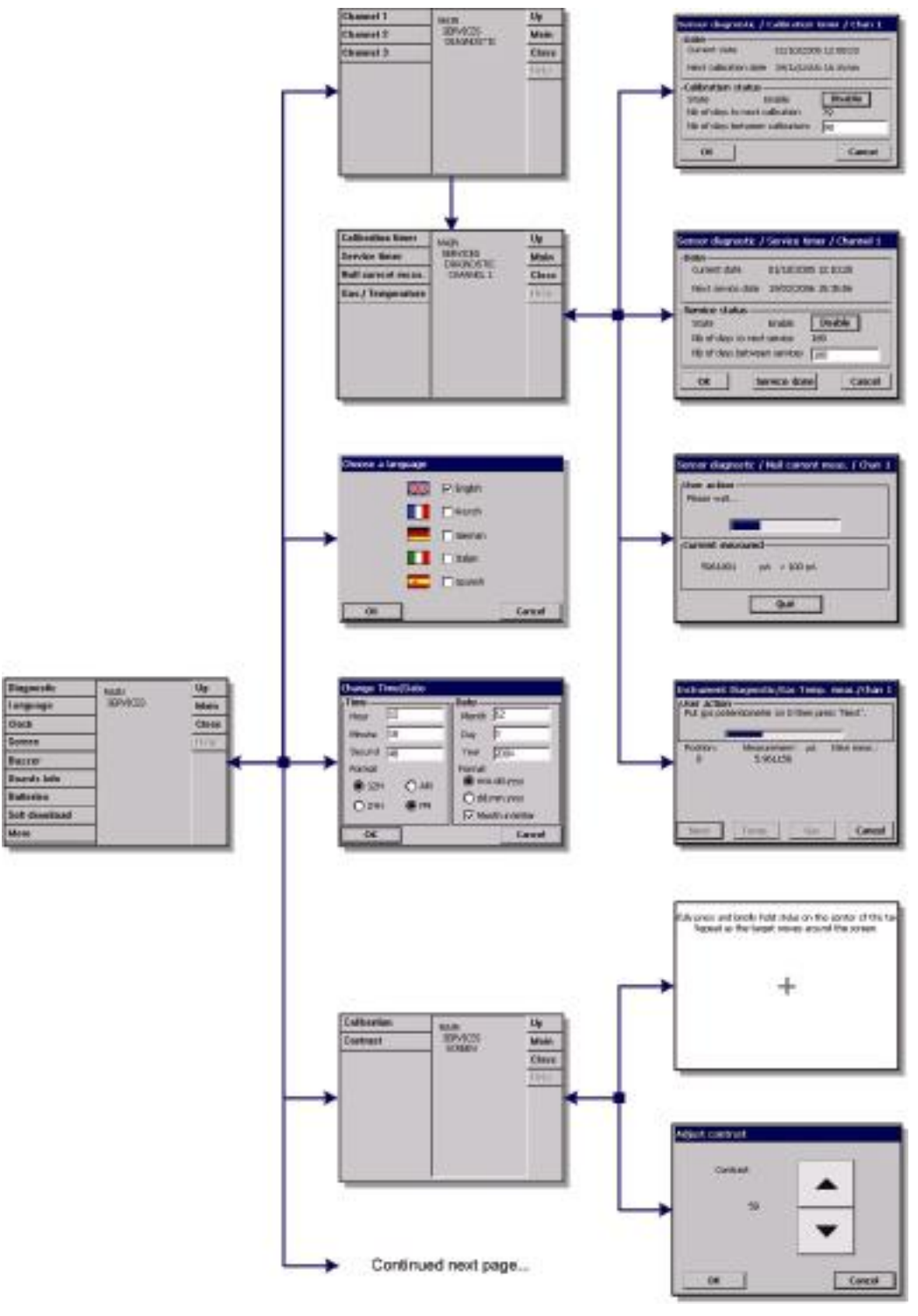

图 10-1 服务菜单一第一部分

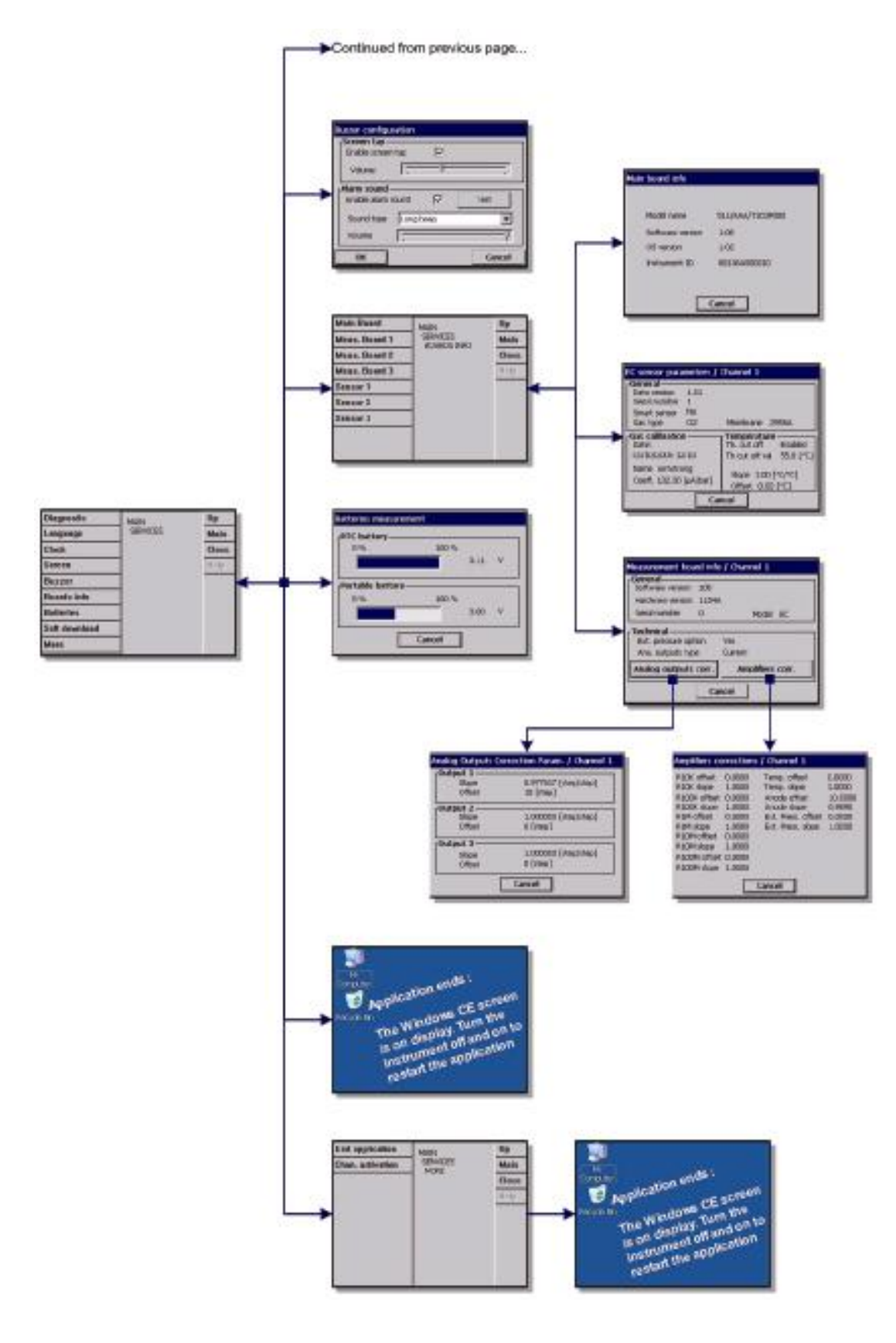

图 10-2 服务菜单一第二部分

## **10.1** 传感器诊断

校准计时器

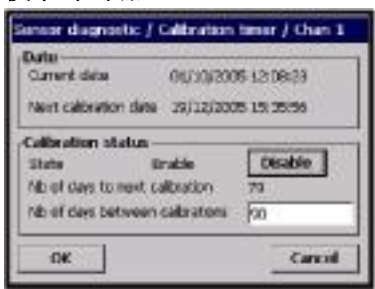

当传感器需要进行下一次校准时,仪器会自动 提醒用户。

·选择测量通道。

□ 选择启用,以天为单位输入延迟时间。

▼ 显示屏可以显示当前仪器的日期和时间,下 一次校准的日期和时间以及提醒的天数。

当传感器的校准结束时,下一次校准的日期会更 新。当已经超过延迟的天数时,"需要校准"的 事件会自动生成。

### 服务计时器

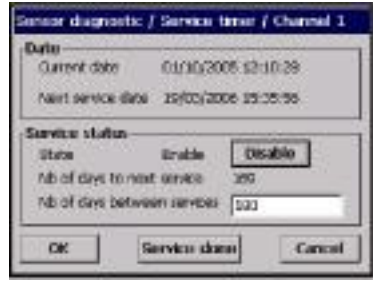

当传感器需要进行下一次服务时,仪器会自动 提醒用户。

□ 选择启用,以天为单位输入延迟时间。这项 操作需要 3 级用户执行才会有效。

显示屏可以显示当前仪器的日期和时间,下一 次服务的日期和时间以及提醒的天数。

当一次服务结束后,按下"服务完成"的按键, 则下一次服务的日期会更新。当已经超过延迟的 天数时,"需要服务"的事件会自动生成。

您的仪器上所带的传感器需要定期服务和维护。 如果想要获取更多这方面的信息,请参考本传感 器的用户手册:

#### ·EC 传感器——维护和安装手册

这是 Hach Ultra 公司技术人员的一个诊断工 具。该特点允许技术人员检查 EC 测量板的能力, 可以测量零电流。这种能力对于测量痕量气体 而言非常重要。

按下开始键,开始测量由传感器产生的电流。 - 测量板开启一个接点,可以测量零电流而不 是传感器产生的电流。

- 窗口显示的是测量电流以及测量值是否可接 受的信息。

如果测试失败,请与 Hach Ultra 公司的代表处

#### 零电流测量

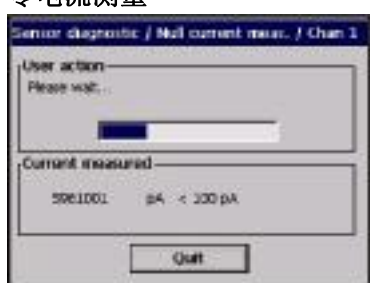

### 联系。

## 仪器诊断:气体/温度测量

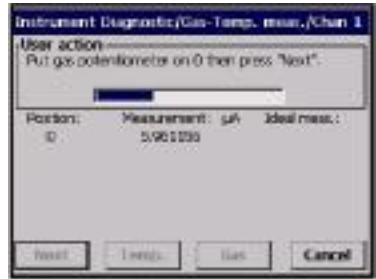

该特征允许您检查 EC 测量板测量电流和温度范 围的能力。如果使用该功能,必须使用 EC 传感 器的模拟器(部件号:32304)来取代传感器。

一 选择"温度"或"气体",然后按下"开始" 键。

软件需要几个步骤才能完成检查。它要求用户在 模拟器上选择不同的气体值和温度。对于每个位 置,它使用的是不同的阳电极。每个位置应用的 电压如下:

- 1)需要等一段时间(对于零电流而言,通常是 1 分钟)
- 2)显示测量值是否可接收
- 3)显示测量的温度值和电流值

如果电流值或温度值不能接受,那么解决办法就是校准"气体放大器"或"温 度放大器"(见第 54 页的"放大器校准"。请与您所在区域的 Hach Ultra 公司 的代理商联系。

### **10.2** 语言选择

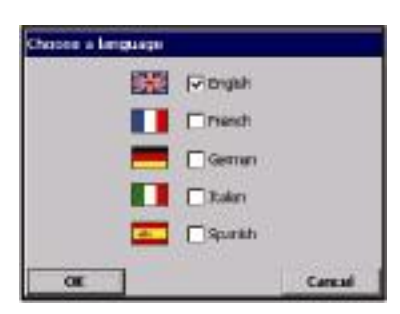

检查所需的语言,并重新启动仪器应用该改动。 仪器将会使用我们选择的语言重启。

#### 注:

如需更改显示语言,需要 3 级或 4 级用户才有 权限。

## **10.3** 更改日期和时间

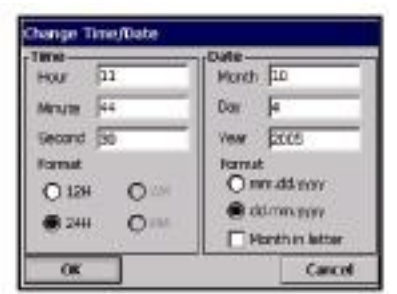

在相应的文本框中敲入正确的时间和日期,并 选择其显示格式。

## **10.4** 屏幕

屏幕校准

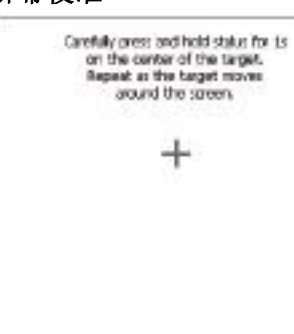

Windows CE 屏幕允许您根据相应的显示按键调 整点击位置。当敏感区域与显示的按键位置不对 应时,请使用该功能。可以跟随屏幕上显示的指 令进行操作:

当调用和进行该操作时,将指针放置到十字的位 置。为了接受新的设置,你需要点击屏幕。如果 不这么做,新的设置不会被记录下来,也不会有 任何改变。

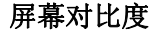

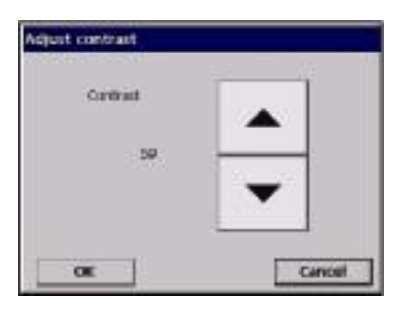

▼ 按下向上或向下的箭头,来增加或减少屏幕 的对比度。完成之后按"OK"键。

## 注:

该功能也可以通过位于主显示屏上的对比度图 标进行调用。

## **10.5** 蜂鸣器

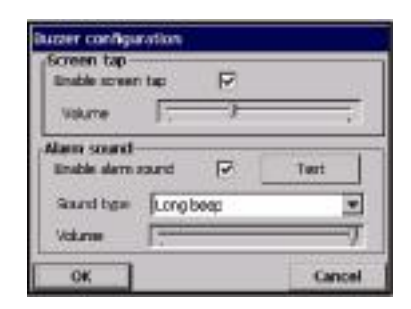

可以调节仪器上可供选择的声音:

当"屏幕按键音"启用时,每次触摸屏幕时都 可以听得到点击声。音量是可以调节的。

根据不同的应用场合,仪器警报声也可启用或 禁用。声音类型和音量也可调。

按下测试键可以测试我们所做的调整。再次按 下就会停止。

# **10.6** 主板信息

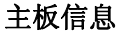

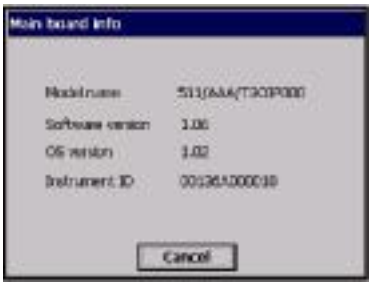

仅供参考,该显示可以为您提供仪器型号、软 件版本以及仪器序列号的信息。

# 测量主板信息

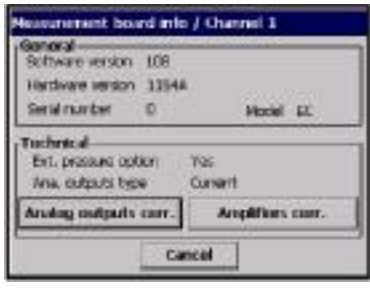

inalog Outputs Correction Param. J Channel 1  $$ Slope Output 2-<br>Gibbe<br>Offset Output 3-1.000000 (stapfatop) Sice<br>Offield Direct D Cancel

仅供参考,该显示可以为您提供选定测量通道 的测量主板的硬件、软件信息。

按下模拟输出按键可以显示每个通道应用在模 拟输出中的修正因子。

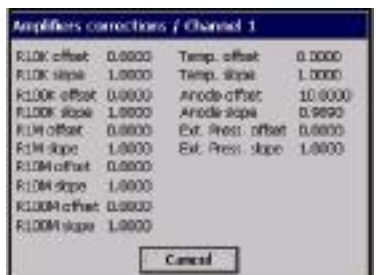

按下放大器修正按键能够显示放大器实际修正 因子的数值。

## 传感器参数

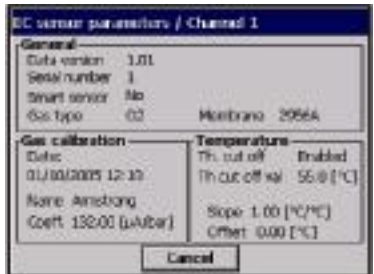

仅供参考,该显示可以提供传感器的型号、最 后一次校准、设置等信息。

## **10.7** 电池

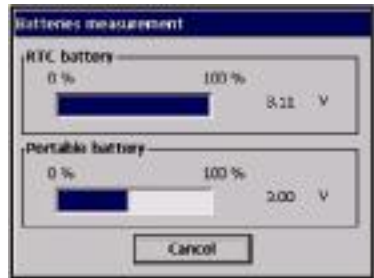

在所有的仪器上,该显示可以为您提供实时的 电池充电程度和电压。

在便携式仪器上,显示屏较低的位置上有电池 电量指示器,可以显示电池充电情况和电压情 况。

# **10.8** 软件下载

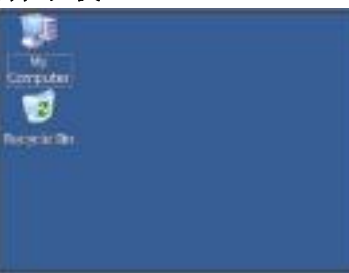

该功能仅 Hach Ultra 公司的技术人员可以使 用。在重新安装新版本的软件时使用。 小心:

该功能会结束应用。用户必须关机并重新启动 仪器,才可以重新启动该程序。

## **10.9** 结束应用

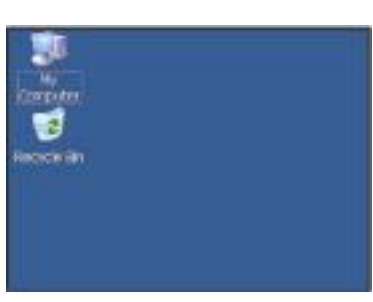

## 小心:

该功能会结束应用。用户必须关机并重新启动 仪器,才可以重新启动该程序。

# **10.10** 通道激活(多个通道的仪器)

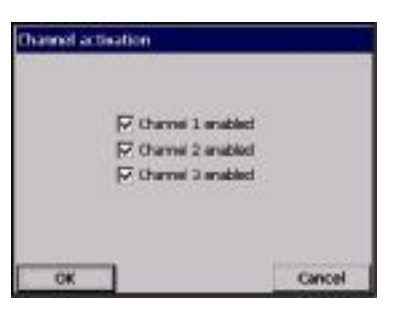

可以启用某个通道,当不再使用该通道时,也 可以禁用该通道。

# **11** 维护和问题解答

## **11.1** 仪器维护

任何一项仪器的维护工作都必须由 Hach Ultra 公司的技术人员完成。如果您觉 得您的仪器需要任何维护和调整,请与您所在地区的 Hach Ultra 公司的代表处 联系。

### **11.2** 问题解答

可能出现的问题以及文本信息都会一起显示在数字显示屏上。事件的原因以及 危害程度都列在表 11-1 中和第 96 页的"事件列表"中。事件就是可能会影响 测量的某些因素。在数字显示屏上,当前的事件与气体浓度在同一位置显示。

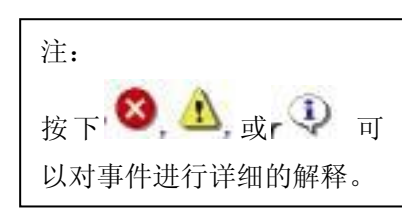

无论何时发生了异常事件,屏幕左上方将会显示 一个记号。按下这个记号就可以调出一个窗口, 对实际情况给出详细的解释。

一共有三种等级的异常事件:

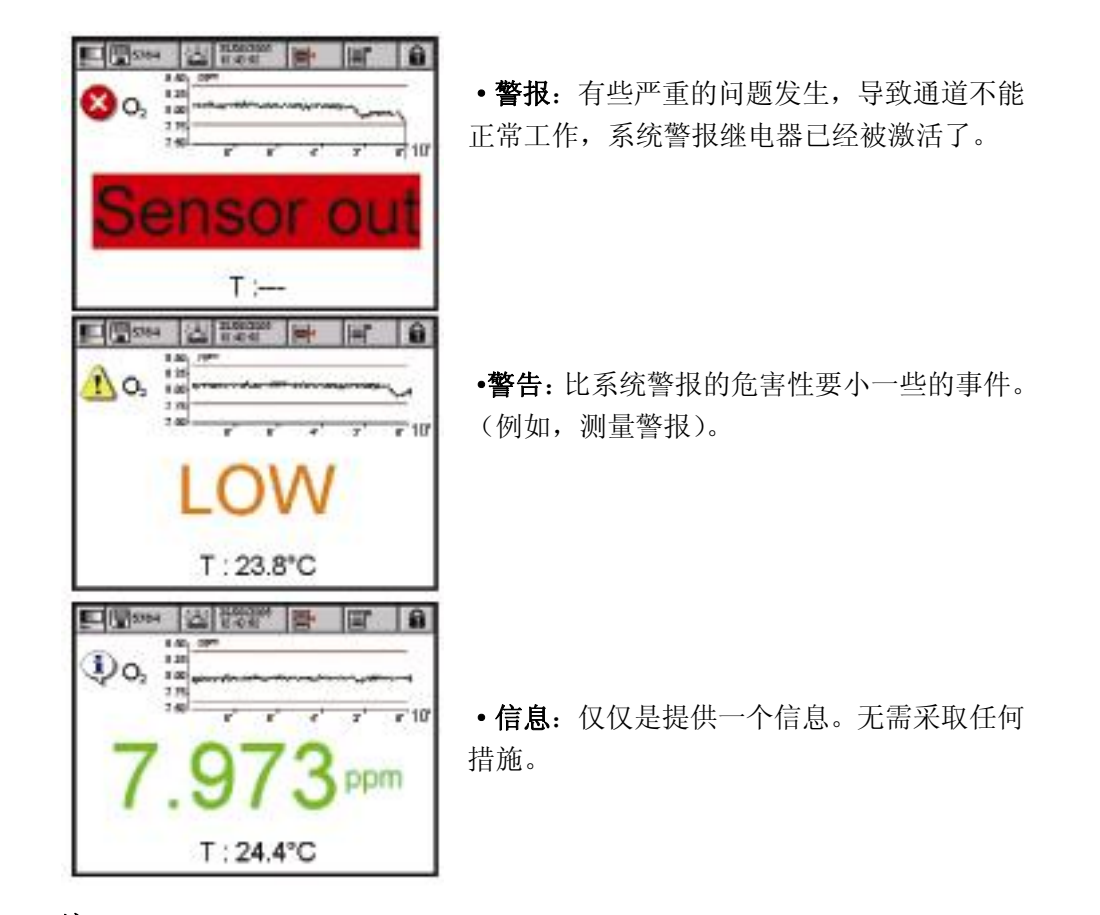

## 注:

使用诊断视窗解决问题。见第 89 页的"传感器诊断"。

# **11.3** 事件和警报清单

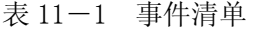

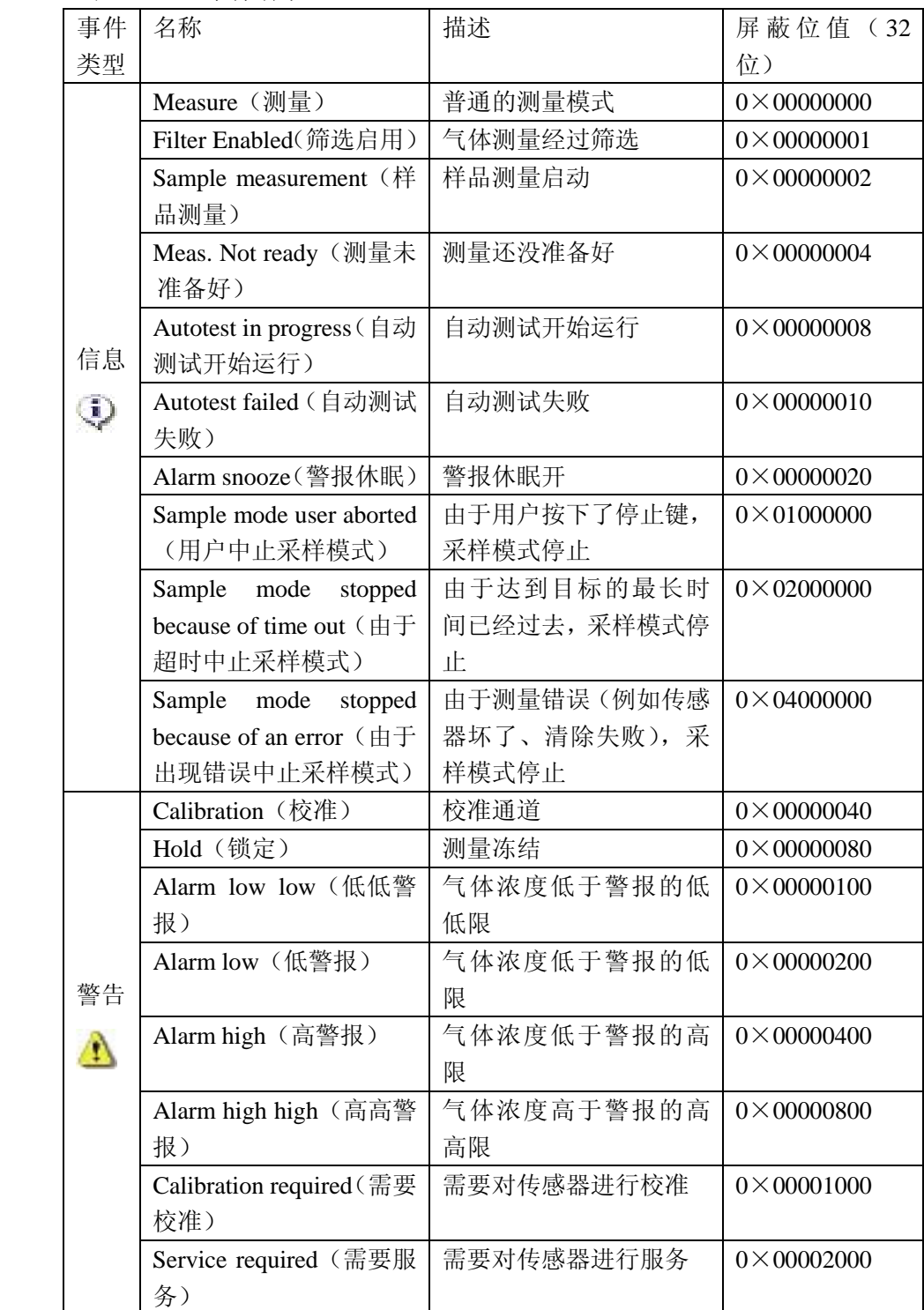

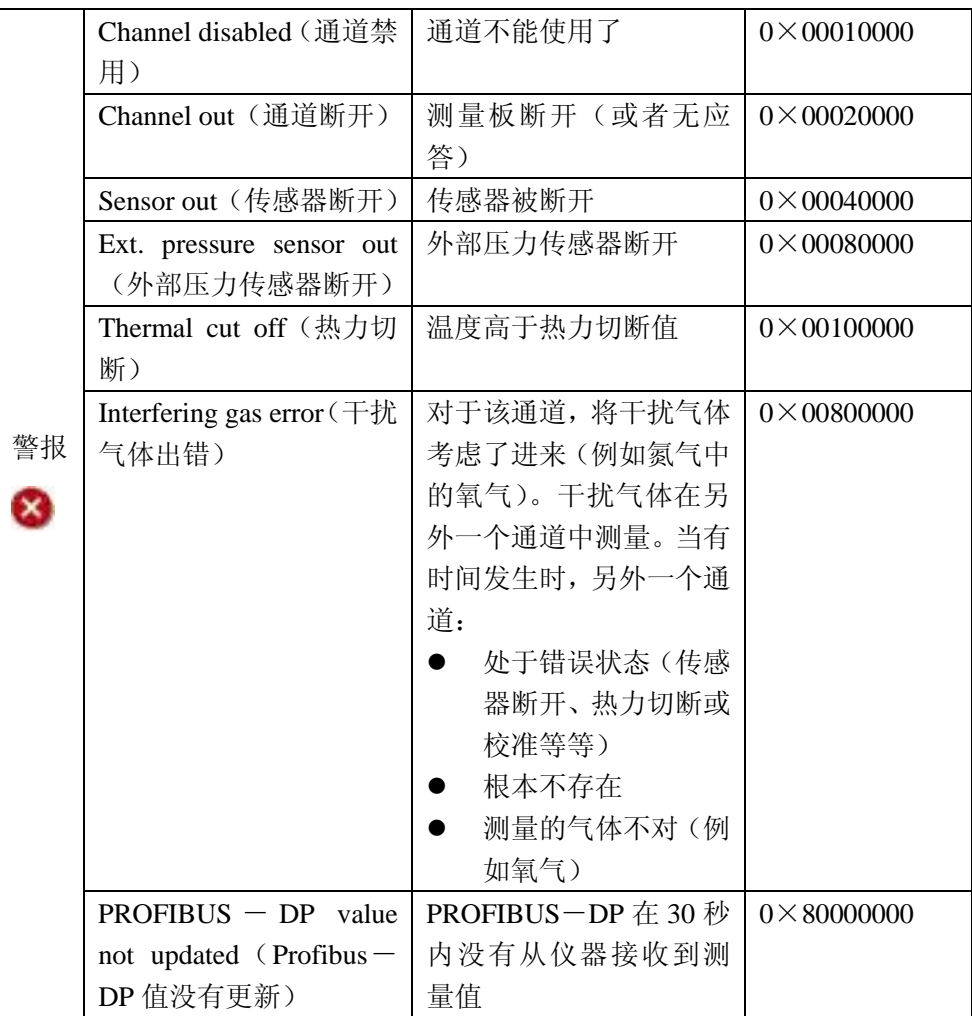

## **11.4** 存储、处置和运输

保护仪器免受下列几个因素的影响:降雨、喷溅以及阳光直晒等等。

正确的包装可以确保仪器在温度为-20℃~+70℃,最大相对湿度为 80%的条 件下存储和运输。如果需要包装仪器进行运输,最好是使用最初运输仪器时使 用的包装。仪器应该存放在合适的环境中,无灰尘、无冷凝和化学蒸汽。

在寒冷的天气时,要避免温度的骤然变化(例如进入一个温暖的房间),要给仪 器足够的时间来适应周围的环境,以避免内部产生冷凝。

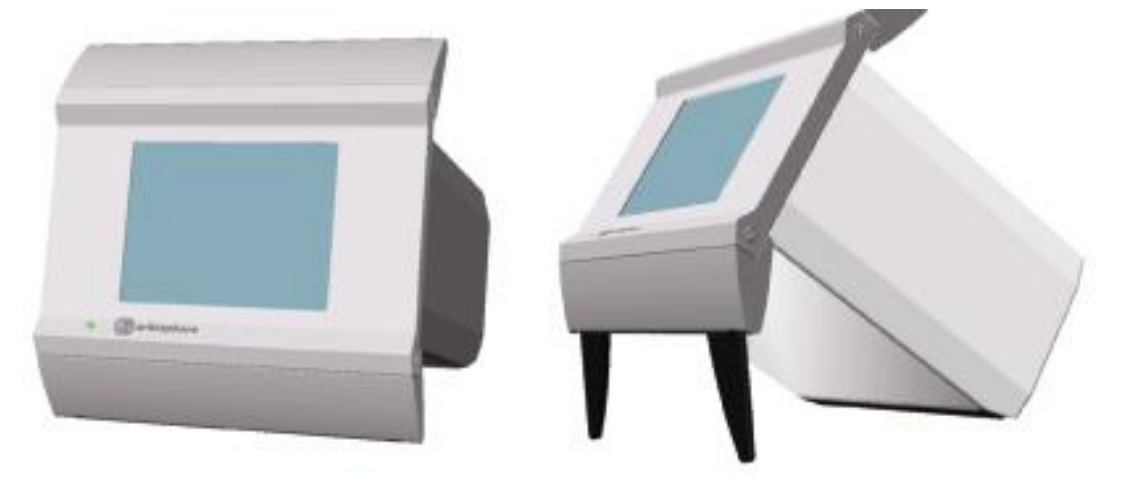

图 11-1 便携式台式仪器的折叠支脚

清扫仪器时,要使用棉布或薄绵纸擦拭机箱外壳。一般需要在存储仪器之前清 扫仪器。注意不要刮擦仪器显示屏表面以保持良好的可视性。

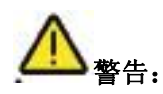

清洗仪器时一定不要使用油、苯和清洁剂等液体。可以使用中性的玻璃清洁剂 来去除油污。

# **12** 技术参数

# **12.1** 硬件描述

仪器的硬件由一个主板、最多 3 个测量板——每个测量通道一个(即每个传感 器一个),电源以及备选的电池组成。

主板包括电源控制、显示控制、触摸屏控制、大气压传感器控制、警报控制和 通讯端口控制。

测量板可以进行测量并执行主板发出的命令。它能容纳"模拟输出"和"继电 器"向外部系统发布信息,以及"数字化输入"接收来自外部系统的信息。

#### 自动重启

程序启动时会激活硬件监视系统,检查系统是否被冻结。(例如,死循环或系统 损坏)。如果软件没有时刻更新监视系统,那么说明测量显示、继电器和模拟输 出至少冻结了 2 分钟了。随后, 重启功能会关闭仪器 10 秒钟, 然后执行启动过 程。同时,所有的硬件(传感器,测量板)都被重启。

#### **12.2** 运行环境

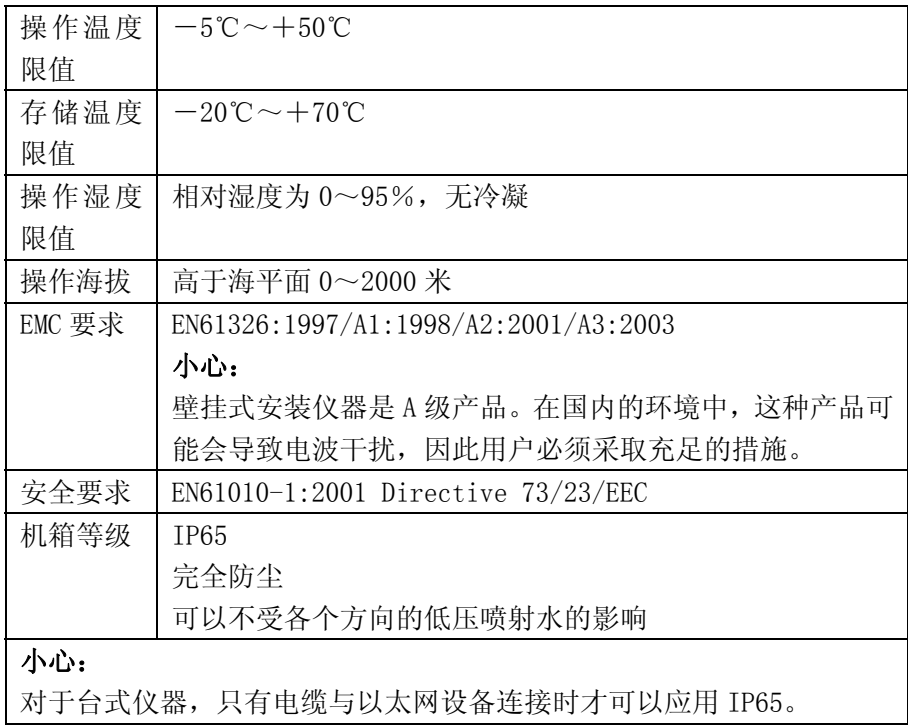

## **12.3** 型号识别系统

分析仪的识别号和仪器的序列号都位于后部面板的标签上,而且在订单确认和 发票上也可以找到该信息。

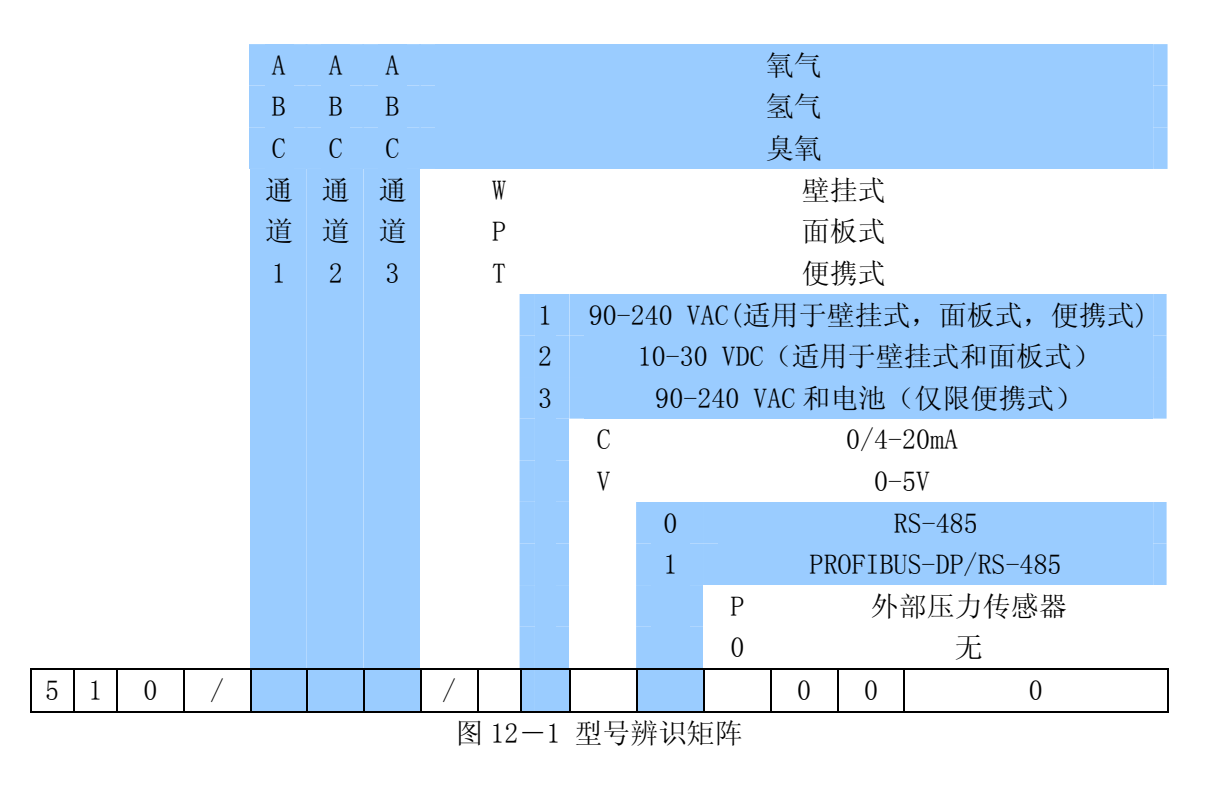

## 例子:

## 510/AAC/W1C00 000

- ·分析仪的型号为 510 多通道型
- ·有两个氧气传感器和一个臭氧传感器
- ·壁挂式安装
- 90 $\sim$ 240VAC
- $\cdot$  0/4 $\sim$ 20mA 模拟输出
- RS485
- ·无外部压力传感器

# **12.4** 电源

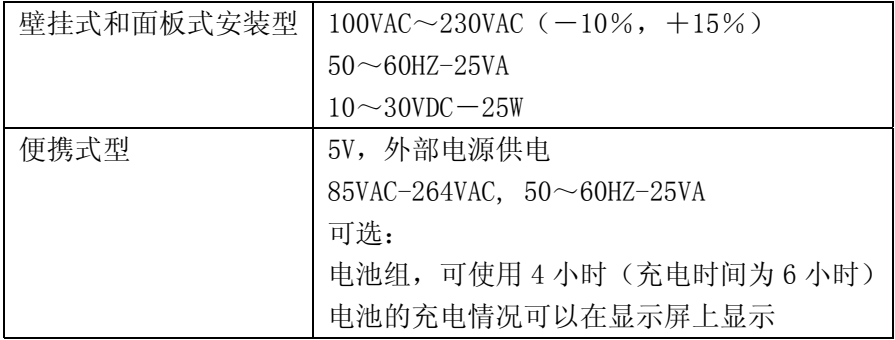

# **12.5** 总参数

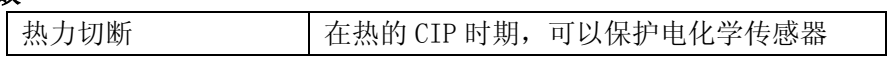

# **12.6** 通讯

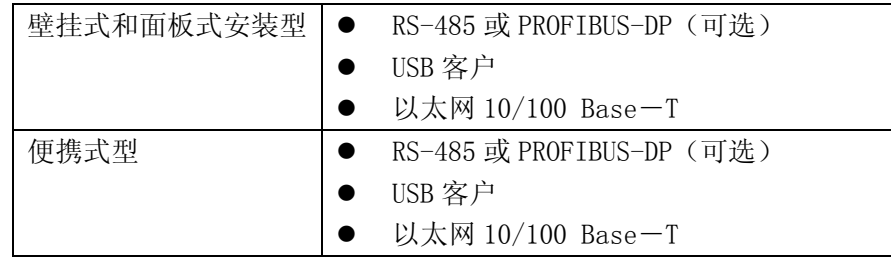

# **12.7** 模拟输出和数字输出(每个通道)

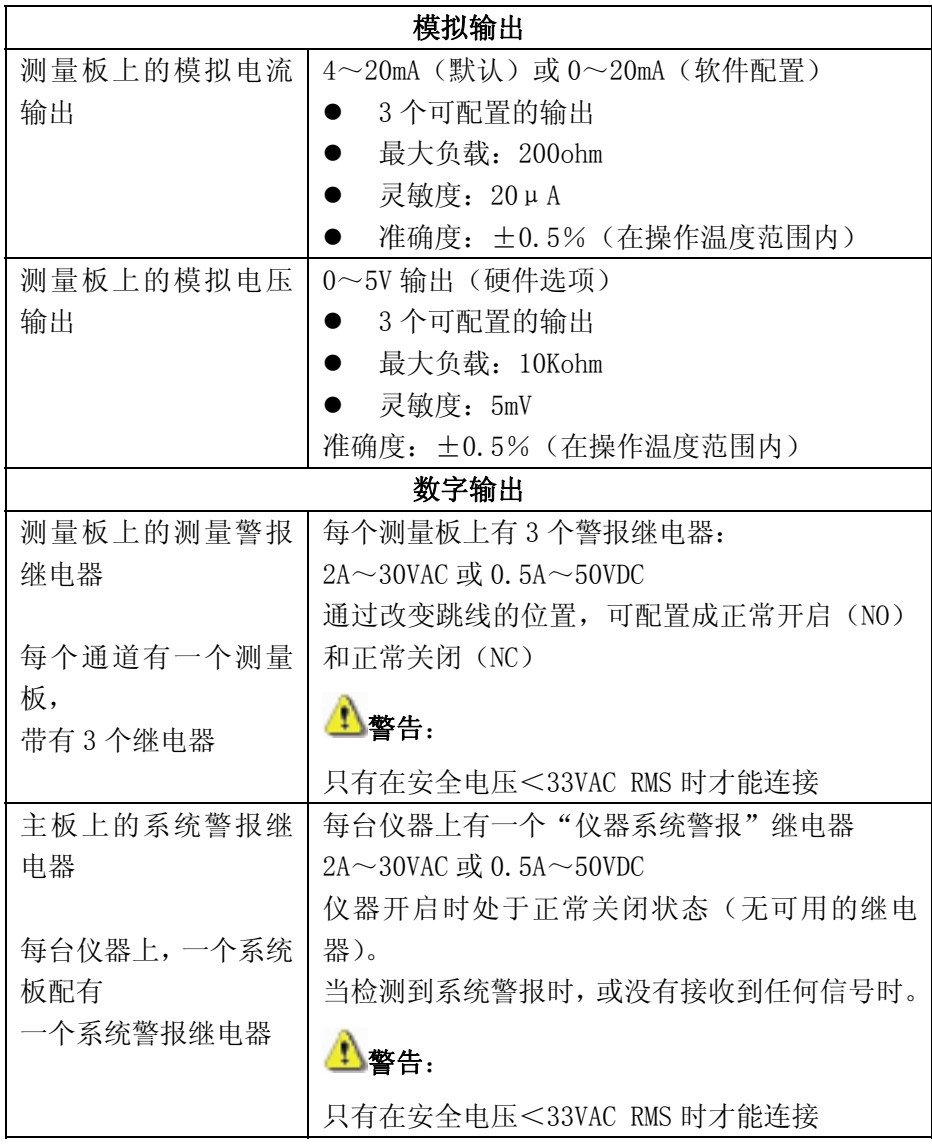

# **12.8** 尺寸和重量

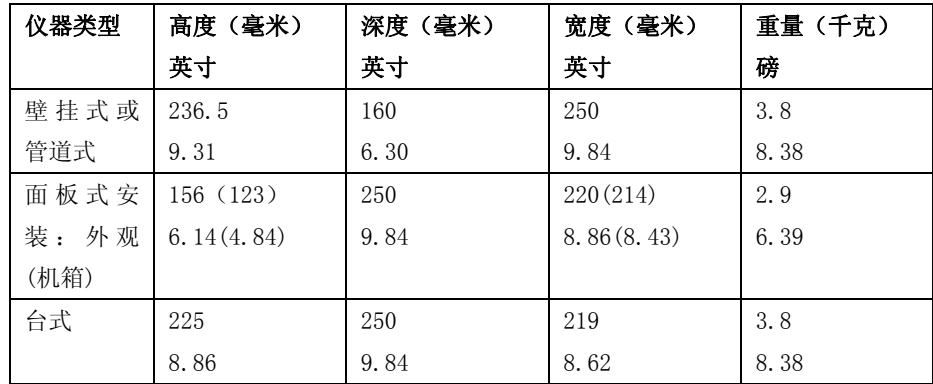

### **12.9** 安全等级表

×号表明具有该用户安全等级的用户才能够获取该功能或设置(见第 85 页的"用 户管理")。

#### 注:

当不显示时,次一级的菜单与上一级菜单的安全级别相同。

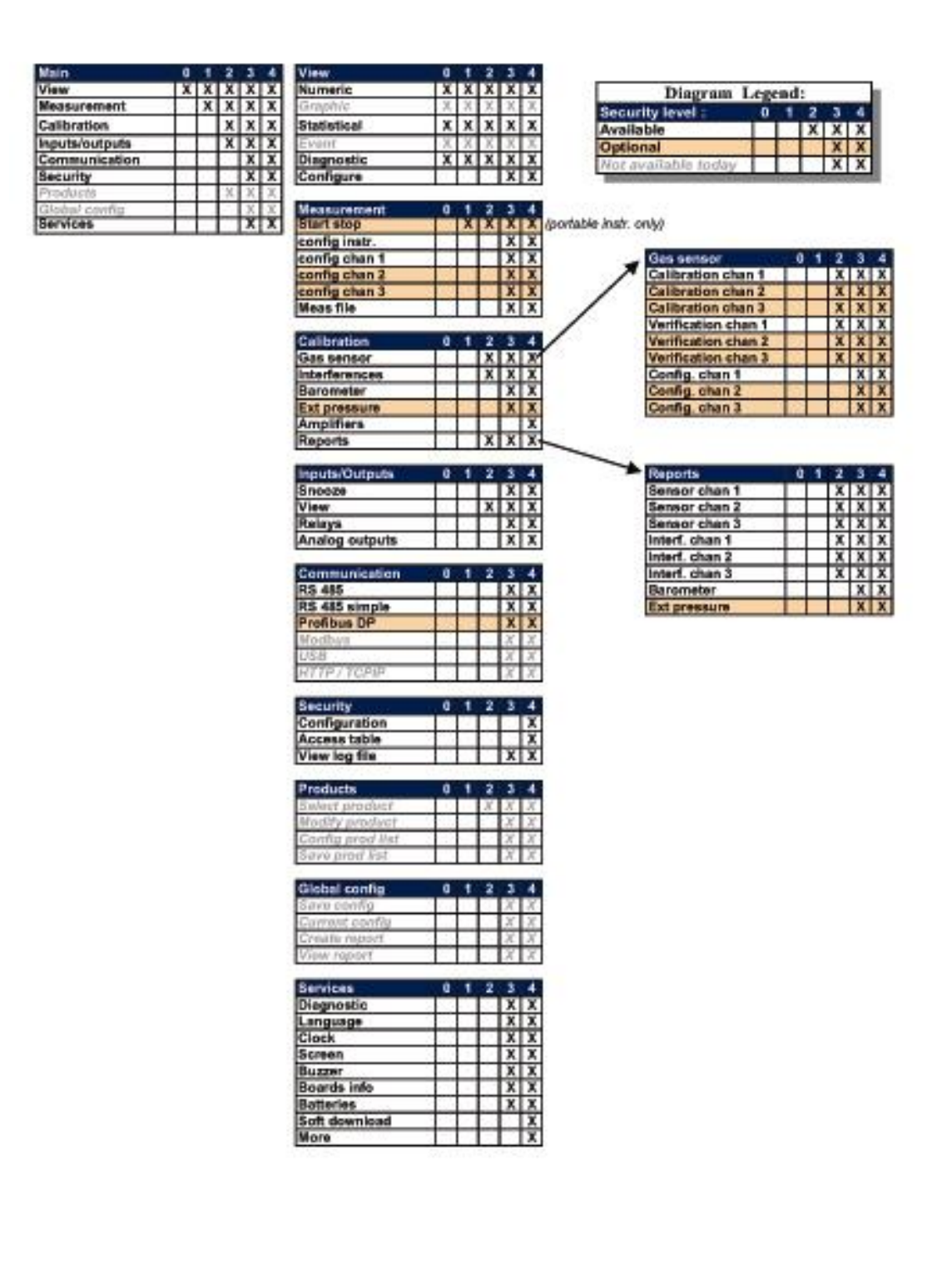

# **12.10** 默认参数

下面这张表显示的是仪器的出厂默认设置。当仪器第一次启动时,就具有如下 的设置:

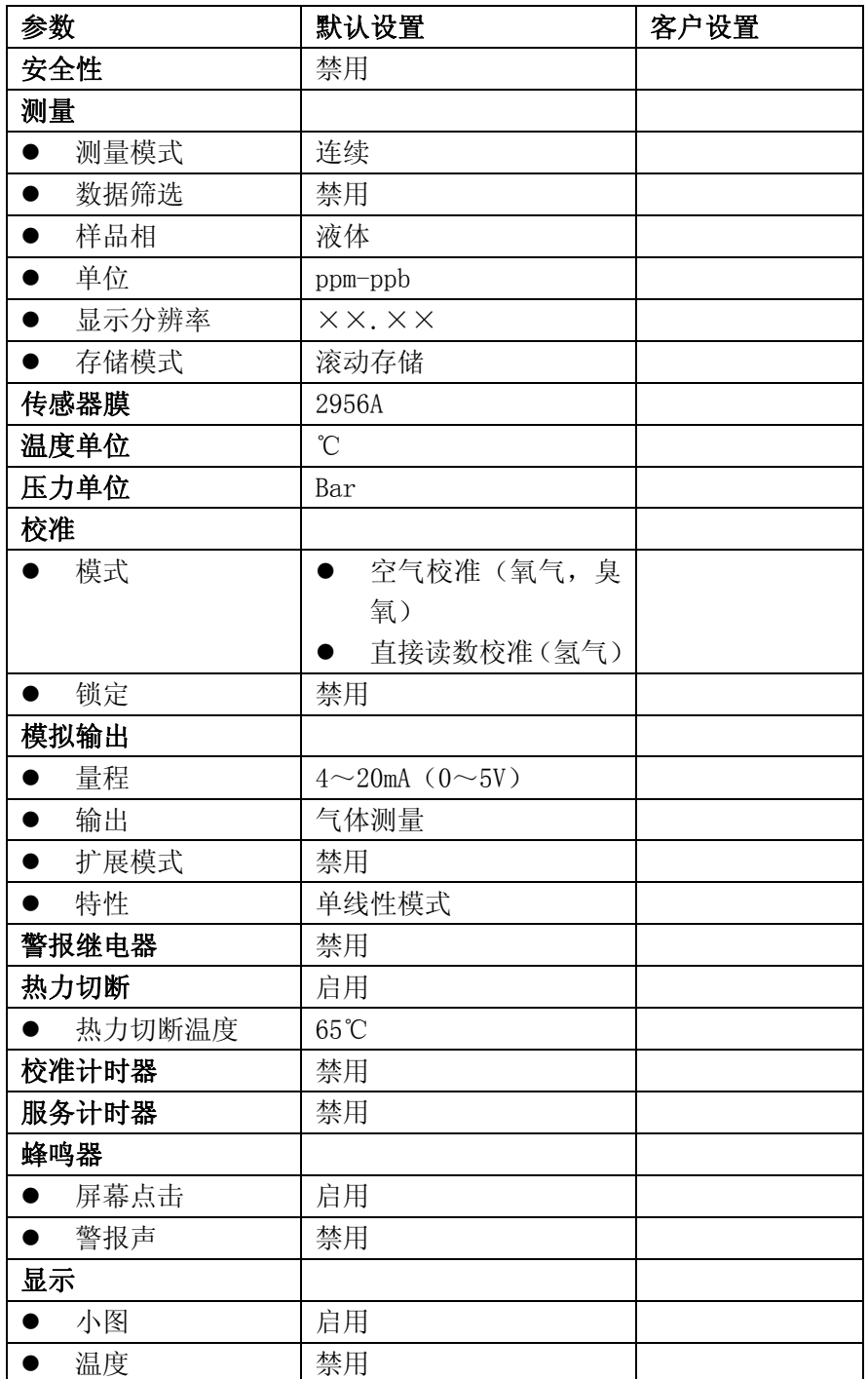

## **12.11** 统计程序控制(**SPC**)

#### 注:

见第 32 页的"统计视窗"。

#### Cp 过程能力

Cp 是一种索引,用于评估程序范围的宽度和技术参数的宽度。它是通过用实际 范围除以允许的范围计算得出的。

• Cn 为 1 时, 表明程序宽度和技术参数宽度相同。

·Cp 小于 1 时,表明程序宽度比技术参数宽度大。这也意味着某些数据会在技 术参数的范围之外。

·Cp 大于 1 时,表明程序宽度比技术参数宽度小。这也意味着程序可以符合技 术参数的范围限值。

#### Cpk 程序可变性

Cpk 考虑了与技术参数相关的中间数据,也考虑到了程序的可变性。

- Cpk 值为 1 时, 表明分布的尾部和技术参数与平均值之间的距离相同。
- ·Cpk 值小于 1 时,表明某些数据超出了技术参数的范围。
- ·Cpk 值大于 1 时,表明数据在技术参数的范围限值内。
- ·Cpk 值越大,数据越接近技术参数的中间范围。

#### Cpm 程序的重复性

能力索引考虑的是程序平均值与目标值之间的变化。如果程序平均值和目标值 相同,Cpm 值将会于 Cpk 值相同。如果平均值与目标值之间有些偏差,则 Cpm 值 将小于 Cpk 值。

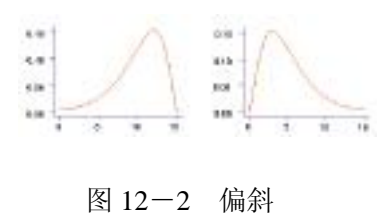

#### 偏斜

如果下面的尾部比上面的尾部长,则不对称的频 率分布将会向左边偏斜,如果上面的尾部比下面 的尾部长,则不对称的频率分布将会向右边偏 斜。正值的随意可变数值的分布通常是向右边偏 斜。

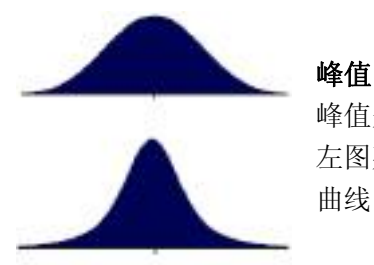

峰值是一个描述随机变量的可能性分布的参数。 左图列举的就是峰值的概念。下面曲线的峰值要比上面 曲线的峰值高。其中间部分更尖,尾部更平缓。

图 12-3 峰值
# **13** 零部件清单

## **13.1** 配件

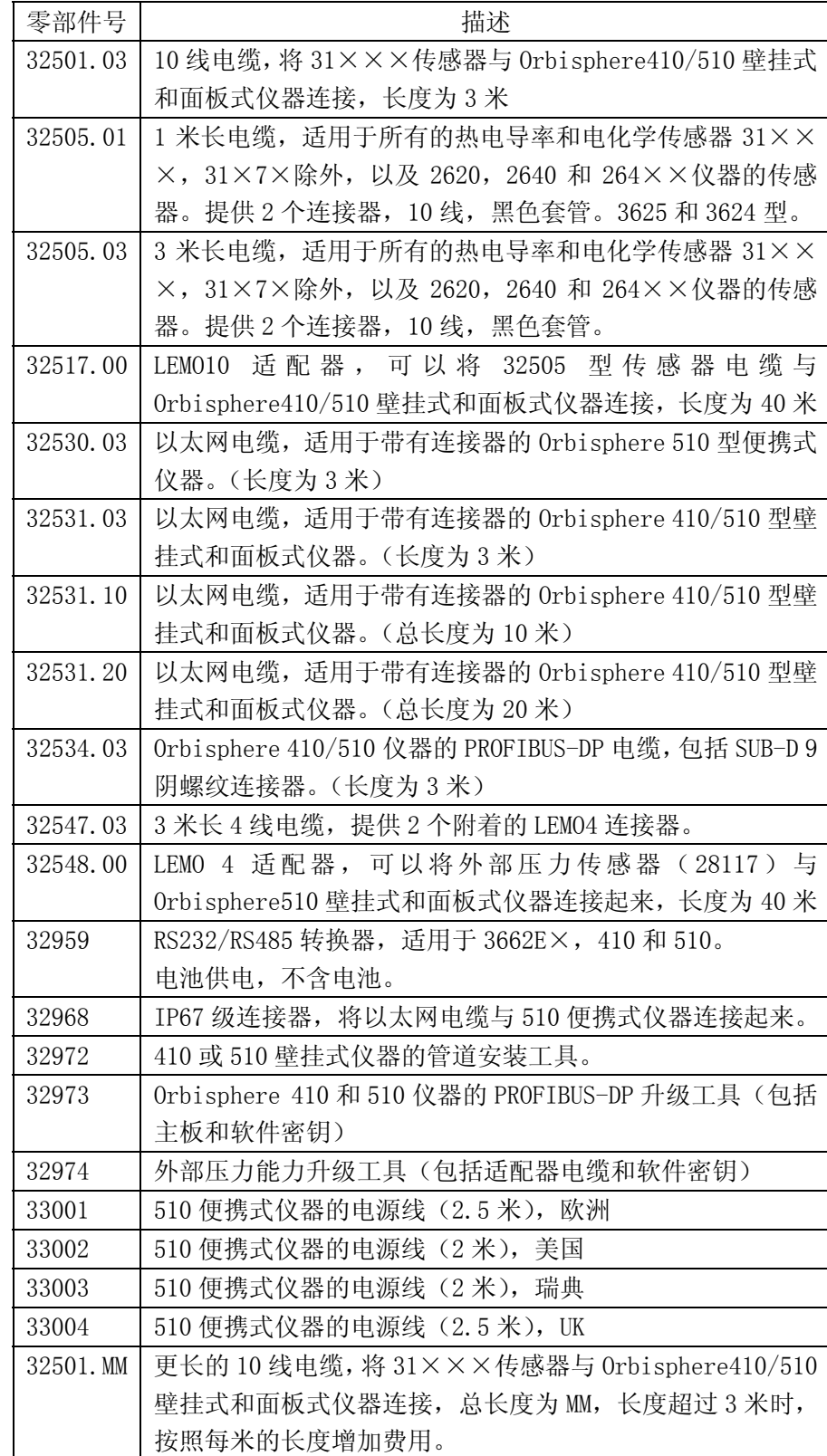

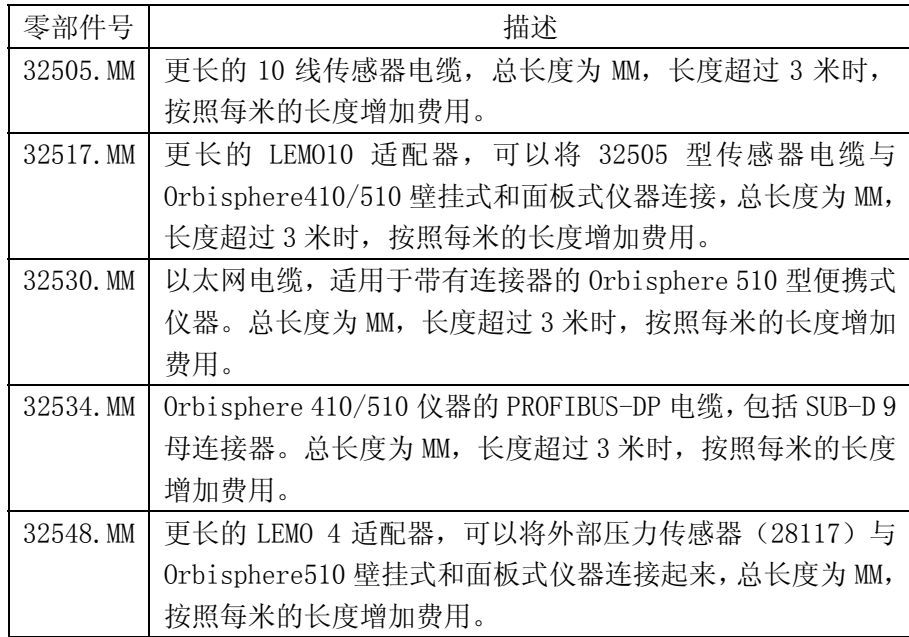

## **13.2** 零部件

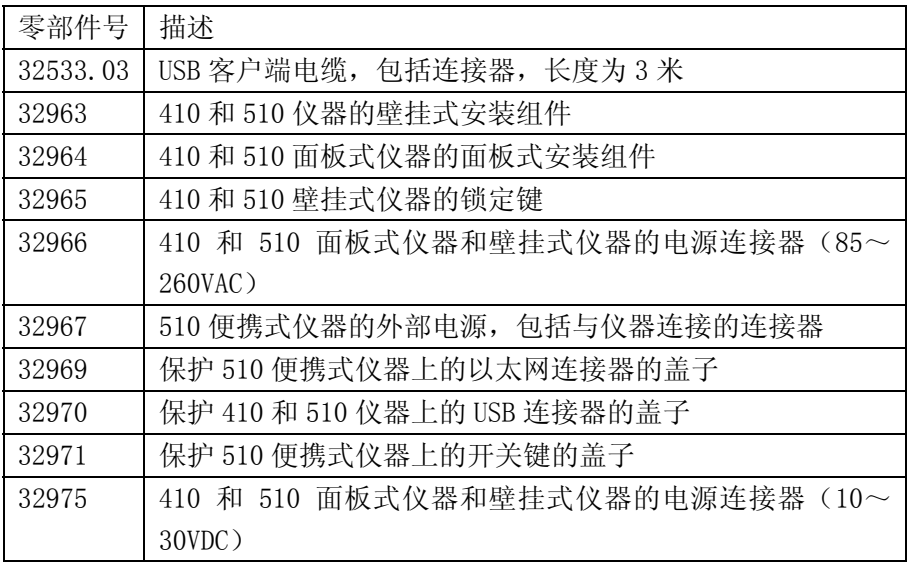

# 附录 **A**:术语表

### **A.1** 气体单位

表 A-1 气体单位

| 单位           | 意义                           |
|--------------|------------------------------|
| % air        | 重量百分比。浓度为100%的空气在当前的温度和压力的条件 |
|              | 下, 相当于多少含空气的饱和液体。同等的氧气浓度近似于正 |
|              | 常条件下 20%的氧气。                 |
| $%$ 02       | 重量百分比。浓度为100%的氧气在当前的温度和压力的条件 |
|              | 下,相当于多少含空气的饱和液体。             |
| % Vbar       | 被测气体的分压和大气压之间的百分比比率。         |
| % Vext       | 被测气体的分压和外部压力之间的百分比比率。仅当外部压力  |
|              | 传感器存在时才会有此数据。                |
| $\upmu$ g/L  | 每升含的微克数                      |
| atm          | 大气压                          |
| bar, mbar    | 巴,毫巴                         |
| Cc/kg        | 每千克液体中含的气体体积。气体的体积是在正常状态下计算  |
|              | 出的                           |
|              | $(T = 0^{\circ}C, p = 1atm)$ |
| g/kg         | 每千克中所含的克数                    |
| g/m3         | 每立方米中所含的克数                   |
| Mg/L         | 每升中所含的毫克数                    |
| M1/L         | 每升中所含的毫升数                    |
| Pa, hPa, kPa | 帕斯卡, 百帕斯卡, 千帕斯卡              |
| ppb          | 10 亿分之, 重量                   |
| ppm          | 百万分之, 重量                     |
| ppm vb       | 百万分之, 单位体积参考大气压下             |
|              | $=$ %Vbar/10000              |
| ppm ve       | 百万分之, 单位体积参考外部压力下            |
|              | $=$ %Vbar/10000              |
| psia         | 每平方英寸的磅数,绝对大气压               |
| V/V          | 单位体积的体积数,(比率)                |

## **A.2** 一般的术语和定义

### 表 A.2 一般的术语和定义

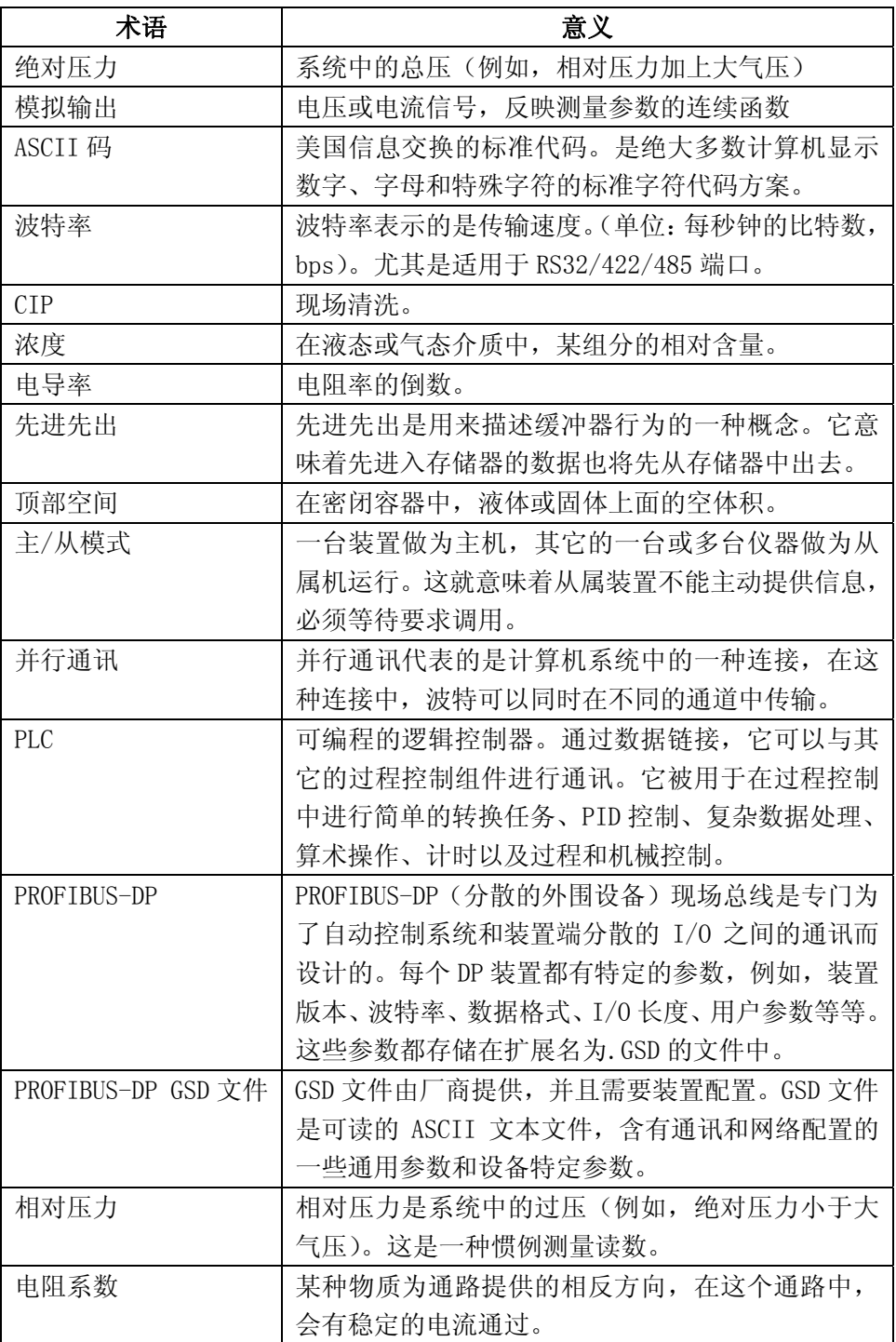

表 A.2 一般的术语和定义

| $RS-232$   | RS232 是一种串行通讯标准,能提供异步通讯能力,包括硬件        |
|------------|---------------------------------------|
|            | 流量控制、软件流量控制, 奇偶性检查。最大传输速度为            |
|            | 20000bps 时,最大的传输距离是 15 米。             |
| $RS-422$   | RS-422 是一种点对点的通讯方式。与 RS232 相比, 它的信号线  |
|            | 更短,但传输距离更长。RS422 使用不同的传输技术,能提供        |
|            | 高速的数据传输, 最高传输速度可到达 10mbps, 最大的传输距     |
|            | 离可达到 1.2km/110kbps。                   |
| $RS-485$   | RS-485 是一种增强型的 RS422 模式, 可用于多点通讯, 这就意 |
|            | 味着很多装置可以连接到一条数据线上。它可以与 RS-422 端口      |
|            | 兼容, 并能提供两线的总线拓扑结构。                    |
| 串行通讯       | 串行通讯代表的是计算机系统中的一种连接,在这种系统中,           |
|            | 字节按照顺序使用同一根线进行传输。                     |
| 单捻双绞线      | 在这种系统中, 所有的装置都连接到一根单捻双绞线上。这样,         |
|            | 所有的装置都必须有三相的输出驱动(包括主机)。双向通讯都          |
|            | 使用一根线。阻止更多的装置同时进行传输是非常重要的(软           |
|            | 件问题)。                                 |
| <b>USB</b> | 通用的串行总线。是一种外部的外围端口通讯标准, 可以使用          |
|            | 一根数据线在计算机和外围设备之间进行双向传输。               |
|            | USB 主机使用的是一种 A 型连接器, USB 外围设备使用的是一种   |
|            | B 型连接器。                               |

## 附录:

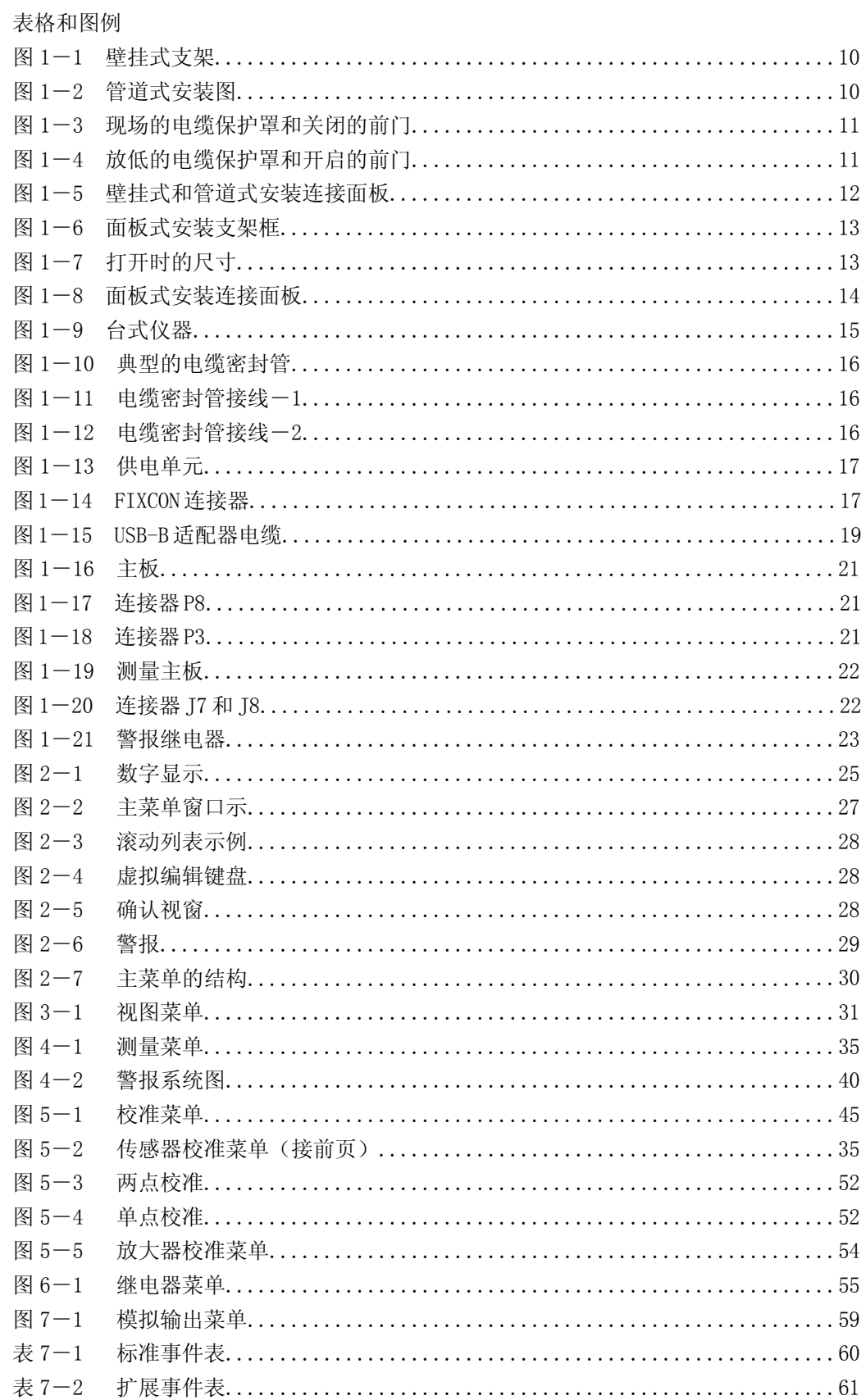

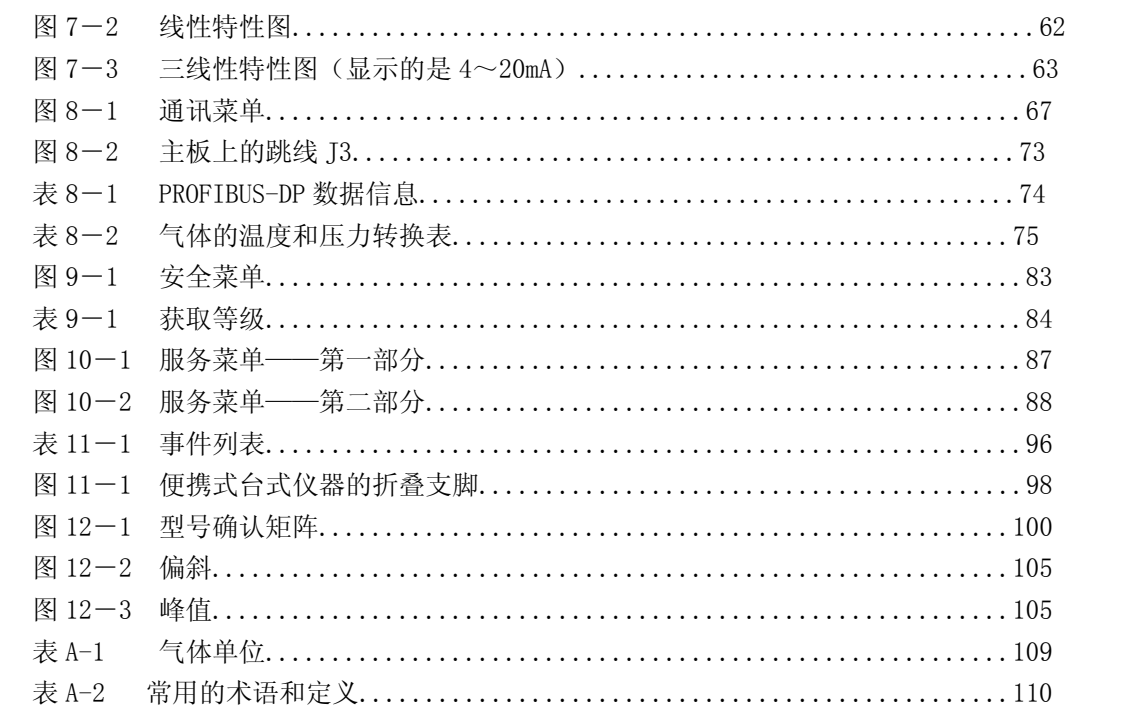

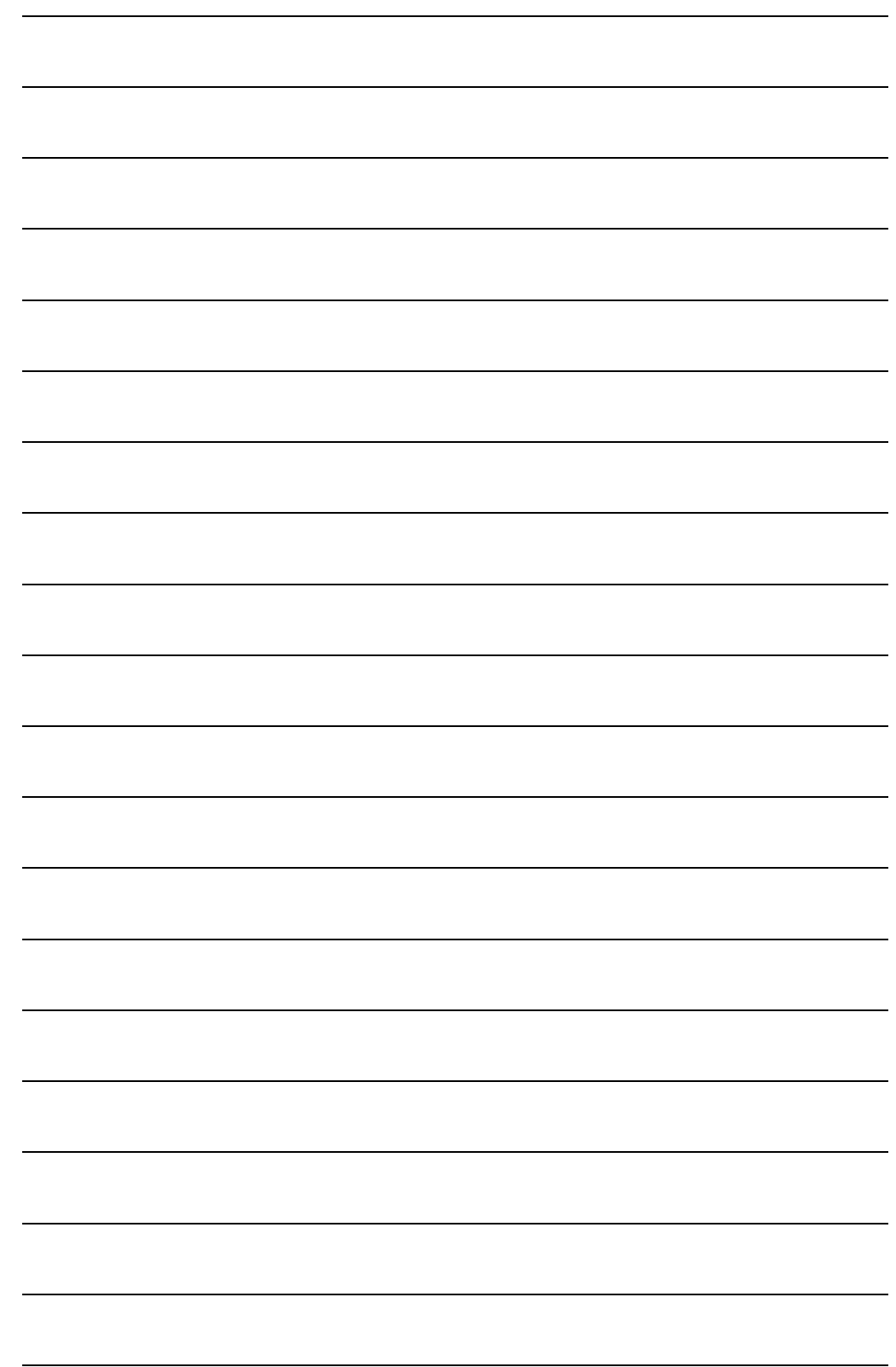

#### Europe & Asia

6, route de Compois, C.P. 212, CH - 1222 Vésenaz, Geneva, Switzerland<br>Tel + + 41 (0)22 855 91 00 Fax ++ 41 (0)22 855 91 99

### Americas

481 California Avenue, Grants Pass, Oregon 97526 USA Tel 1 800 866 7889 / 1 541 472 6500 Fax 1 541 479 3057

#### www.hachultra.com

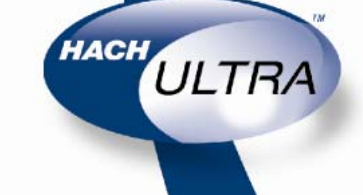

@ 2006 Hach Ulta Analytics<br>Trademarks are properly of their respective cwmers. Specifications are subject to change without notics.